# **Vostro 15 5510**

Manual de servicio

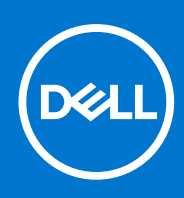

**Modelo reglamentario: P106F Tipo reglamentario: P106F001 Octubre de 2021 Rev. A01**

#### Notas, precauciones y advertencias

**NOTA:** Una NOTA indica información importante que le ayuda a hacer un mejor uso de su producto.

**PRECAUCIÓN: Una PRECAUCIÓN indica la posibilidad de daños en el hardware o la pérdida de datos, y le explica cómo evitar el problema.**

**AVISO: Un mensaje de AVISO indica el riesgo de daños materiales, lesiones corporales o incluso la muerte.**

© 2021 Dell Inc. o sus subsidiarias. Todos los derechos reservados. Dell, EMC y otras marcas comerciales son marcas comerciales de Dell Inc. o sus filiales. Es posible que otras marcas comerciales sean marcas comerciales de sus respectivos propietarios.

# Tabla de contenido

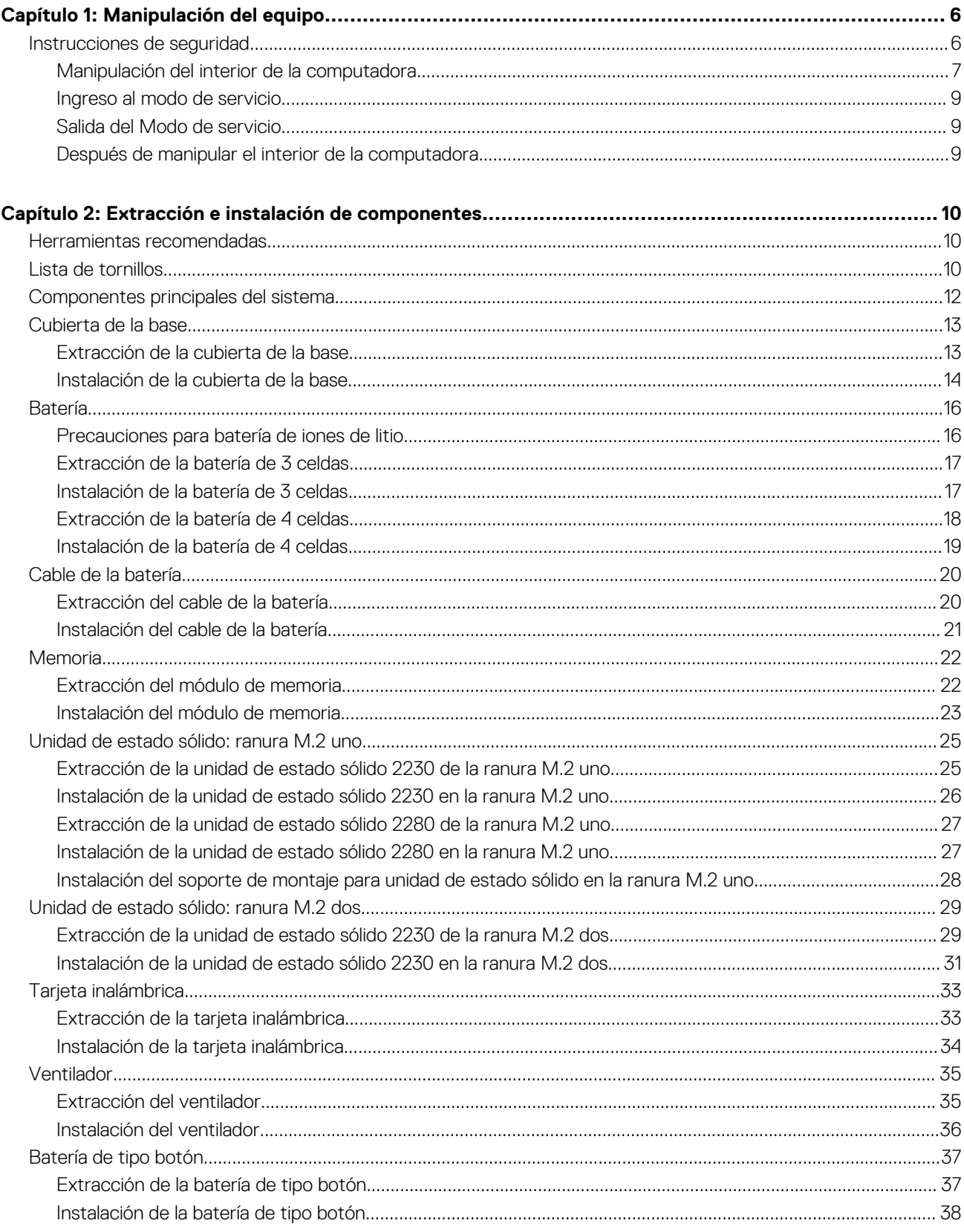

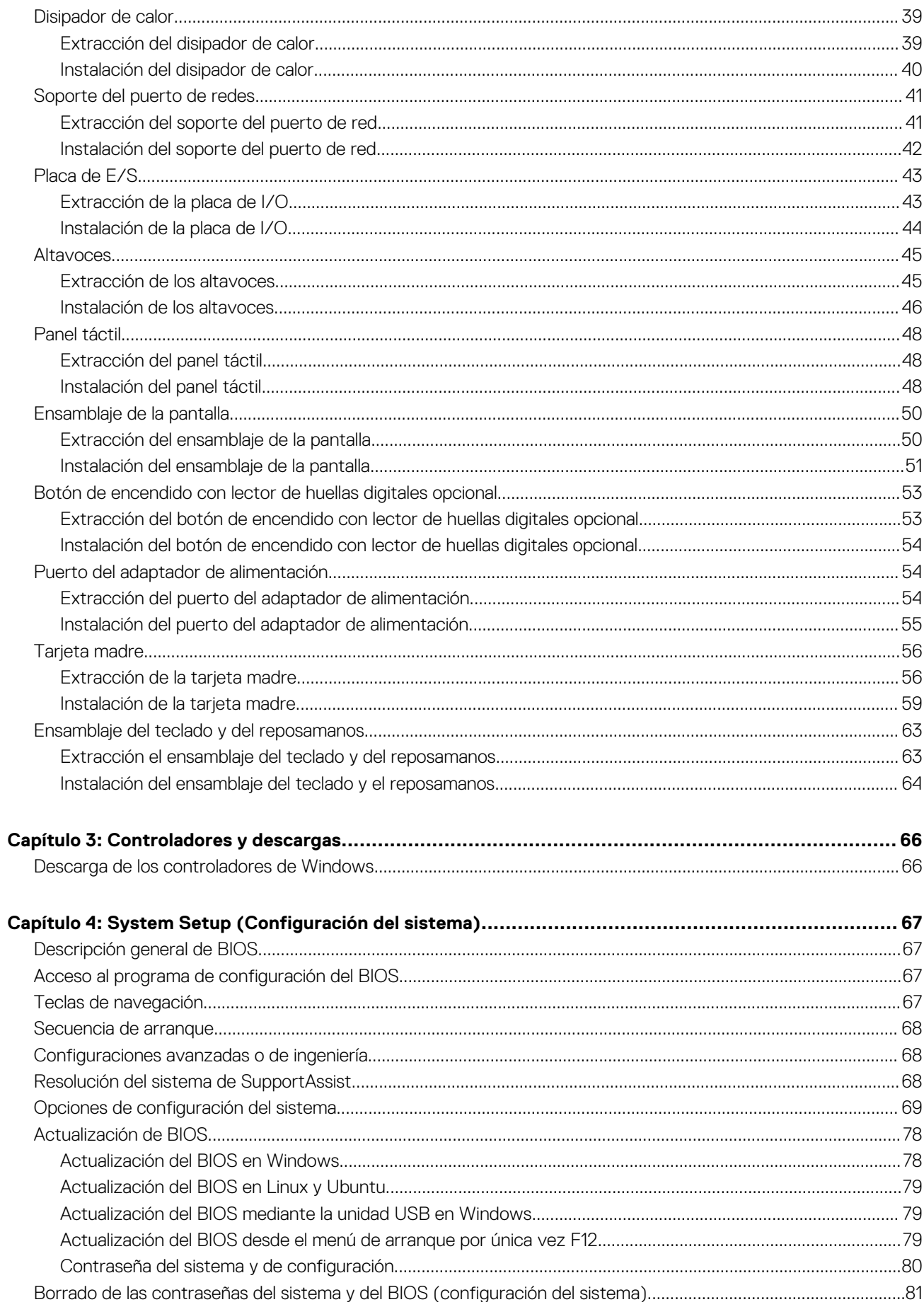

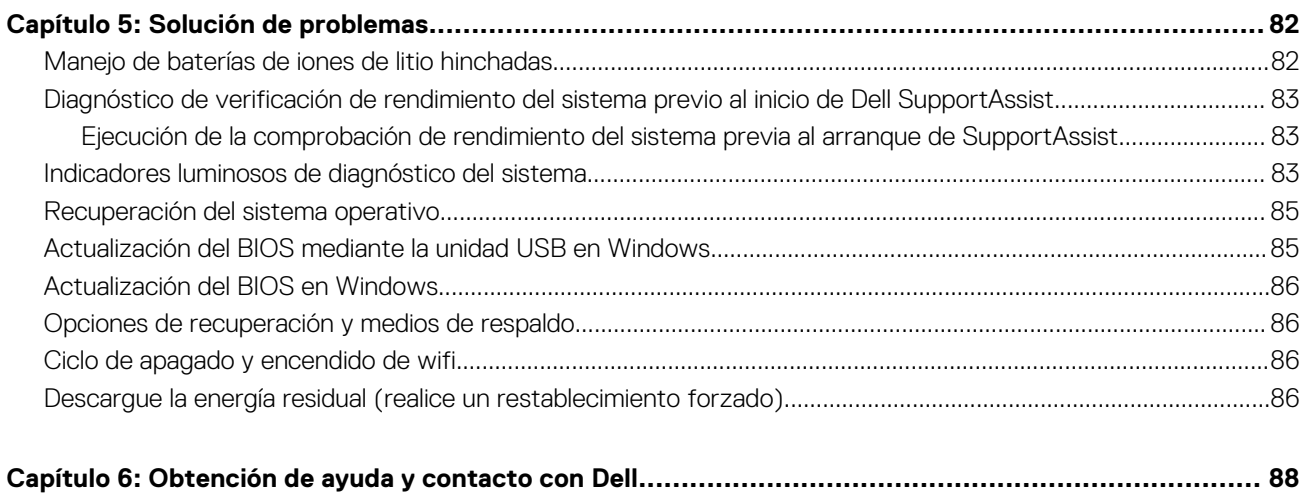

# **Manipulación del equipo**

**1**

#### <span id="page-5-0"></span>**Temas:**

• Instrucciones de seguridad

## **Instrucciones de seguridad**

Utilice las siguientes reglas de seguridad para proteger su computadora de posibles daños y garantizar su seguridad personal. A menos que se indique lo contrario, en cada procedimiento incluido en este documento se asume que ha leído la información de seguridad enviada con la computadora.

- **AVISO: Antes de trabajar dentro de la computadora, lea la información de seguridad enviada. Para obtener información** ЖI **adicional sobre prácticas de seguridad recomendadas, consulte la página principal de cumplimiento normativo en [www.dell.com/regulatory\\_compliance](https://www.dell.com/regulatory_compliance).**
- **AVISO: Desconecte todas las fuentes de energía antes de abrir la cubierta o los paneles de la computadora. Una vez que** ∧ **termine de trabajar en el interior de la computadora, reemplace todas las cubiertas, los paneles y los tornillos antes de conectarla a una toma de corriente.**
- **PRECAUCIÓN: Para evitar dañar la computadora, asegúrese de que la superficie de trabajo sea plana y esté limpia y seca.**
- **PRECAUCIÓN: Para evitar dañar los componentes y las tarjetas, manipúlelos por los bordes y no toque los pins ni los contactos.**
- **PRECAUCIÓN: Solo debe realizar la solución de problemas y las reparaciones según lo autorizado o señalado por el equipo de asistencia técnica de Dell. La garantía no cubre los daños por reparaciones no autorizadas por Dell. Consulte las instrucciones de seguridad enviadas con el producto o en [www.dell.com/regulatory\\_compliance.](https://www.dell.com/regulatory_compliance)**
- **PRECAUCIÓN: Antes de tocar los componentes del interior del equipo, descargue la electricidad estática de su cuerpo; para ello, toque una superficie metálica sin pintar, como el metal de la parte posterior del equipo. Mientras trabaja, toque periódicamente una superficie metálica sin pintar para disipar la electricidad estática, que podría dañar los componentes internos.**
- **PRECAUCIÓN: Cuando desconecte un cable, tire de su conector o de su lengüeta de tiro, no directamente del cable. Algunos cables tienen conectores con lengüetas de bloqueo o tornillos mariposa que debe desenganchar antes de desconectar el cable. Cuando desconecte cables, manténgalos alineados de manera uniforme para evitar que los pins de conectores se doblen. Cuando conecte cables, asegúrese de que los puertos y conectores estén orientados y alineados correctamente.**
- **PRECAUCIÓN: Presione y expulse las tarjetas que pueda haber instaladas en el lector de tarjetas multimedia.**
- **PRECAUCIÓN: Tenga cuidado cuando maneje baterías de iones de litio en laptops. Las baterías hinchadas no se deben utilizar y se deben reemplazar y desechar correctamente.**
- **NOTA:** Es posible que el color del equipo y de determinados componentes tengan un aspecto distinto al que se muestra en este Œ documento.

### <span id="page-6-0"></span>**Manipulación del interior de la computadora**

### **Antes de manipular el interior de la computadora**

#### **Sobre esta tarea**

 $\circ$ **NOTA:** Las imágenes en este documento pueden ser diferentes de la computadora en función de la configuración que haya solicitado.

#### **Pasos**

- 1. Guarde y cierre todos los archivos abiertos y salga de todas las aplicaciones abiertas.
- 2. Apague el equipo. Haga clic en **Inicio** > **Alimentación** > **Apagar**.
	- **NOTA:** Si utiliza otro sistema operativo, consulte la documentación de su sistema operativo para conocer las instrucciones de apagado.
- 3. Desconecte su equipo y todos los dispositivos conectados de las tomas de alimentación eléctrica.
- 4. Desconecte del equipo todos los dispositivos de red y periféricos conectados como el teclado, el mouse y el monitor.

**PRECAUCIÓN: Para desenchufar un cable de red, desconéctelo primero del equipo y, a continuación, del dispositivo de red.**

5. Extraiga cualquier tarjeta de medios y disco óptico del equipo, si corresponde.

### **Protección contra descargas electrostáticas (ESD)**

La ESD es una preocupación importante cuando se manipulan componentes electrónicos, especialmente componentes sensibles como tarjetas de expansión, procesadores, memorias DIMM y tarjetas madre del sistema. Cargas muy ligeras pueden dañar los circuitos de maneras que tal vez no sean evidentes y causar, por ejemplo, problemas intermitentes o acortar la duración de los productos. Mientras la industria exige requisitos de menor alimentación y mayor densidad, la protección contra ESD es una preocupación que aumenta.

Debido a la mayor densidad de los semiconductores utilizados en los últimos productos Dell, la sensibilidad a daños estáticos es actualmente más alta que la de los productos Dell anteriores. Por este motivo, ya no se pueden aplicar algunos métodos previamente aprobados para la manipulación de piezas.

Dos tipos reconocidos de daños por ESD son catastróficos e intermitentes.

- **Catastróficos**: las fallas catastróficas representan aproximadamente un 20 por ciento de las fallas relacionadas con la ESD. El daño origina una pérdida total e inmediata de la funcionalidad del dispositivo. Un ejemplo de falla catastrófica es una memoria DIMM que ha recibido un golpe estático, lo que genera inmediatamente un síntoma "No POST/No Video" (No se ejecuta la autoprueba de encendido/no hay reproducción de video) con un código de sonido emitido por falta de memoria o memoria no funcional.
- **Intermitentes**: las fallas intermitentes representan aproximadamente un 80 por ciento de las fallas relacionadas con la ESD. La alta tasa de fallas intermitentes significa que la mayor parte del tiempo no es fácil reconocer cuando se producen daños. La DIMM recibe un golpe estático, pero el trazado tan solo se debilita y no refleja inmediatamente los síntomas relacionados con el daño. El seguimiento debilitado puede tardar semanas o meses en desaparecer y, mientras tanto, puede causar degradación en la integridad de la memoria, errores intermitentes en la memoria, etc.

El tipo de daño más difícil de reconocer y solucionar es una falla intermitente (también denominada latente).

Realice los siguientes pasos para evitar daños por ESD:

- Utilice una pulsera de descarga electrostática con cable que posea una conexión a tierra adecuada. Ya no se permite el uso de muñequeras antiestáticas inalámbricas porque no proporcionan protección adecuada. También, tocar el chasis antes de manipular las piezas no garantiza la adecuada protección contra ESD en piezas con mayor sensibilidad a daños por ESD.
- Manipule todos los componentes sensibles a la electricidad estática en un área segura. Si es posible, utilice almohadillas antiestáticas para el suelo y la mesa de trabajo.
- Cuando saque un componente sensible a la estática de la caja de envío, no saque el material antiestático del componente hasta que esté listo para instalarlo. Antes de abrir el embalaje antiestático, asegúrese de descargar la electricidad estática del cuerpo.
- Antes de transportar un componente sensible a la estática, colóquelo en un contenedor o un embalaje antiestático.

### **Juego de ESD de servicio en terreno**

El kit de servicio de campo no supervisado es el kit de servicio que más se utiliza habitualmente. Cada juego de servicio en terreno incluye tres componentes principales: un tapete antiestático, una pulsera antiestática y un cable de enlace.

#### Componentes de un juego de servicio en terreno de ESD

Los componentes de un kit de servicio de campo de ESD son los siguientes:

- **Alfombrilla antiestática**: la alfombrilla antiestática es disipativa y las piezas se pueden colocar sobre esta durante los procedimientos de servicio. Cuando se utiliza una alfombrilla antiestática, se debe ajustar la muñequera y el cable de conexión se debe conectar a la alfombrilla y directamente a cualquier pieza de metal del sistema en el que se está trabajando. Cuando está todo correctamente dispuesto, se pueden sacar las piezas de servicio de la bolsa antiestática y colocar directamente en el tapete. Los elementos sensibles a ESD están seguros en la mano, en la alfombrilla antiestática, en el sistema o dentro de una bolsa.
- Brazalete y cable de conexión: el brazalete y el cable de conexión pueden estar conectados directamente entre la muñeca y metal descubierto en el hardware si no se necesita el tapete ESD, o se los puede conectar al tapete antiestático para proteger el hardware que se coloca temporalmente en el tapete. La conexión física de la pulsera y el cable de enlace entre la piel, el tapete contra ESD y el hardware se conoce como enlace. Utilice solo juegos de servicio en terreno con una pulsera, un tapete y un cable de enlace. Nunca use pulseras inalámbricas. Siempre tenga en cuenta que los cables internos de un brazalete son propensos a dañarse por el desgaste normal, y deben verificarse con regularidad con un probador de brazalete a fin de evitar dañar el hardware contra ESD de manera accidental. Se recomienda probar la muñequera y el cable de conexión al menos una vez por semana.
- **Probador de pulseras contra ESD**: los alambres dentro de una pulsera contra ESD son propensos a dañarse con el tiempo. Cuando se utiliza un kit no supervisado, es una mejor práctica probar periódicamente la correa antes de cada llamada de servicio y, como mínimo, realizar una prueba una vez por semana. Un probador de pulseras es el mejor método para realizar esta prueba. Si no tiene su propio probador de pulseras, consulte con su oficina regional para saber si tienen uno. Para realizar la prueba, conecte el cable de enlace de la pulsera al probador mientras está en la muñeca y presione el botón para probar. Un indicador LED verde se enciende si la prueba es satisfactoria; un indicador LED rojo se enciende y suena una alarma si la prueba falla.
- **Elementos aislantes**: es muy importante mantener los dispositivos sensibles a ESD, como las cajas de plástico de los disipadores de calor, alejados de las piezas internas que son aislantes y a menudo están muy cargadas.
- **Entorno de trabajo**: antes de implementar un juego de ESD de servicio en terreno, evalúe la situación en la ubicación del cliente. Por ejemplo, la implementación del kit para un entorno de servidor es diferente a la de un entorno de equipo de escritorio o portátil. Los servidores suelen instalarse en un bastidor dentro de un centro de datos; los equipos de escritorio o portátiles suelen colocarse en escritorios o cubículos de oficinas. Siempre busque una zona de trabajo grande, abierta, plana y ordenada con lugar suficiente como para implementar el kit de ESD con espacio adicional para alojar el tipo de sistema que se está reparando. El área de trabajo también debe estar libre de materiales aislantes que puedan producir un evento de ESD. En el área de trabajo, los aislantes como poliestireno extruido y otros plásticos siempre deben alejarse, al menos, 30 cm o 12 pulg. de las piezas sensibles antes de manipular físicamente los componentes del hardware
- **Embalaje contra ESD**: todos los dispositivos sensibles a ESD deben enviarse y recibirse en embalajes antiestáticos. Es preferible usar bolsas de metal con protección contra la estática. Sin embargo, siempre debe devolver la pieza dañada utilizando la misma bolsa antiestática y el mismo embalaje contra ESD con los que se envía la pieza nueva. Se debe doblar y cerrar con cinta adhesiva la bolsa antiestática y se debe utilizar todo el mismo material embalaje de espuma en la caja original en que se entrega la pieza nueva. Los dispositivos sensibles a ESD se deben quitar del embalaje y se deben colocar solamente en una superficie de trabajo protegida contra ESD, y las piezas nunca se deben colocar sobre la bolsa antiestática porque solo la parte interior de la bolsa está protegida. Coloque siempre las piezas en la mano, en el tapete contra ESD, en el sistema o dentro de una bolsa antiestática.
- **Transporte de componentes sensibles**: cuando transporte componentes sensibles a ESD, como, piezas de reemplazo o piezas que hay que devolver a Dell, es muy importante que las coloque dentro de bolsas antiestáticas para garantizar un transporte seguro.

#### Resumen sobre la protección contra descargas eléctricas

Se recomienda que todos los técnicos de servicio de campo utilicen la muñequera tradicional con conexión a tierra de ESD con cable y una alfombrilla antiestática protectora en todo momento cuando reparen productos Dell. Además, es importante que los técnicos mantengan las piezas sensibles separadas de todas las piezas aislantes mientras se realiza el servicio y que utilicen bolsas antiestáticas para transportar los componentes sensibles.

### **Transporte de componentes delicados**

Cuando transporte componentes sensibles a descarga electroestática, como, piezas de reemplazo o piezas que hay que devolver a Dell, es muy importante que las coloque dentro de bolsas antiestáticas para garantizar un transporte seguro.

### <span id="page-8-0"></span>**Ingreso al modo de servicio**

El **modo de servicio** permite que los usuarios corten la alimentación del sistema de forma inmediata y realicen reparaciones sin necesidad de desconectar el cable de la batería de la tarjeta madre.

Para ingresar **al modo de servicio**, haga lo siguiente:

- 1. Apague la computadora y desconecte el adaptador de CA.
- 2. Mantenga presionada la tecla **<B>** en el teclado y, a continuación, presione el botón de encendido durante 3 segundos o hasta que el logotipo de Dell aparezca en la pantalla.
- 3. Presione cualquier tecla para continuar.
	- **(i)** NOTA: Si el adaptador de alimentación no se desconectó, aparecerá un mensaje en pantalla que le solicitará que quite el adaptador de CA. Quite el adaptador de CA y, a continuación, presione cualquier tecla para continuar con el procedimiento del **Modo de servicio**.
	- **NOTA:** El procedimiento del **modo de servicio** omite automáticamente este paso si la **etiqueta de propietaria** de la computadora no fue configurada previamente por el fabricante.
- 4. Cuando el mensaje de "listo para continuar" aparezca en la pantalla, presione cualquier tecla para continuar. El sistema emitirá tres pitidos cortos y se apagará inmediatamente.

Una vez que el sistema se apague, podrá llevar a cabo los procedimientos de reemplazo sin desconectar el cable de la batería de la tarjeta madre.

### **Salida del Modo de servicio**

El **Modo de servicio** permite a los usuarios detener inmediatamente la alimentación de la computadora y realizar reparaciones sin necesidad de desconectar el cable de la batería de la tarjeta madre.

Para salir del **Modo de servicio**, realice lo siguiente:

- 1. Conecte el adaptador de CA al puerto del adaptador de alimentación de la computadora.
- 2. Pulse el botón de encendido para encender el equipo. La computadora volverá automáticamente al modo de funcionamiento normal.

### **Después de manipular el interior de la computadora**

#### **Sobre esta tarea**

**PRECAUCIÓN: Dejar tornillos sueltos o flojos en el interior de su equipo puede dañar gravemente su equipo.**

#### **Pasos**

- 1. Coloque todos los tornillos y asegúrese de que ninguno quede suelto en el interior de equipo.
- 2. Conecte todos los dispositivos externos, los periféricos y los cables que haya extraído antes de manipular el equipo.
- 3. Coloque las tarjetas multimedia, los discos y cualquier otra pieza que haya extraído antes de manipular el equipo.
- 4. Conecte el equipo y todos los dispositivos conectados a la toma eléctrica.
- 5. Encienda el equipo.

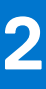

# <span id="page-9-0"></span>**Extracción e instalación de componentes**

**NOTA:** Las imágenes en este documento pueden ser diferentes de la computadora en función de la configuración que haya solicitado.

#### **Temas:**

- Herramientas recomendadas
- Lista de tornillos
- [Componentes principales del sistema](#page-11-0)
- [Cubierta de la base](#page-12-0)
- **[Batería](#page-15-0)**
- [Cable de la batería](#page-19-0)
- **[Memoria](#page-21-0)**
- [Unidad de estado sólido: ranura M.2 uno](#page-24-0)
- [Unidad de estado sólido: ranura M.2 dos](#page-28-0)
- Tarieta inalámbrica
- **[Ventilador](#page-34-0)**
- [Batería de tipo botón](#page-36-0)
- [Disipador de calor](#page-38-0)
- [Soporte del puerto de redes](#page-40-0)
- [Placa de E/S](#page-42-0)
- **[Altavoces](#page-44-0)**
- [Panel táctil](#page-47-0)
- [Ensamblaje de la pantalla](#page-49-0)
- [Botón de encendido con lector de huellas digitales opcional](#page-52-0)
- [Puerto del adaptador de alimentación](#page-53-0)
- [Tarjeta madre](#page-55-0)
- [Ensamblaje del teclado y del reposamanos](#page-62-0)

## **Herramientas recomendadas**

Los procedimientos de este documento podrían requerir el uso de las siguientes herramientas:

- Destornillador Phillips n.º 0
- Punta trazadora de plástico

# **Lista de tornillos**

- **(i)** NOTA: Cuando quite los tornillos de un componente, se recomienda que anote el tipo y la cantidad de tornillos, y que los coloque en una caja de almacenamiento de tornillos. Esto sirve para garantizar que se restaure el tipo y el número de tornillos correcto cuando se reemplace el componente.
- **NOTA:** Algunas computadoras tienen superficies magnéticas. Asegúrese de que los tornillos no se queden pegados a esa superficie cuando reemplace un componente.

**NOTA:** El color de los tornillos puede variar según la configuración solicitada.

#### **Tabla 1. Lista de tornillos**

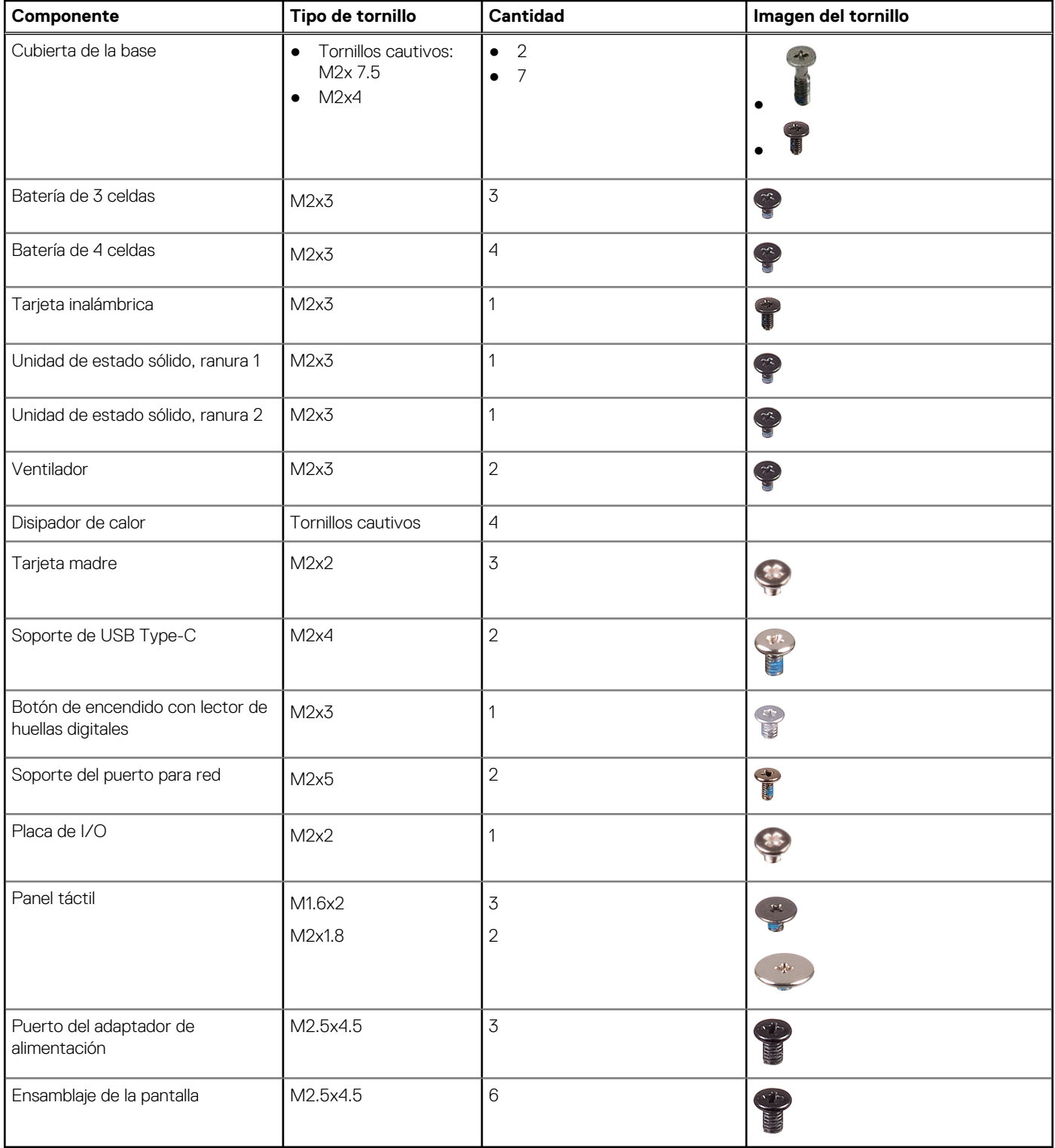

# <span id="page-11-0"></span>**Componentes principales del sistema**

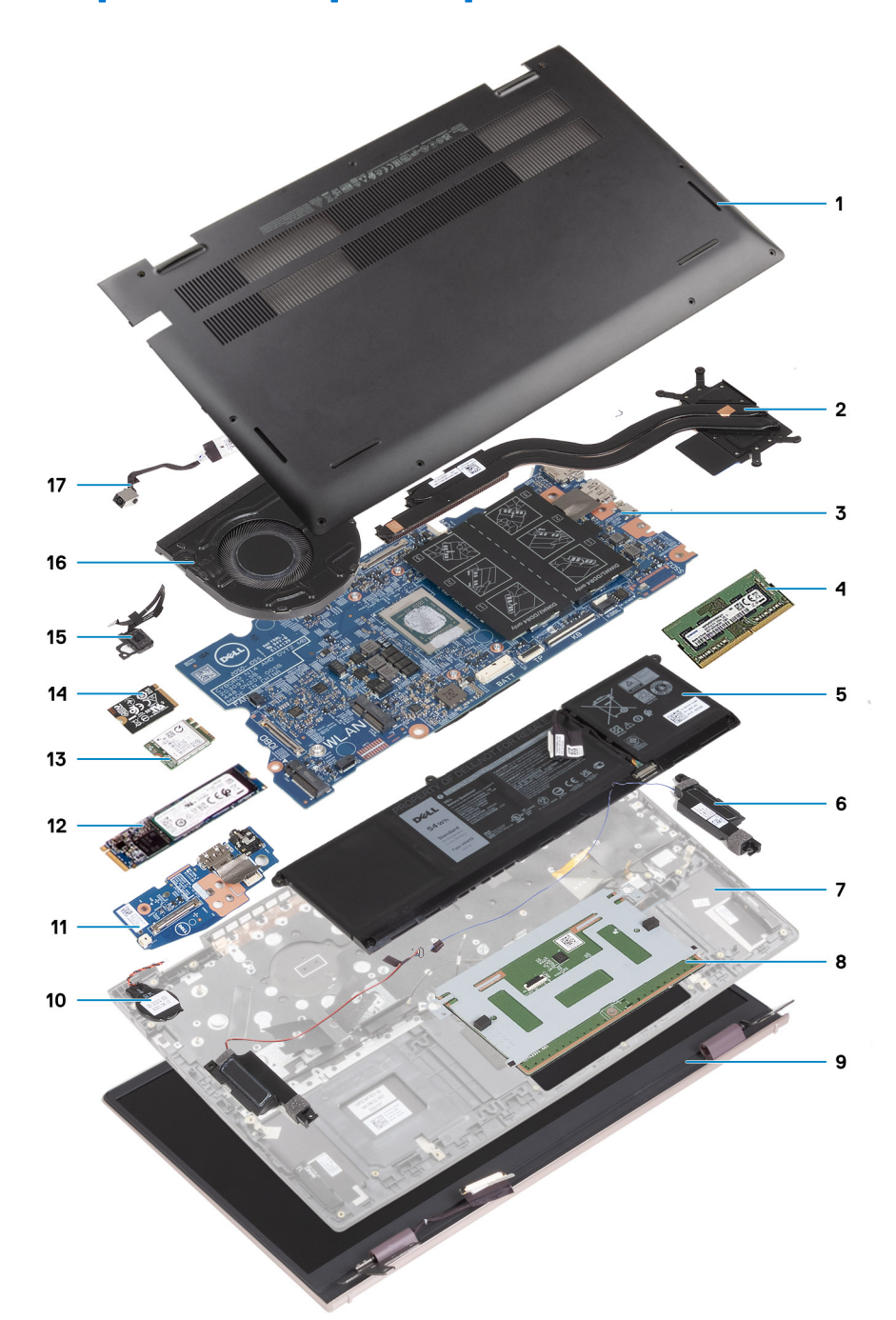

- 1. Cubierta de la base
- 2. Disipador de calor
- 3. Placa base
- 4. Módulo de memoria
- 5. Batería
- 6. Altavoces
- 7. Ensamblaje del teclado y del reposamanos
- 8. Superficie táctil
- 9. Ensamblaje de la pantalla
- 10. Batería de tipo botón
- 11. Placa de I/O
- 12. Tarjeta M.2 2280 SSD
- <span id="page-12-0"></span>13. WLAN
- 14. Tarjeta M.2 2230 SSD
- 15. Botón de encendido con lector de huellas dactilares opcional
- 16. Ventilador
- 17. Puerto del adaptador de alimentación

**(i)** NOTA: Dell proporciona una lista de componentes y sus números de referencia para la configuración del sistema original adquirida. Estas piezas están disponibles de acuerdo con la cobertura de la garantía adquirida por el cliente. Póngase en contacto con el representante de ventas de Dell para obtener las opciones de compra.

# **Cubierta de la base**

### **Extracción de la cubierta de la base**

#### **Requisitos previos**

- 1. Siga los procedimientos que se describen en [Antes de manipular el interior del equipo.](#page-6-0)
- 2. Ingrese al [modo de servicio.](#page-8-0)

#### **Sobre esta tarea**

En la imagen a continuación, se indica la ubicación de la cubierta de la base y se proporciona una representación visual del procedimiento de extracción.

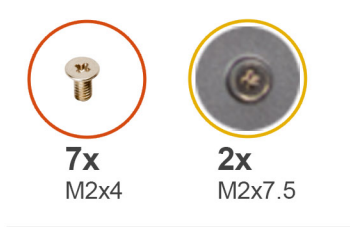

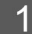

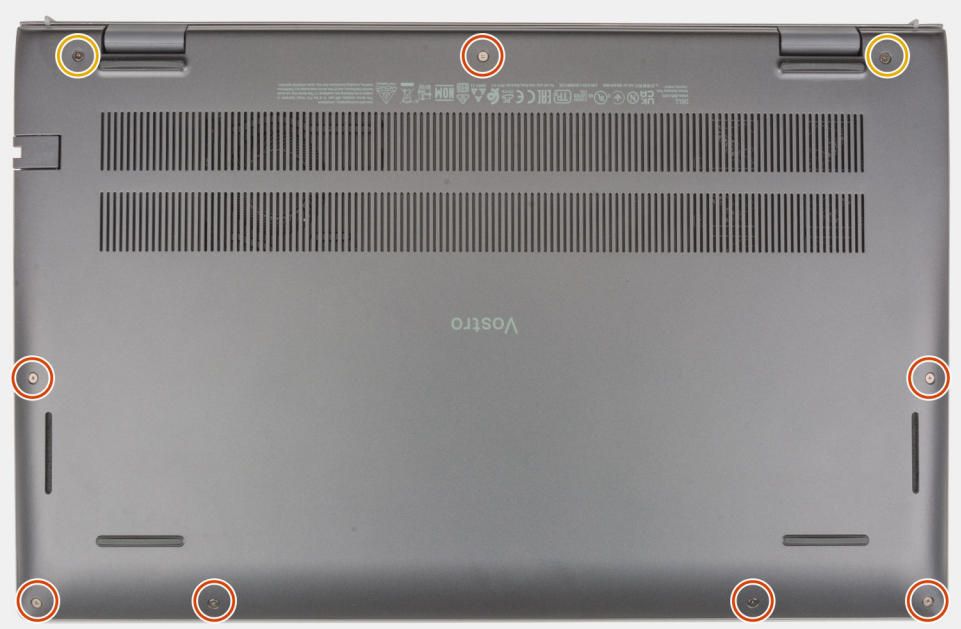

<span id="page-13-0"></span>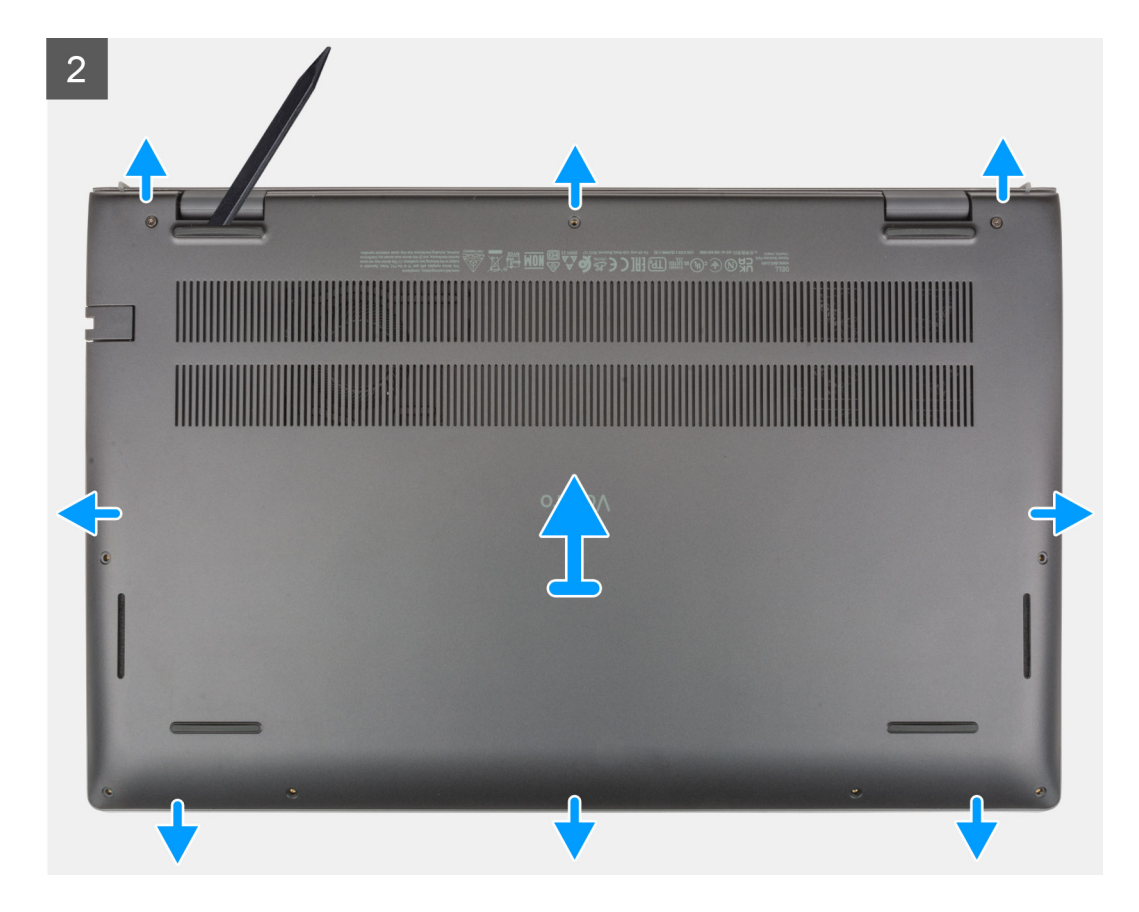

- 1. Afloje los dos tornillos cautivos (M2x7.5) que fijan la cubierta de la base al ensamblaje del teclado y del reposamanos.
- 2. Quite los siete tornillos (M2x4) que fijan la cubierta de la base al ensamblaje del teclado y del reposamanos.
- 3. Mediante un instrumento de plástico acabado en punta, haga palanca en la cubierta de la base desde las ranuras en forma de U en el borde superior y continúe haciendo palanca en los laterales para soltar la cubierta de la base del ensamblaje del teclado y del reposamanos.
- 4. Levante la cubierta de la base para quitarla del ensamblaje del teclado y el reposamanos.

### **Instalación de la cubierta de la base**

#### **Requisitos previos**

Si va a reemplazar un componente, quite el componente existente antes de realizar el procedimiento de instalación.

#### **Sobre esta tarea**

En la imagen a continuación, se indica la ubicación de la cubierta de la base y se proporciona una representación visual del procedimiento de instalación.

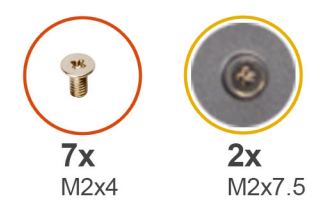

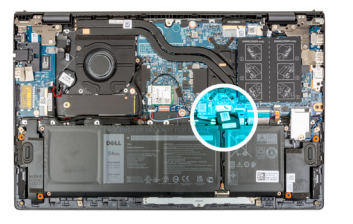

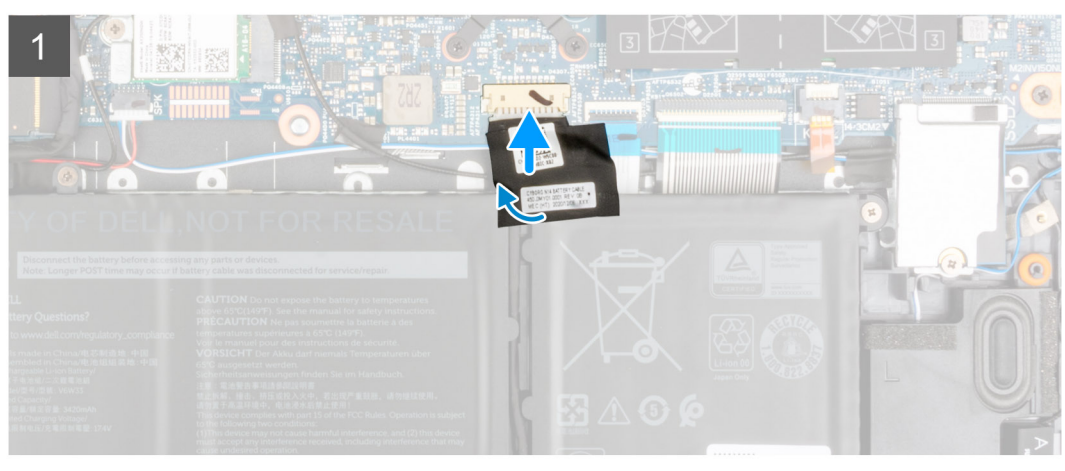

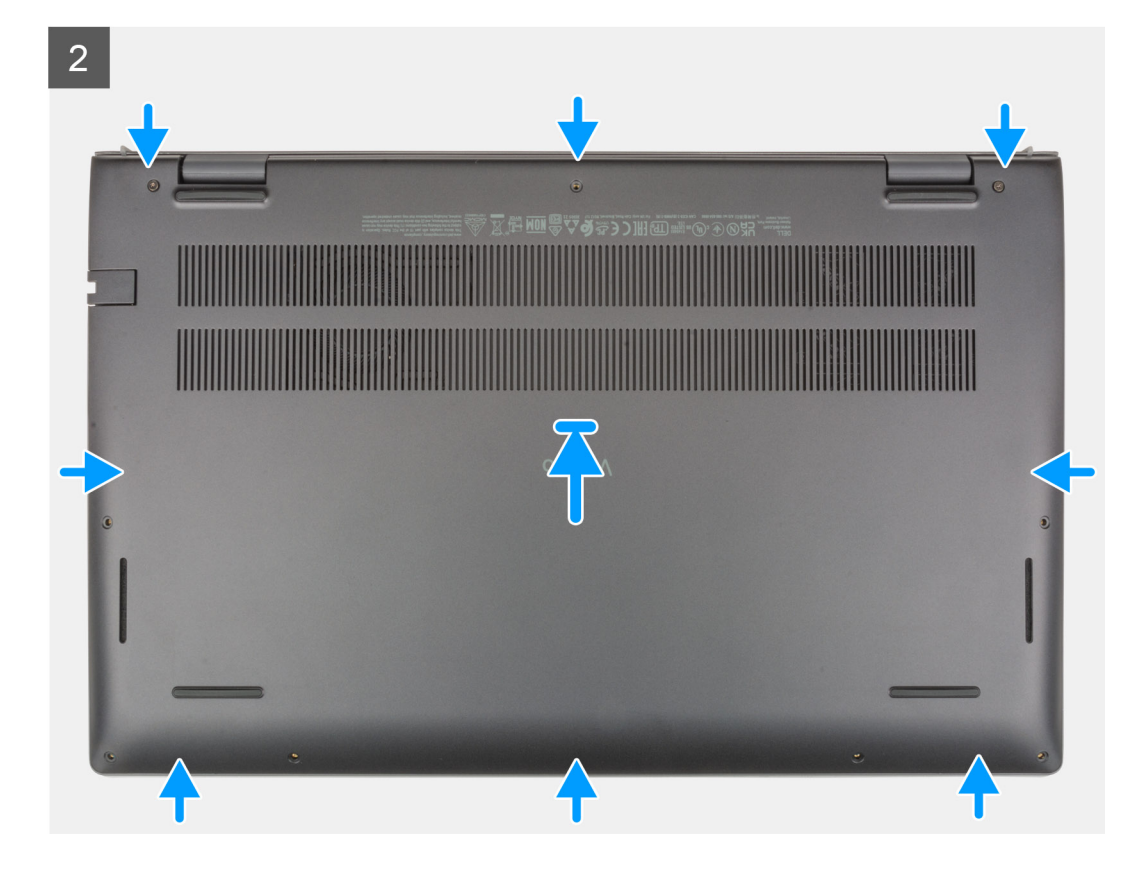

<span id="page-15-0"></span>3

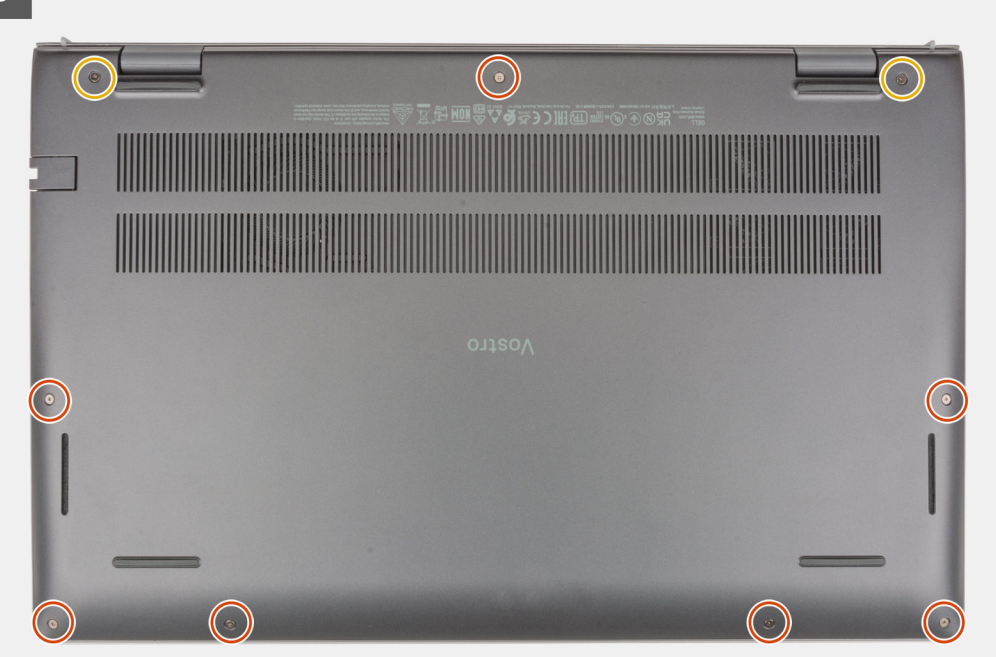

#### **Pasos**

- 1. Coloque la cubierta de la base sobre el ensamblaje del teclado y el reposamanos.
- 2. Alinee los orificios para tornillos en la cubierta de la base con los orificios para tornillos en el ensamblaje del teclado y el reposamanos, y encaje la cubierta de la base en su lugar.
- 3. Ajuste los dos tornillos cautivos (M2x7.5) que fijan la cubierta de la base al ensamblaje del teclado y del reposamanos.
- 4. Vuelva a colocar los siete tornillos (M2x4) que fijan la cubierta de la base al ensamblaje del teclado y del reposamanos.

#### **Siguientes pasos**

- 1. Salga del [modo de servicio.](#page-8-0)
- 2. Siga los procedimientos que se describen en [Después de manipular el interior del equipo](#page-8-0).

# **Batería**

### **Precauciones para batería de iones de litio**

#### **PRECAUCIÓN:**

- **● Tenga cuidado cuando maneje baterías de iones de litio.**
- **● Descargue la batería por completo antes de quitarla. Desconecte el adaptador de alimentación de CA del sistema y utilice la computadora únicamente con la alimentación de la batería: la batería está completamente descargada cuando la computadora ya no se enciende al presionar el botón de encendido.**
- **● No aplaste, deje caer, estropee o penetre la batería con objetos extraños.**
- **● No exponga la batería a temperaturas altas ni desmonte paquetes de batería y células.**
- **● No aplique presión en la superficie de la batería.**
- **● No doble la batería.**
- **● No utilice herramientas de ningún tipo para hacer palanca sobre o contra la batería.**
- **● Verifique que no se pierda ningún tornillo durante la reparación de este producto, para evitar daños o perforaciones accidentales en la batería y otros componentes del sistema.**
- <span id="page-16-0"></span>**● Si una batería se atasca en la computadora como resultado de la inflamación, no intente soltarla, ya que perforar, doblar o aplastar baterías de iones de litio puede ser peligroso. En este caso, comuníquese con el soporte técnico de Dell para obtener asistencia. Consulte [www.dell.com/contactdell](https://www.dell.com/support).**
- **● Adquiera siempre baterías originales de [www.dell.com](https://www.dell.com) o socios y distribuidores autorizados de Dell.**
- **● Las baterías hinchadas no se deben utilizar y se deben reemplazar y desechar correctamente. Para consultar directrices sobre cómo manejar y sustituir las baterías de iones de litio hinchadas, consulte [Manejo de baterías](#page-81-0) [de iones de litio hinchadas](#page-81-0).**

### **Extracción de la batería de 3 celdas**

#### **Requisitos previos**

- 1. Siga los procedimientos que se describen en [Antes de manipular el interior del equipo.](#page-6-0)
- 2. Extraiga la [cubierta de la base.](#page-12-0)

#### **Sobre esta tarea**

En la imagen a continuación, se indica la ubicación de la batería de 3 celdas (41 Wh) y se proporciona una representación visual del procedimiento de extracción.

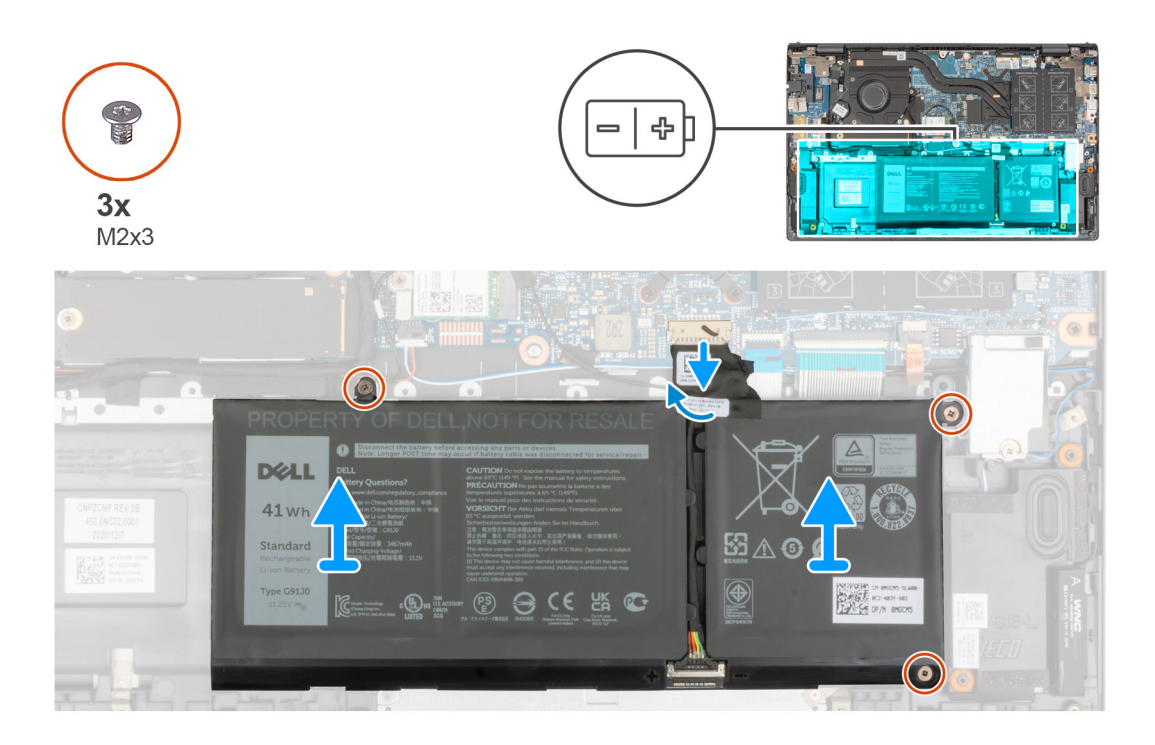

#### **Pasos**

- 1. Despegue la cinta que fija el cable de la batería a la tarjeta madre del sistema.
- 2. Desconecte el cable de la batería de la tarjeta madre.
- 3. Quite los tres tornillos (M2x3) que fijan la batería de 3 celdas al ensamblaje del teclado y del reposamanos.
- 4. Levante la batería de 3 celdas, junto con su cable, para extraerla del ensamblaje del teclado y del reposamanos.

### **Instalación de la batería de 3 celdas**

#### **Requisitos previos**

Si va a reemplazar un componente, quite el componente existente antes de realizar el procedimiento de instalación.

#### <span id="page-17-0"></span>**Sobre esta tarea**

En la imagen a continuación, se indica la ubicación de la batería de 3 celdas (41 Wh) y se proporciona una representación visual del procedimiento de instalación.

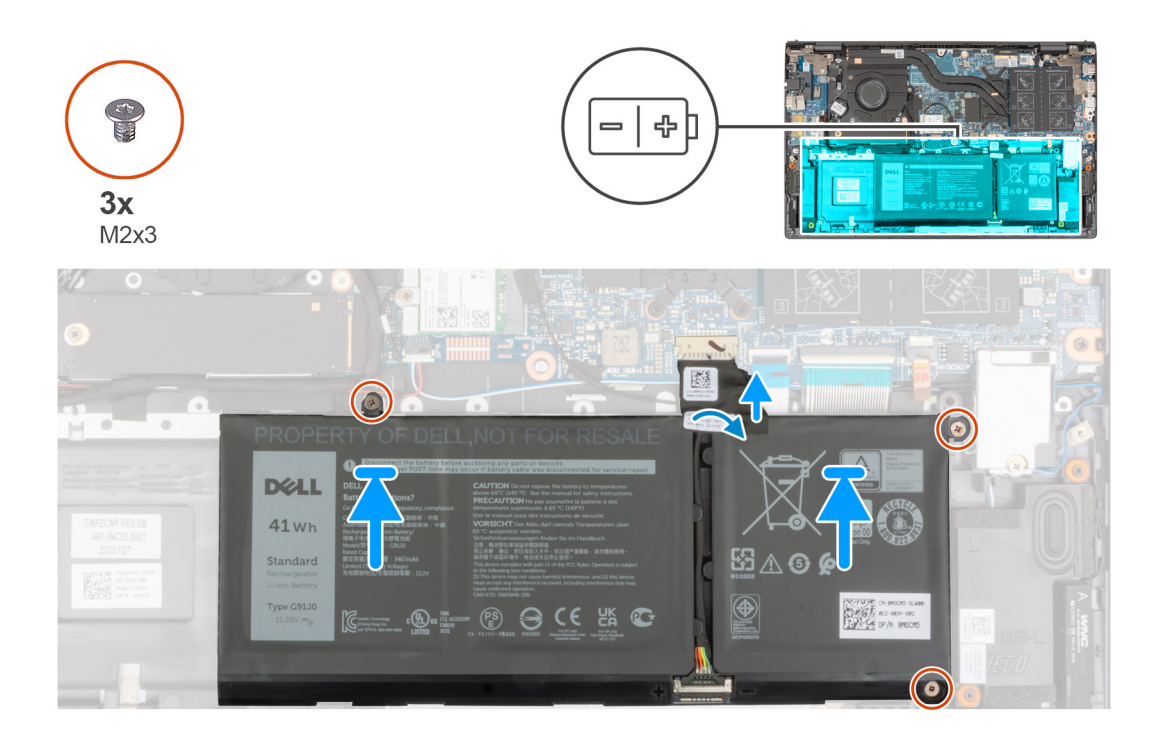

#### **Pasos**

- 1. Mediante los postes de alineación, coloque la batería de 3 celdas en el ensamblaje del teclado y del reposamanos.
- 2. Alinee los orificios para tornillos de la batería de 3 celdas con los orificios para tornillos del ensamblaje del teclado y el reposamanos.
- 3. Vuelva a colocar los tres tornillos (M2x3) que fijan la batería de 3 celdas al ensamblaje del teclado y del reposamanos.
- 4. Conecte el cable de la batería a la tarjeta madre.
- 5. Adhiera la cinta que fija el cable de la batería a la tarjeta madre del sistema.

#### **Siguientes pasos**

- 1. Instale la [cubierta de la base](#page-13-0).
- 2. Siga el procedimiento que se describe en Después de manipular la computadora.

### **Extracción de la batería de 4 celdas**

#### **Requisitos previos**

- 1. Siga los procedimientos que se describen en [Antes de manipular el interior del equipo.](#page-6-0)
- 2. Extraiga la [cubierta de la base.](#page-12-0)

#### **Sobre esta tarea**

En la imagen a continuación, se indica la ubicación de la batería de 4 celdas (54 Wh) y se proporciona una representación visual del procedimiento de extracción.

<span id="page-18-0"></span>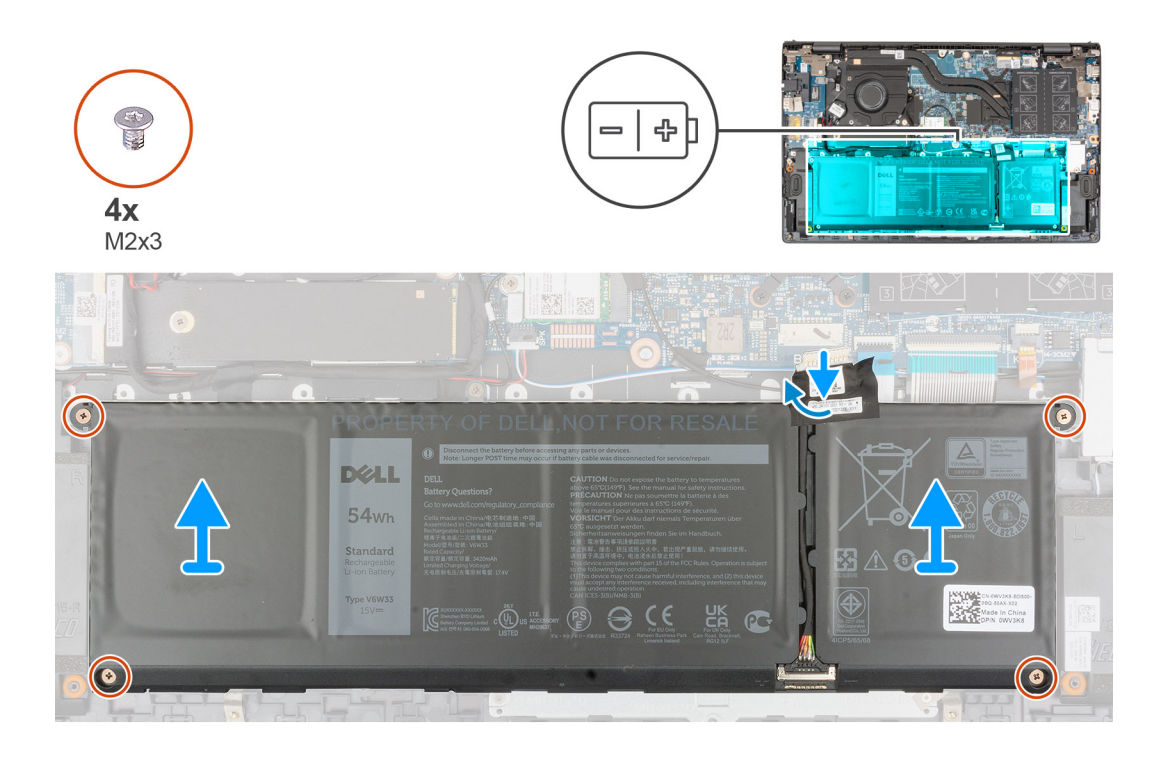

- 1. Despegue la cinta que fija el cable de la batería a la tarjeta madre del sistema.
- 2. Desconecte el cable de la batería de la tarjeta madre.
- 3. Quite los cuatro tornillos (M2x3) que fijan la batería de 4 celdas al ensamblaje del teclado y del reposamanos.
- 4. Levante la batería de 4 celdas, junto con su cable, para extraerla del ensamblaje del teclado y del reposamanos.

### **Instalación de la batería de 4 celdas**

#### **Requisitos previos**

Si va a reemplazar un componente, quite el componente existente antes de realizar el procedimiento de instalación.

#### **Sobre esta tarea**

En la imagen a continuación, se indica la ubicación de la batería de 4 celdas (54 Wh) y se proporciona una representación visual del procedimiento de instalación.

<span id="page-19-0"></span>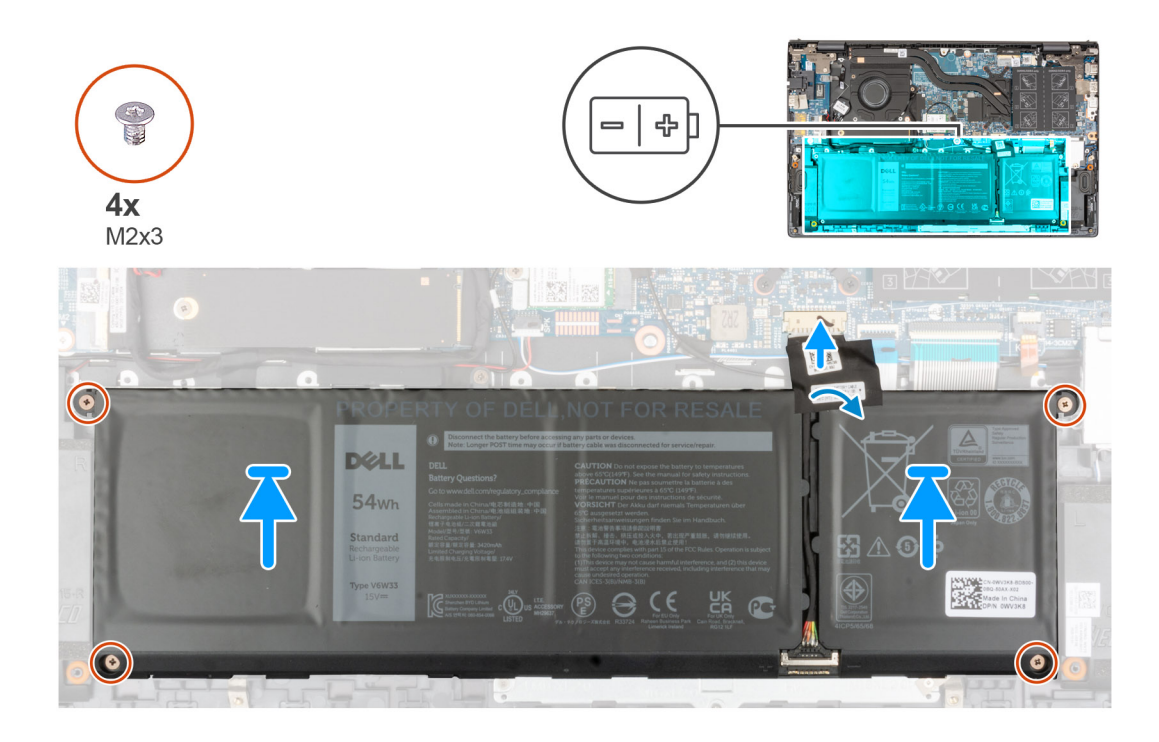

- 1. Mediante los postes de alineación, coloque la batería de 4 celdas en el ensamblaje del teclado y del reposamanos.
- 2. Alinee los orificios para tornillos de la batería de 4 celdas con los orificios para tornillos del ensamblaje del teclado y el reposamanos.
- 3. Vuelva a colocar los cuatro tornillos (M2x3) que fijan la batería de 4 celdas al ensamblaje del teclado y del reposamanos.
- 4. Conecte el cable de la batería a la tarjeta madre.
- 5. Adhiera la cinta que fija el cable de la batería a la tarjeta madre del sistema.

#### **Siguientes pasos**

- 1. Instale la [cubierta de la base](#page-13-0).
- 2. Siga el procedimiento que se describe en Después de manipular la computadora.

# **Cable de la batería**

### **Extracción del cable de la batería**

#### **Requisitos previos**

- 1. Siga los procedimientos que se describen en [Antes de manipular el interior del equipo.](#page-6-0)
- 2. Extraiga la [cubierta de la base.](#page-12-0)
- 3. Extraiga la [batería de 3 celdas](#page-16-0) o la [batería de 4 celdas](#page-17-0), según corresponda.
- **(i)** NOTA: Si la batería se desconectó de la tarjeta madre para tareas de mantenimiento, habrá una demora durante el arranque del sistema, ya que experimentará un restablecimiento de la batería del RTC.

#### **Sobre esta tarea**

En las imágenes a continuación, se indica la ubicación del cable de la batería y se proporciona una representación visual del procedimiento de extracción.

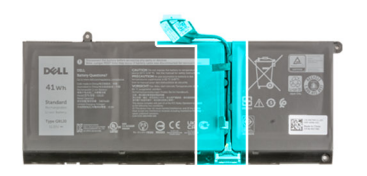

<span id="page-20-0"></span>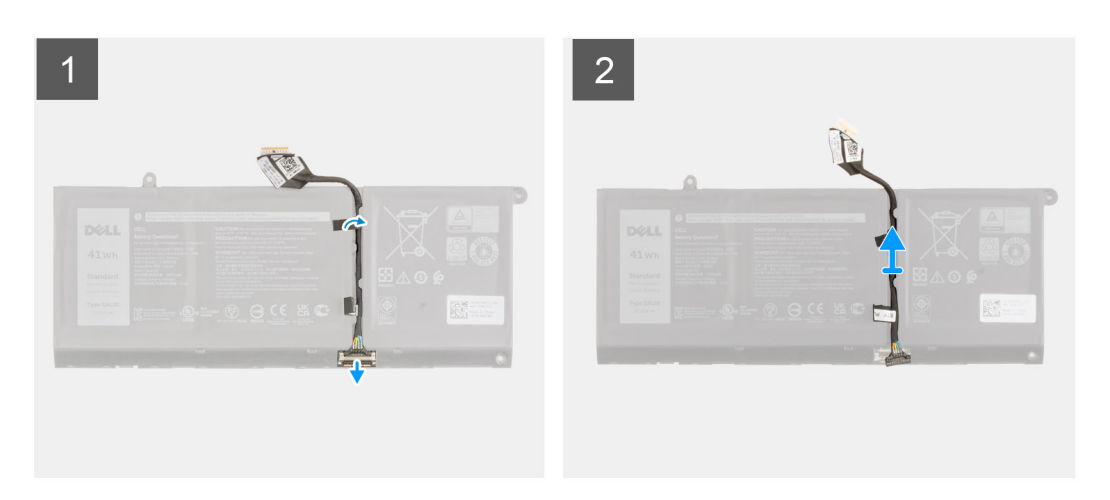

- 1. Voltee la batería y quite el cable de la batería de las guías de enrutamiento de la batería.
- 2. Desconecte el cable de la batería del conector en la batería.
- 3. Levante el cable de la batería para quitarlo de la batería.

### **Instalación del cable de la batería.**

#### **Requisitos previos**

Si va a reemplazar un componente, quite el componente existente antes de realizar el procedimiento de instalación.

#### **Sobre esta tarea**

En la imagen a continuación, se indica la ubicación del cable de la batería y se proporciona una representación visual del procedimiento de instalación.

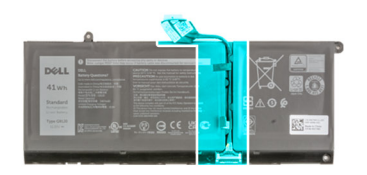

<span id="page-21-0"></span>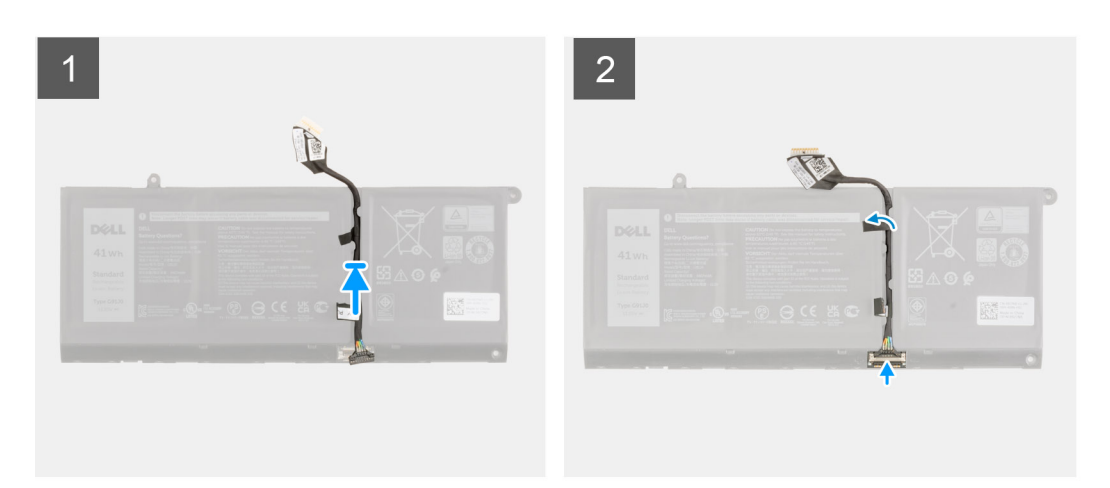

- 1. Alinee y coloque el cable de la batería en la batería.
- 2. Pase el cable de la batería a través de las guías de enrutamiento de la batería.
- 3. Conecte el cable de la batería al conector de la batería.

#### **Siguientes pasos**

- 1. Instale la [batería de 3 celdas](#page-16-0) o la [batería de 4 celdas,](#page-18-0) según corresponda.
- 2. Instale la [cubierta de la base](#page-13-0).
- 3. Siga el procedimiento que se describe en Después de manipular la computadora.

# **Memoria**

### **Extracción del módulo de memoria**

#### **Requisitos previos**

- 1. Siga los procedimientos que se describen en [Antes de manipular el interior del equipo.](#page-6-0)
- 2. Ingrese al [modo de servicio.](#page-8-0)
- 3. Extraiga la [cubierta de la base.](#page-12-0)

#### **Sobre esta tarea**

En las imágenes a continuación, se indica la ubicación del módulo de memoria y se proporciona una representación visual del procedimiento de extracción.

<span id="page-22-0"></span>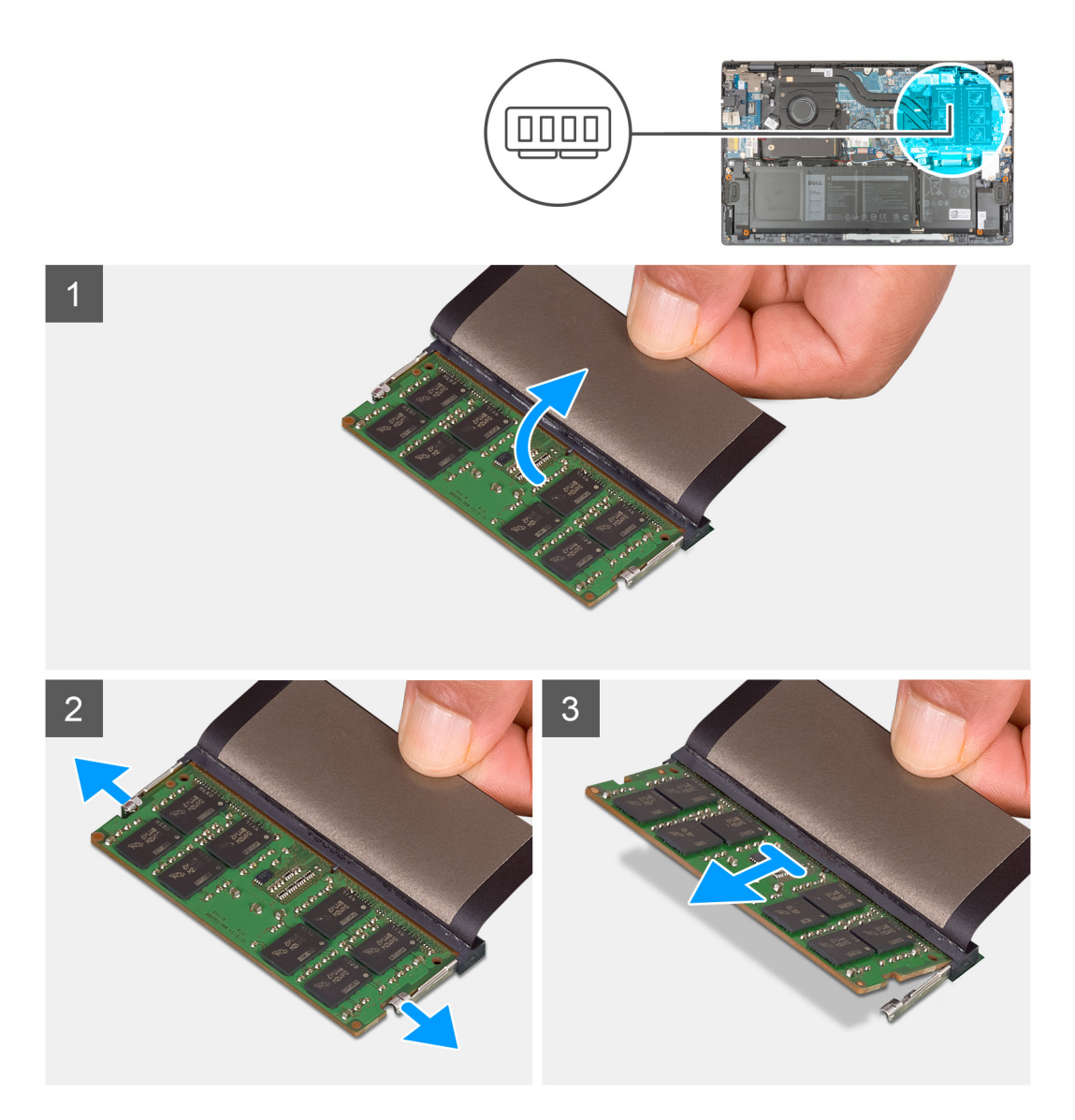

- 1. Levante el mylar para acceder al módulo de memoria.
- 2. Con las puntas de los dedos, tire de los ganchos de fijación en ambos lados del módulo de memoria hasta que el módulo salte.
- 3. Extraiga el módulo de memoria de la ranura del mismo.

**NOTA:** Repita los pasos 1 a 3 para quitar cualquier otro módulo de memoria instalado en la computadora.

### **Instalación del módulo de memoria**

#### **Requisitos previos**

Si va a reemplazar un componente, quite el componente existente antes de realizar el procedimiento de instalación.

#### **Sobre esta tarea**

En la imagen a continuación, se indica la ubicación del módulo de memoria y se proporciona una representación visual del procedimiento de instalación.

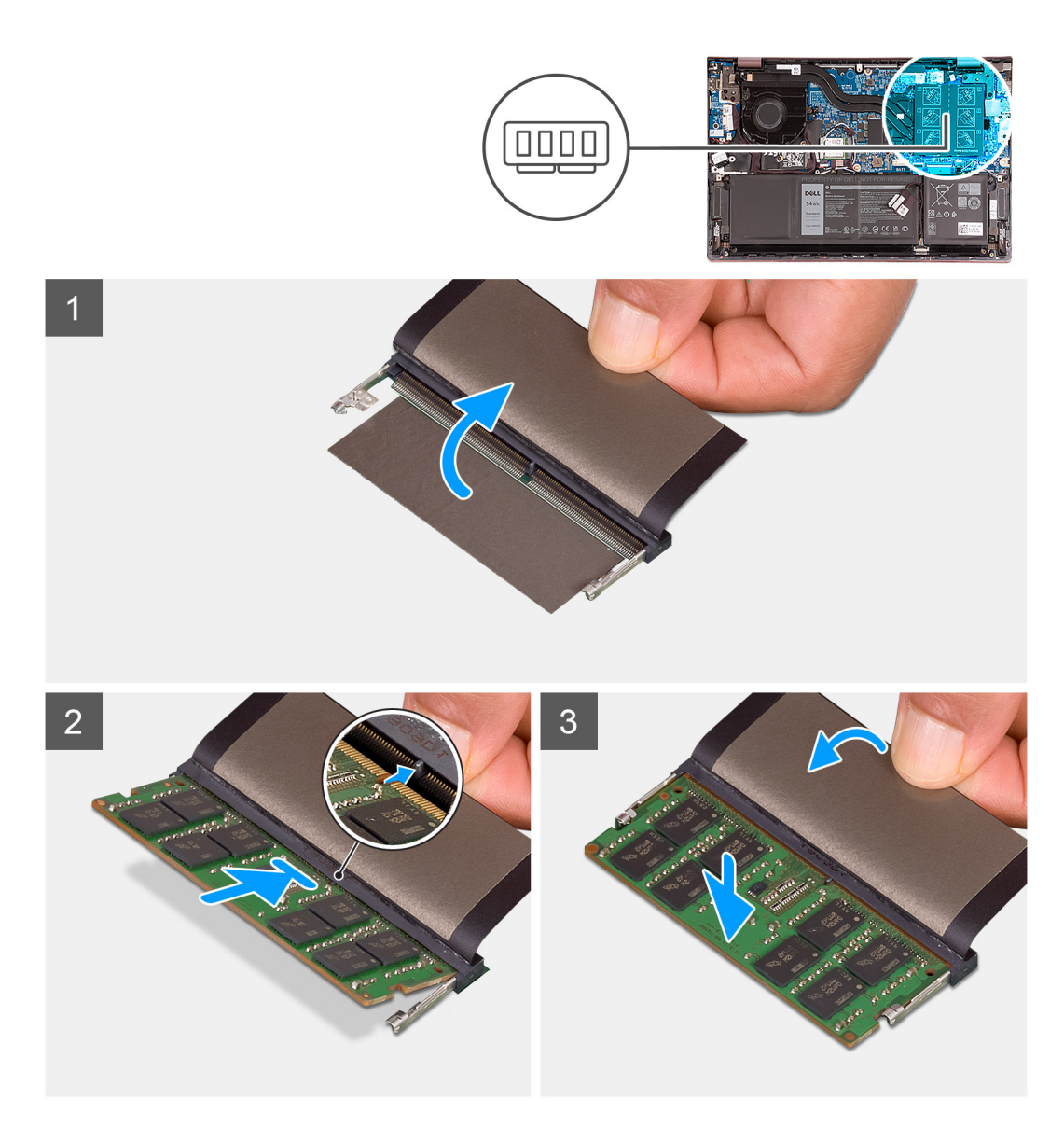

- 1. Levante el mylar para acceder a la ranura del módulo de memoria.
- 2. Alinee la muesca del módulo de memoria con la lengüeta de la ranura del módulo de memoria.
- 3. Deslice el módulo de memoria firmemente formando un ángulo en la ranura del módulo de memoria.
- 4. Presione el módulo de la memoria hacia abajo hasta que haga clic.
	- **NOTA:** Si no oye un clic, extraiga el módulo de memoria y vuelva a instalarlo.
	- **NOTA:** Repita los pasos 1 a 4 para instalar cualquier otro módulo de memoria en la computadora.

#### **Siguientes pasos**

- 1. Instale la [cubierta de la base](#page-13-0).
- 2. Salga del [modo de servicio.](#page-8-0)
- 3. Siga los procedimientos que se describen en [Después de manipular el interior del equipo](#page-8-0).

# <span id="page-24-0"></span>**Unidad de estado sólido: ranura M.2 uno**

### **Extracción de la unidad de estado sólido 2230 de la ranura M.2 uno**

#### **Requisitos previos**

- 1. Siga los procedimientos que se describen en [Antes de manipular el interior del equipo.](#page-6-0)
	- **NOTA:** Las unidades de estado sólido son extremadamente frágiles. Sea muy cuidadoso al manipular unidades de estado sólido.
	- **(i)** NOTA: Para evitar la pérdida de datos, no extraiga la unidad de estado sólido mientras el equipo esté encendido o en modo de suspensión.
- 2. Ingrese al [modo de servicio.](#page-8-0)
- 3. Extraiga la [cubierta de la base.](#page-12-0)

#### **Sobre esta tarea**

**NOTA:** Según la configuración solicitada, la computadora puede tener soporte para una unidad de estado sólido 2230 o una unidad de estado sólido 2280 en la ranura M.2 uno.

**NOTA:** Este procedimiento solo corresponde a computadoras enviadas con una unidad de estado sólido 2230 instalada en la ranura ⋒ M.2 uno.

En la imagen a continuación, se indica la ubicación de la unidad de estado sólido 2230 instalada en la ranura M.2 uno y se proporciona una representación visual del procedimiento de extracción.

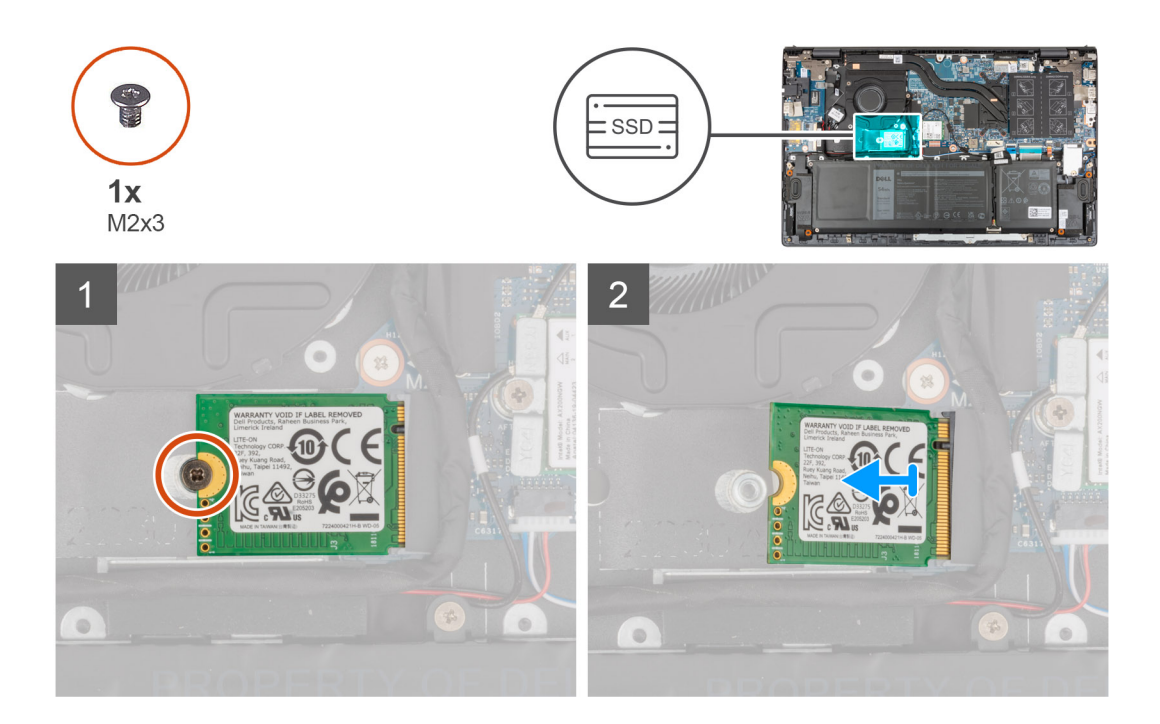

#### **Pasos**

- 1. Quite el tornillo (M2x3) que asegura la unidad de estado sólido 2230 al ensamblaje del teclado y el reposamanos.
- 2. Deslice y extraiga la unidad de estado sólido de la ranura M.2 uno.

### <span id="page-25-0"></span>**Instalación de la unidad de estado sólido 2230 en la ranura M.2 uno**

#### **Requisitos previos**

Si va a reemplazar un componente, quite el componente existente antes de realizar el procedimiento de instalación.

#### **Sobre esta tarea**

- (i) **NOTA:** Las unidades de estado sólido son extremadamente frágiles. Sea muy cuidadoso al manipular unidades de estado sólido.
- **NOTA:** Según la configuración solicitada, la computadora puede tener soporte para una unidad de estado sólido 2230 o una unidad de ⋒ estado sólido 2280 en la ranura M.2 uno.
- $(i)$ **NOTA:** Este procedimiento corresponde solo si instala una unidad de estado sólido 2230 en la ranura M.2 uno.
- **NOTA:** Antes de instalar la unidad de estado sólido 2230 o 2280, asegúrese de que el soporte de montaje se encuentre en la ⋒ ubicación correcta. Para obtener más información, consulte [Instalación del soporte de montaje para unidad de estado sólido](#page-27-0).

En la imagen a continuación, se indica la ubicación de la unidad de estado sólido 2230 instalada en la ranura M.2 uno y se proporciona una representación visual del procedimiento de instalación.

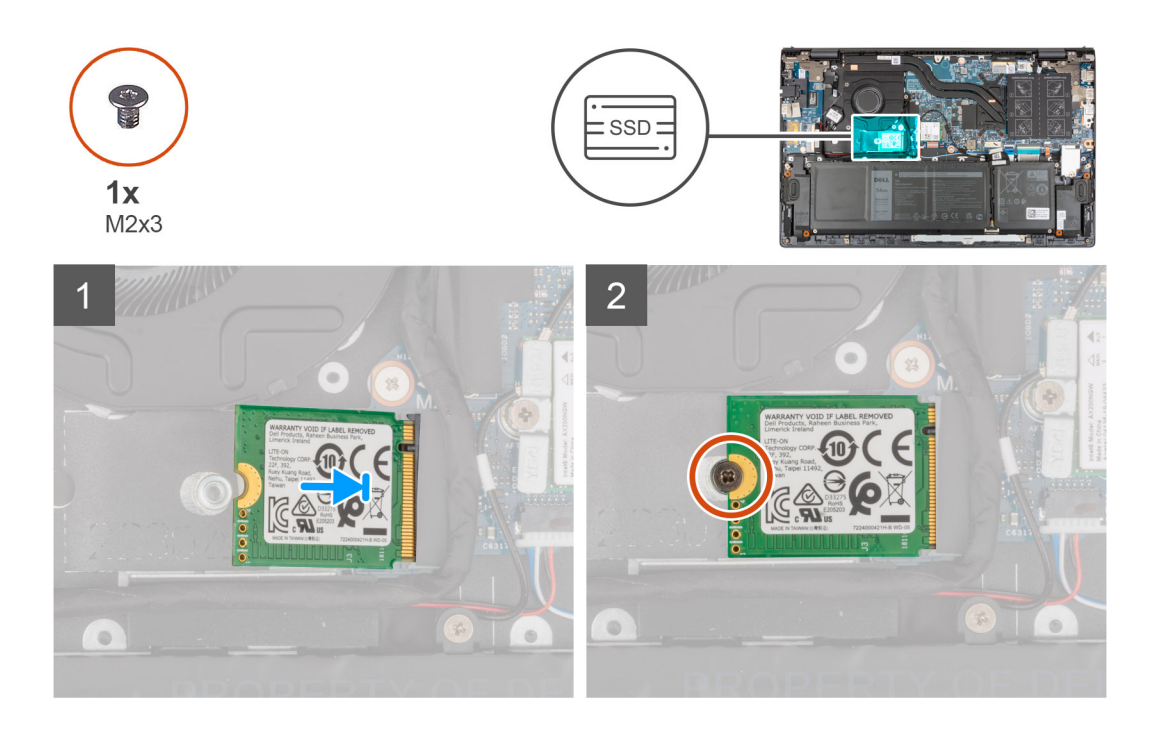

#### **Pasos**

- 1. Alinee la muesca de la unidad de estado sólido 2230 con la lengüeta en la ranura de unidad de estado sólido.
- 2. Deslice la unidad de estado sólido 2230 firmemente en la ranura de la unidad de estado sólido en posición inclinada.
- 3. Alinee el orificio para tornillo de la unidad de estado sólido con el orificio para tornillo del ensamblaje del teclado y del reposamanos.
- 4. Reemplace el tornillo (M2x3) que asegura la unidad de estado sólido 2230 al ensamblaje del teclado y el reposamanos.

#### **Siguientes pasos**

- 1. Instale la [cubierta de la base](#page-13-0).
- 2. Salga del [modo de servicio.](#page-8-0)
- 3. Siga los procedimientos que se describen en [Después de manipular el interior del equipo](#page-8-0).

### <span id="page-26-0"></span>**Extracción de la unidad de estado sólido 2280 de la ranura M.2 uno**

#### **Requisitos previos**

- 1. Siga los procedimientos que se describen en [Antes de manipular el interior del equipo.](#page-6-0)
	- **NOTA:** Las unidades de estado sólido son extremadamente frágiles. Sea muy cuidadoso al manipular unidades de estado sólido.

**NOTA:** Para evitar la pérdida de datos, no extraiga la unidad de estado sólido mientras el equipo esté encendido o en modo de ⋒ suspensión.

- 2. Ingrese al [modo de servicio.](#page-8-0)
- 3. Extraiga la [cubierta de la base.](#page-12-0)

#### **Sobre esta tarea**

**NOTA:** Según la configuración solicitada, la computadora puede soportar una unidad de estado sólido 2280 o una unidad de estado sólido 2230 en la ranura M.2 uno.

**NOTA:** Este procedimiento solo corresponde a computadoras enviadas con una unidad de estado sólido 2280 instalada en la ranura ⋒ M.2 uno.

En la imagen a continuación, se indica la ubicación de la unidad de estado sólido 2280 instalada en la ranura M.2 uno y se proporciona una representación visual del procedimiento de extracción.

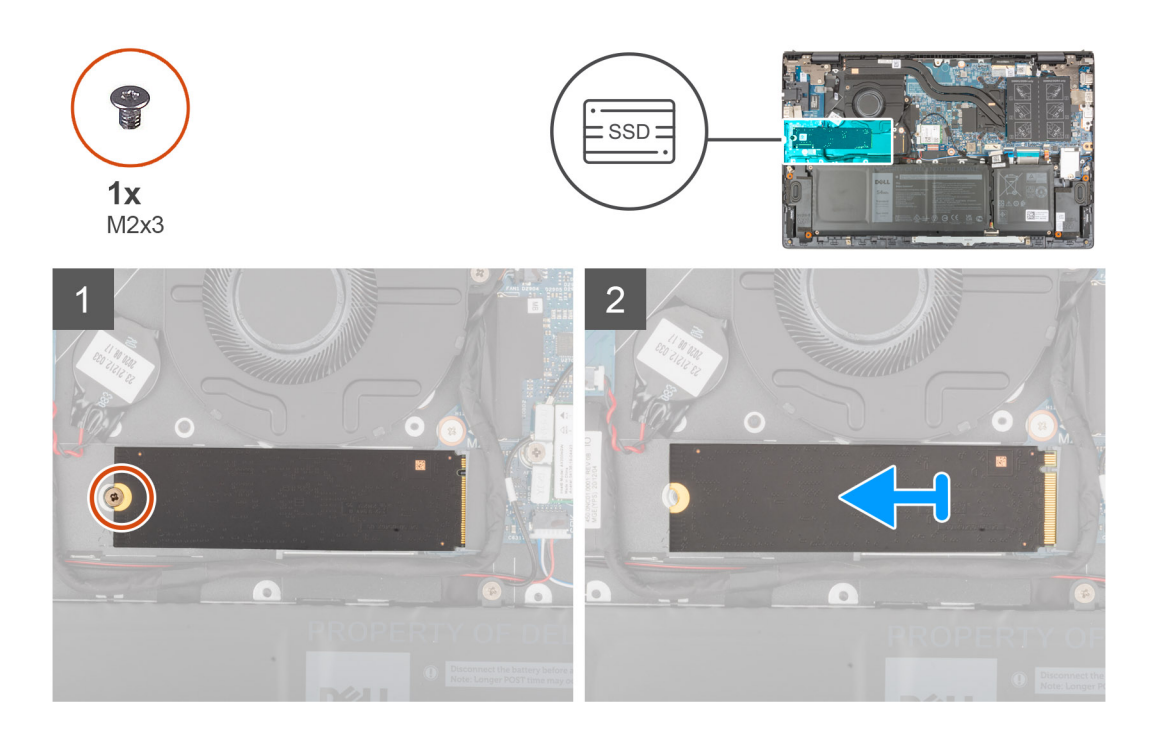

#### **Pasos**

- 1. Quite el tornillo (M2x3) que asegura la unidad de estado sólido al ensamblaje del teclado y el reposamanos.
- 2. Deslice y levante la unidad de estado sólido 2280 de la ranura de unidad de estado sólido M.2 uno en la tarjeta madre.

### **Instalación de la unidad de estado sólido 2280 en la ranura M.2 uno**

#### **Requisitos previos**

Si va a reemplazar un componente, quite el componente existente antes de realizar el procedimiento de instalación.

#### <span id="page-27-0"></span>**Sobre esta tarea**

- **NOTA:** Las unidades de estado sólido son extremadamente frágiles. Sea muy cuidadoso al manipular unidades de estado sólido.
- **NOTA:** Según la configuración solicitada, la computadora puede tener soporte para una unidad de estado sólido 2280 o una unidad de Œ estado sólido 2230 en la ranura M.2 uno.
- (i) **NOTA:** Este procedimiento corresponde si instala una unidad de estado sólido 2280 en la ranura M.2 uno.
- **NOTA:** Antes de instalar la unidad de estado sólido 2230 o 2280, asegúrese de que el soporte de montaje se encuentre en la ⋒ ubicación correcta. Para obtener más información, consulte Instalación del soporte de montaje para unidad de estado sólido.

En la imagen a continuación, se indica la ubicación de la unidad de estado sólido 2280 instalada en la ranura M.2 uno y se proporciona una representación visual del procedimiento de instalación.

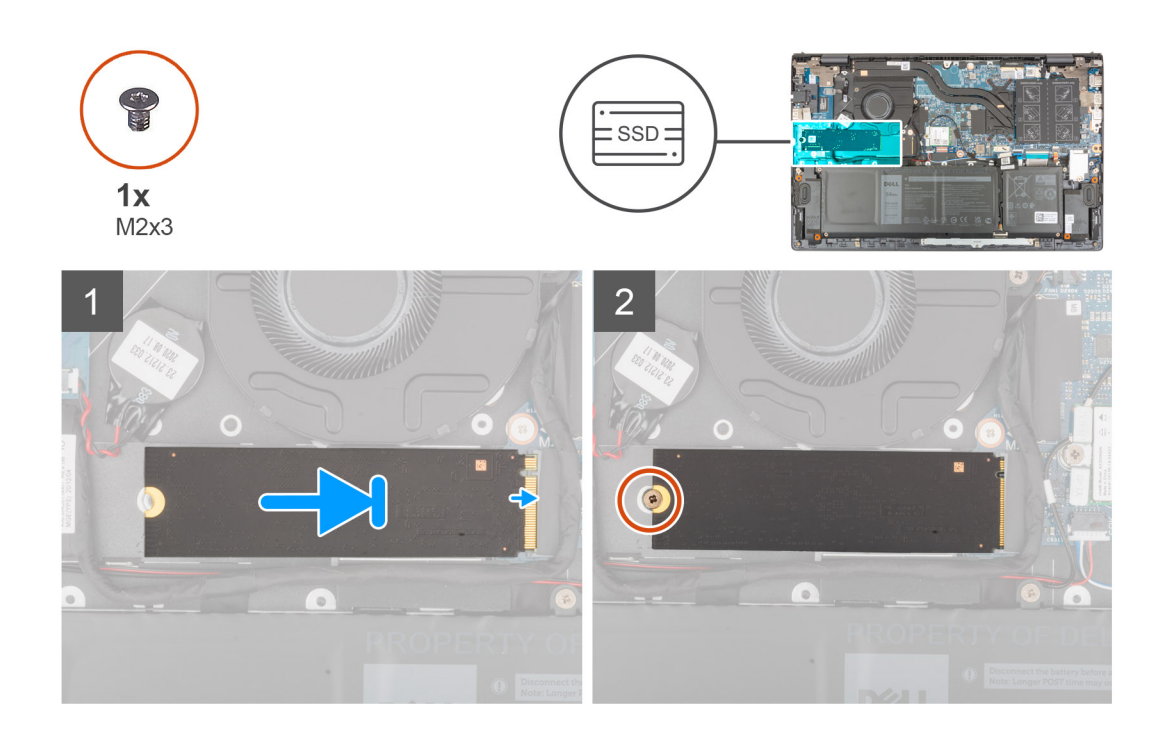

#### **Pasos**

- 1. Alinee la muesca de la unidad de estado sólido 2280 con la lengüeta en la ranura de unidad de estado sólido.
- 2. Deslice la unidad de estado sólido 2280 firmemente en la ranura de la unidad de estado sólido en posición inclinada.
- 3. Alinee el orificio para tornillo de la unidad de estado sólido con el orificio para tornillo del ensamblaje del teclado y del reposamanos.
- 4. Reemplace el tornillo (M2x3) que asegura la unidad de estado sólido 2280 al ensamblaje del teclado y el reposamanos.

#### **Siguientes pasos**

- 1. Instale la [cubierta de la base](#page-13-0).
- 2. Salga del [modo de servicio.](#page-8-0)
- 3. Siga los procedimientos que se describen en [Después de manipular el interior del equipo](#page-8-0).

### **Instalación del soporte de montaje para unidad de estado sólido en la ranura M.2 uno**

#### **Sobre esta tarea**

En la imagen a continuación, se proporciona una representación visual del procedimiento para instalar el soporte de montaje para unidad de estado sólido, al reemplazar la unidad de estado sólido M.2 2230 con una unidad de estado sólido M.2 2280 en la ranura M.2 uno.

<span id="page-28-0"></span>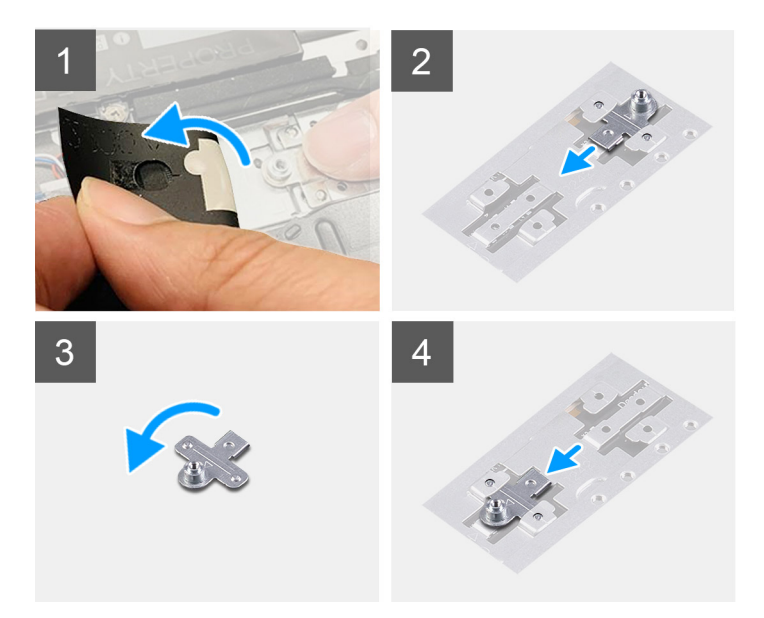

En la imagen a continuación, se proporciona una representación visual del procedimiento para instalar el soporte de montaje para unidad de estado sólido, al reemplazar la unidad de estado sólido M.2 2280 con una unidad de estado sólido M.2 2230 en la ranura M.2 uno.

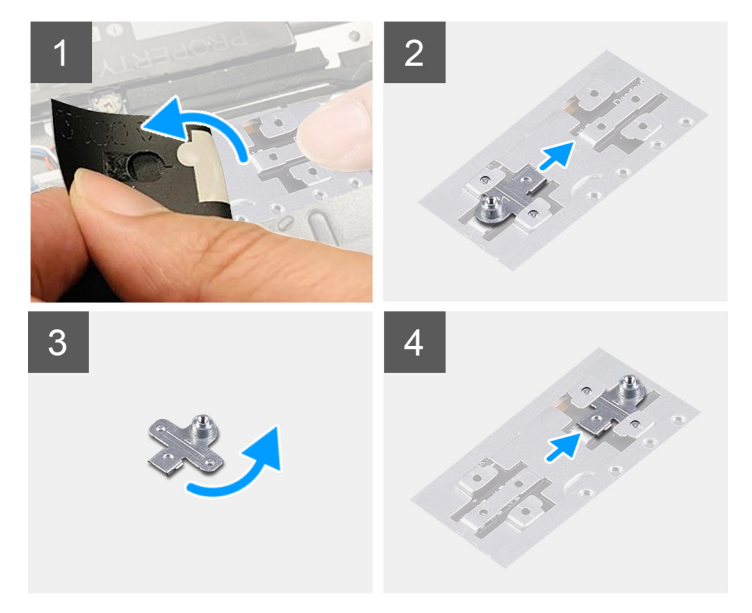

#### **Pasos**

- 1. Deslice y quite el soporte de montaje para unidad de estado sólido de la ranura del soporte de montaje en el ensamblaje del teclado y el reposamanos.
- 2. Gire el soporte de montaje para unidad de estado sólido 180 grados.
- 3. Deslice el soporte de montaje para unidad de estado sólido en la ranura de montaje, en el ensamblaje del teclado y el reposamanos.
- 4. Instale la [unidad de estado sólido 2230](#page-25-0) o la [unidad de estado sólido 2280,](#page-26-0) según corresponda.

# **Unidad de estado sólido: ranura M.2 dos**

### **Extracción de la unidad de estado sólido 2230 de la ranura M.2 dos**

#### **Requisitos previos**

**NOTA:** La ranura M.2 dos solo admite unidades de estado sólido 2230.

**(i)** NOTA: Este procedimiento solo corresponde a computadoras enviadas con una unidad de estado sólido 2230 instalada en la ranura M.2 dos.

- 1. Siga los procedimientos que se describen en [Antes de manipular el interior del equipo.](#page-6-0)
	- **NOTA:** Las unidades de estado sólido son extremadamente frágiles. Sea muy cuidadoso al manipular unidades de estado sólido.

**(i)** NOTA: Para evitar la pérdida de datos, no extraiga la unidad de estado sólido mientras el equipo esté encendido o en modo de suspensión.

- 2. Ingrese al [modo de servicio.](#page-8-0)
- 3. Extraiga la [cubierta de la base.](#page-12-0)

#### **Sobre esta tarea**

En la imagen a continuación, se indica la ubicación de la unidad de estado sólido 2230 instalada en la ranura M.2 dos y se proporciona una representación visual del procedimiento de extracción.

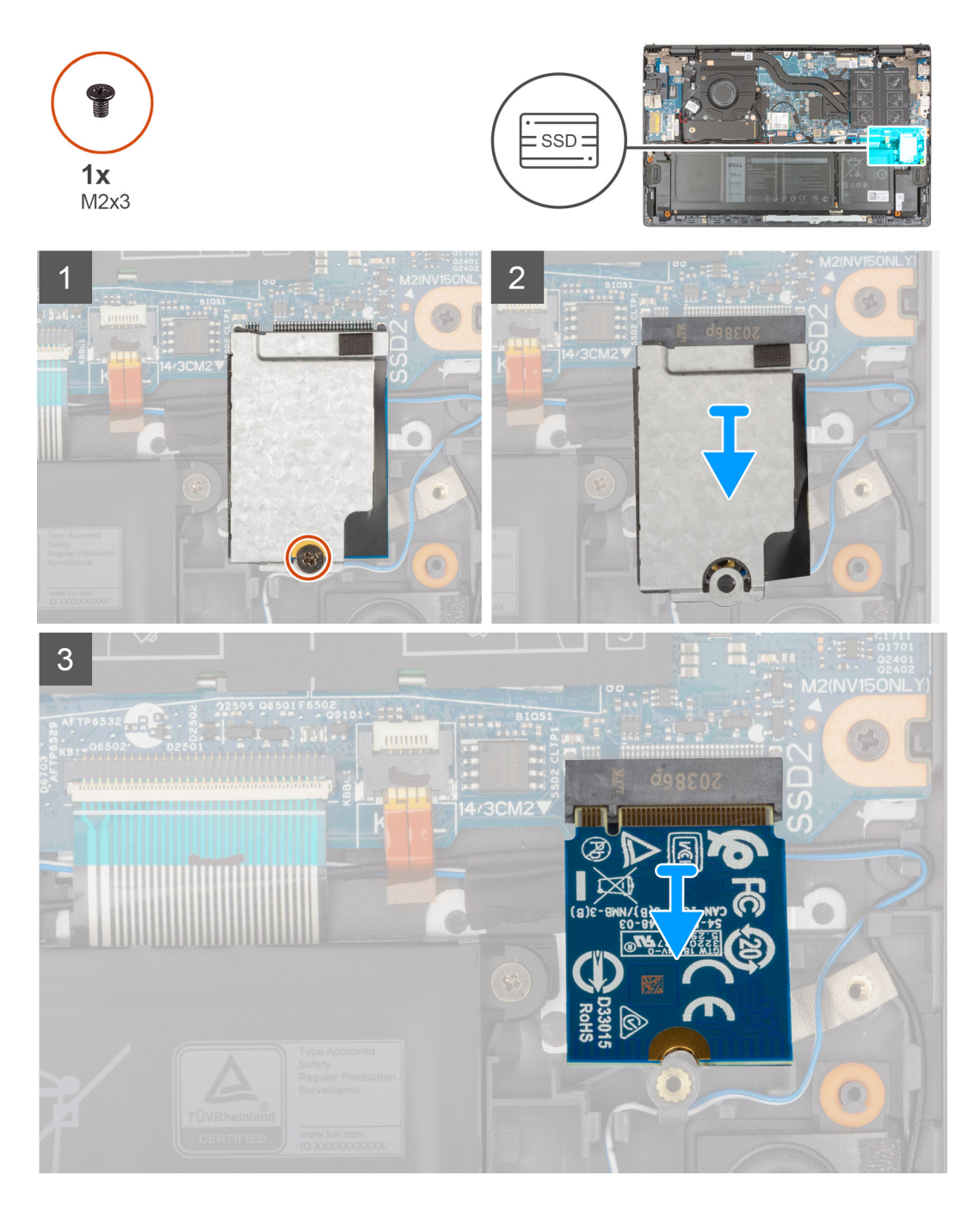

- <span id="page-30-0"></span>1. Quite el tornillo (M2x3) que fija el blindaje térmico de la unidad de estado sólido y la unidad de estado sólido al ensamblaje del teclado y del reposamanos.
- 2. Deslice y levante el blindaje térmico de la unidad de estado sólido para quitarlo de la unidad.
- 3. Deslice y extraiga la unidad de estado sólido de la ranura M.2 dos.

### **Instalación de la unidad de estado sólido 2230 en la ranura M.2 dos**

#### **Requisitos previos**

Si va a reemplazar un componente, quite el componente existente antes de realizar el procedimiento de instalación.

#### **Sobre esta tarea**

**NOTA:** Las unidades de estado sólido son extremadamente frágiles. Sea muy cuidadoso al manipular unidades de estado sólido.

**NOTA:** La ranura M.2 dos solo admite unidades de estado sólido 2230.

**(i)** NOTA: Este procedimiento solo corresponde a computadoras enviadas con una unidad de estado sólido 2230 instalada en la ranura M.2 dos.

En la imagen a continuación, se indica la ubicación de la unidad de estado sólido 2230 instalada en la ranura M.2 dos y se proporciona una representación visual del procedimiento de instalación.

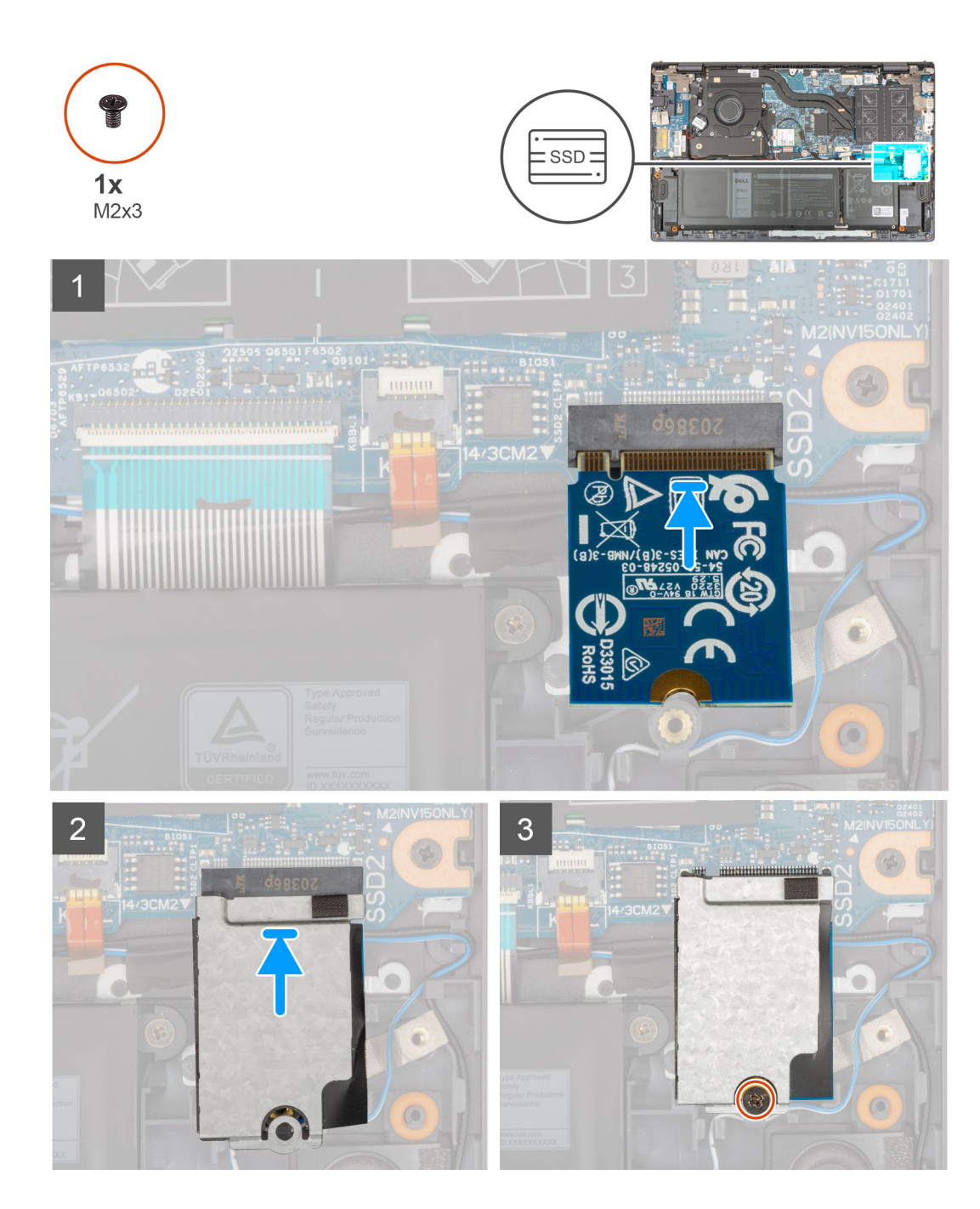

- 1. Alinee la muesca de la unidad de estado sólido 2230 con la lengüeta de la ranura de unidad M.2 en la tarjeta madre.
- 2. Deslice la unidad de estado sólido 2230 en la ranura M.2 dos, en la tarjeta madre.
- 3. Coloque el blindaje térmico de la unidad de estado sólido en la unidad de estado sólido.
- 4. Alinee el orificio para tornillos del blindaje térmico de la unidad de estado sólido con el orificio para tornillos del ensamblaje del teclado y el reposamanos.
- 5. Vuelva a colocar el tornillo (M2x3) que fija el blindaje térmico de la unidad de estado sólido y la unidad de estado sólido al ensamblaje del teclado y del reposamanos.

#### **Siguientes pasos**

- 1. Instale la [cubierta de la base](#page-13-0).
- 2. Salga del [modo de servicio.](#page-8-0)
- 3. Siga los procedimientos que se describen en [Después de manipular el interior del equipo](#page-8-0).

# <span id="page-32-0"></span>**Tarjeta inalámbrica**

### **Extracción de la tarjeta inalámbrica**

#### **Requisitos previos**

- 1. Siga los procedimientos que se describen en [Antes de manipular el interior del equipo.](#page-6-0)
- 2. Ingrese al [modo de servicio.](#page-8-0)
- 3. Extraiga la [cubierta de la base.](#page-12-0)

#### **Sobre esta tarea**

En las imágenes a continuación, se indica la ubicación de la tarjeta inalámbrica y se proporciona una representación visual del procedimiento de extracción.

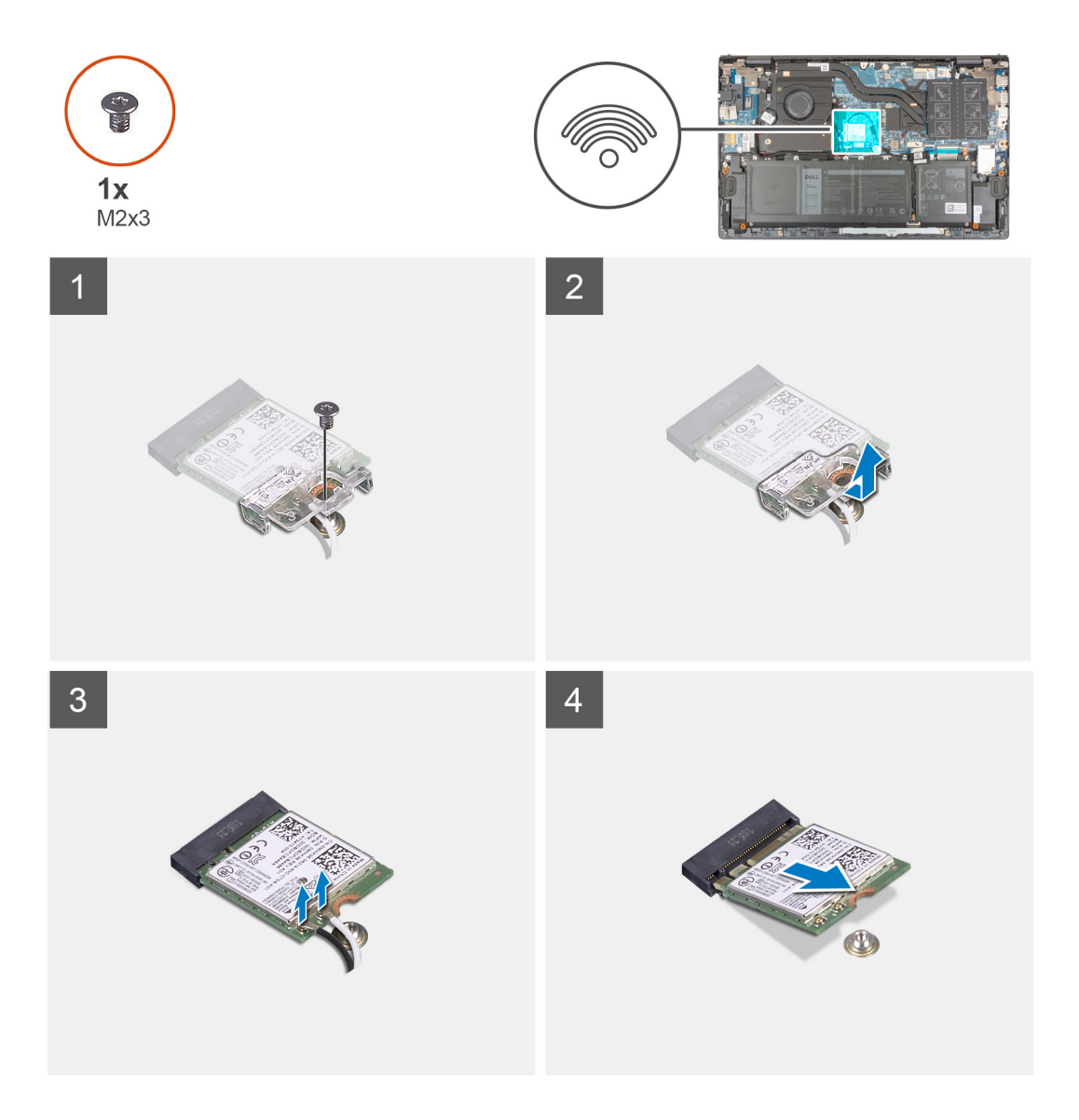

#### **Pasos**

- 1. Extraiga el tornillo (M2x3) que fija el soporte de la tarjeta inalámbrica a la tarjeta inalámbrica y a la tarjeta madre.
- 2. Extraiga el soporte de la tarjeta inalámbrica para extraerlo de la tarjeta inalámbrica.
- 3. Desconecte los cables de antena de la tarjeta inalámbrica.

<span id="page-33-0"></span>4. Deslice y extraiga la tarjeta inalámbrica de la ranura de la misma.

### **Instalación de la tarjeta inalámbrica**

#### **Requisitos previos**

Si va a reemplazar un componente, quite el componente existente antes de realizar el procedimiento de instalación.

#### **Sobre esta tarea**

En la imagen a continuación, se indica la ubicación de la tarjeta inalámbrica y se proporciona una representación visual del procedimiento de instalación.

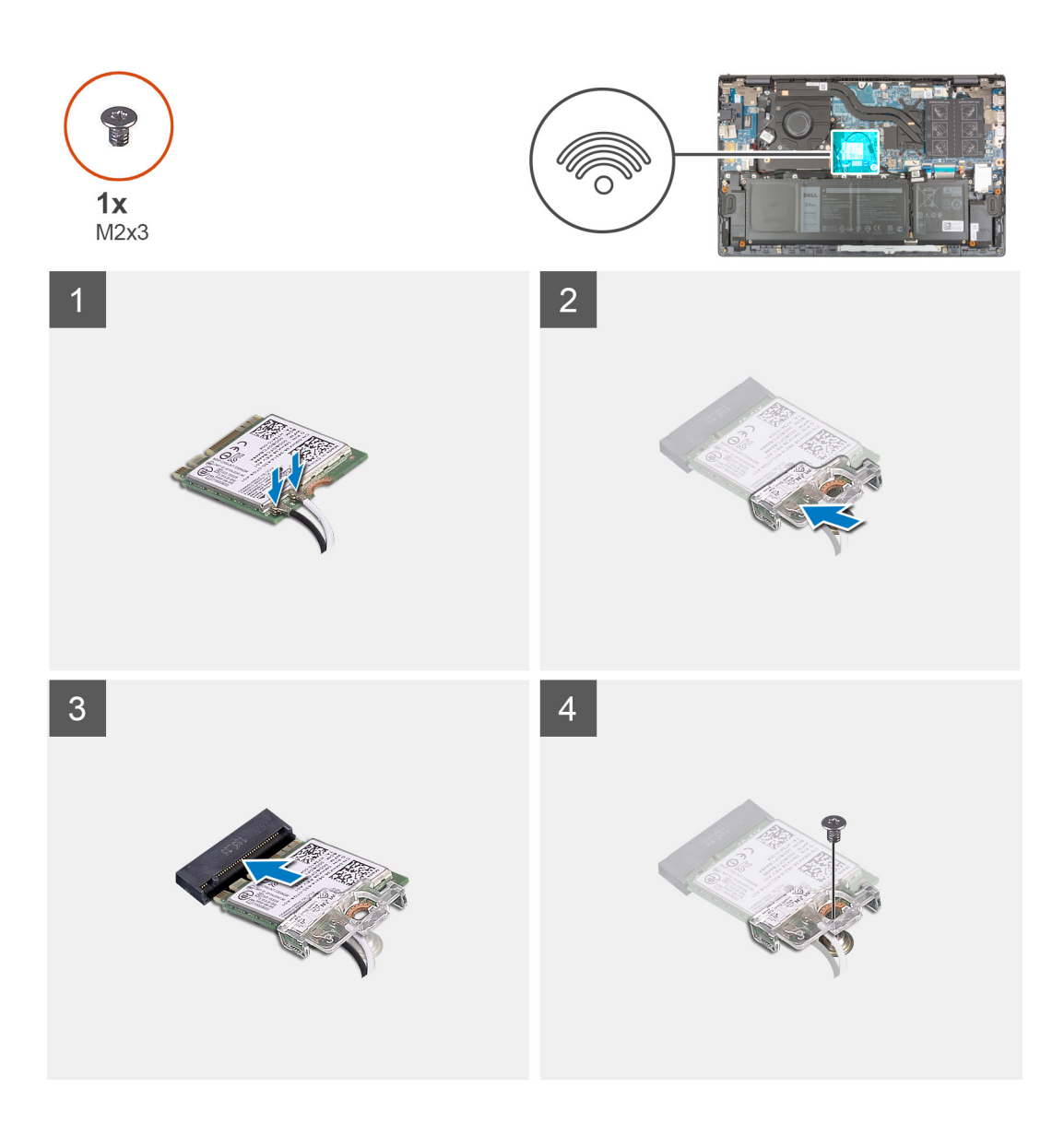

#### **Pasos**

1. Conecte los cables de la antena a la tarjeta inalámbrica.

En la tabla a continuación, se proporciona el esquema de colores de los cables de la antena para la tarjeta inalámbrica compatible con la computadora.

#### <span id="page-34-0"></span>**Tabla 2. Esquema de colores de los cables de la antena**

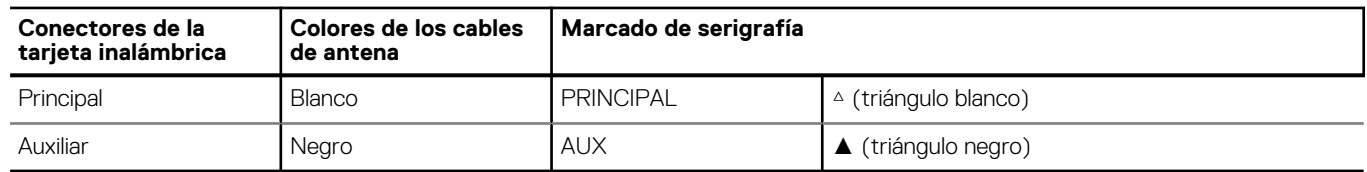

- 2. Alinee la muesca de la tarjeta inalámbrica con la lengüeta de la ranura de la tarjeta inalámbrica situada en la tarjeta madre.
- 3. Deslice e inserte la tarjeta inalámbrica en ángulo hacia el interior de la ranura de tarjeta inalámbrica en la tarjeta madre.
- 4. Alinee el orificio para tornillo del soporte de tarjeta inalámbrica con el orificio para tornillo de la tarjeta inalámbrica y de la tarjeta madre.
- 5. Extraiga el tornillo (M2x3) que fija el soporte de la tarjeta inalámbrica a la tarjeta inalámbrica y a la tarjeta madre.

#### **Siguientes pasos**

- 1. Instale la [cubierta de la base](#page-13-0).
- 2. Salga del [modo de servicio.](#page-8-0)
- 3. Siga los procedimientos que se describen en [Después de manipular el interior del equipo](#page-8-0).

# **Ventilador**

### **Extracción del ventilador**

#### **Requisitos previos**

- 1. Siga los procedimientos que se describen en [Antes de manipular el interior del equipo.](#page-6-0)
- 2. Ingrese al [modo de servicio.](#page-8-0)
- 3. Extraiga la [cubierta de la base.](#page-12-0)

#### **Sobre esta tarea**

En las imágenes a continuación, se indica la ubicación del ventilador y se proporciona una representación visual del procedimiento de extracción.

<span id="page-35-0"></span>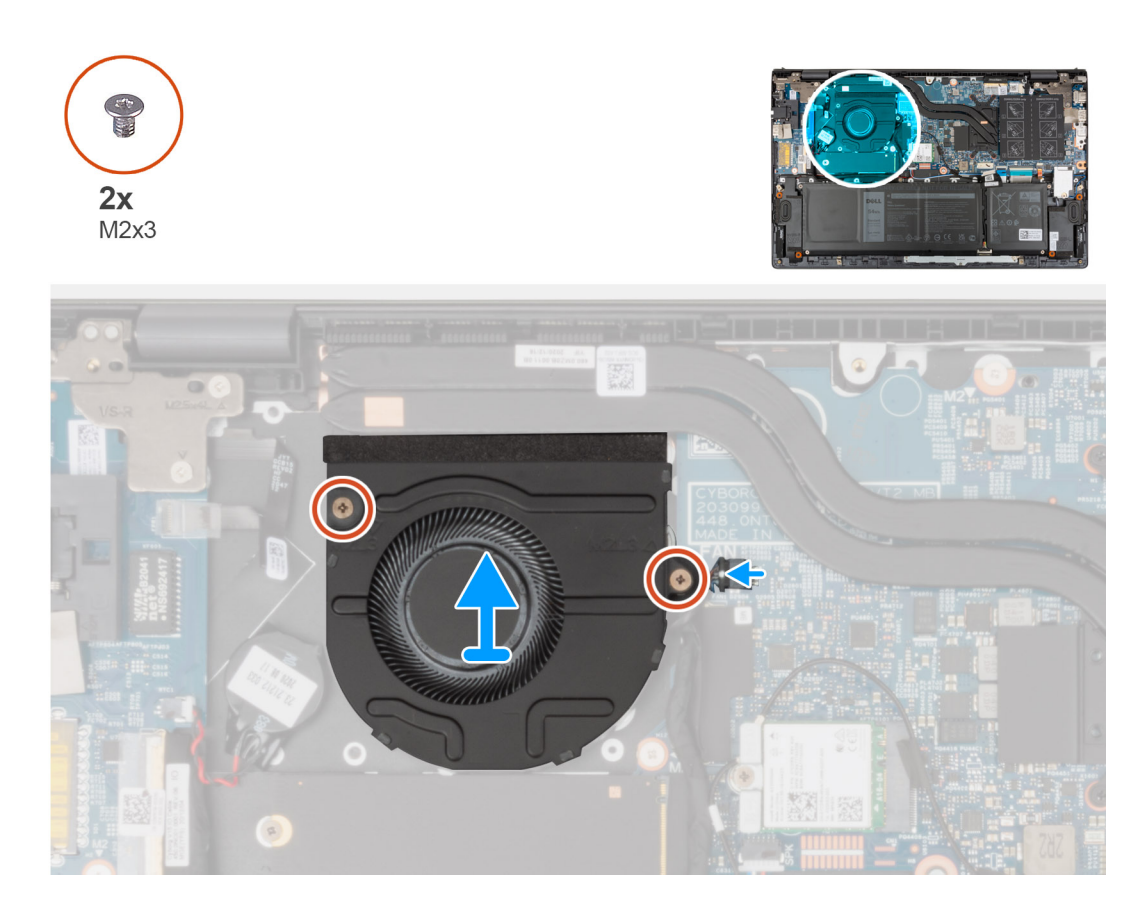

- 1. Desconecte el cable del ventilador de la tarjeta madre.
- 2. Quite los dos tornillos (M2x3) que aseguran el ventilador al ensamblaje del teclado y el reposamanos.
- 3. Levante el ventilador para quitarlo del ensamblaje del teclado y el reposamanos.

### **Instalación del ventilador**

#### **Requisitos previos**

Si va a reemplazar un componente, quite el componente existente antes de realizar el procedimiento de instalación.

#### **Sobre esta tarea**

En la imagen a continuación, se indica la ubicación del ventilador y se proporciona una representación visual del procedimiento de instalación.
<span id="page-36-0"></span>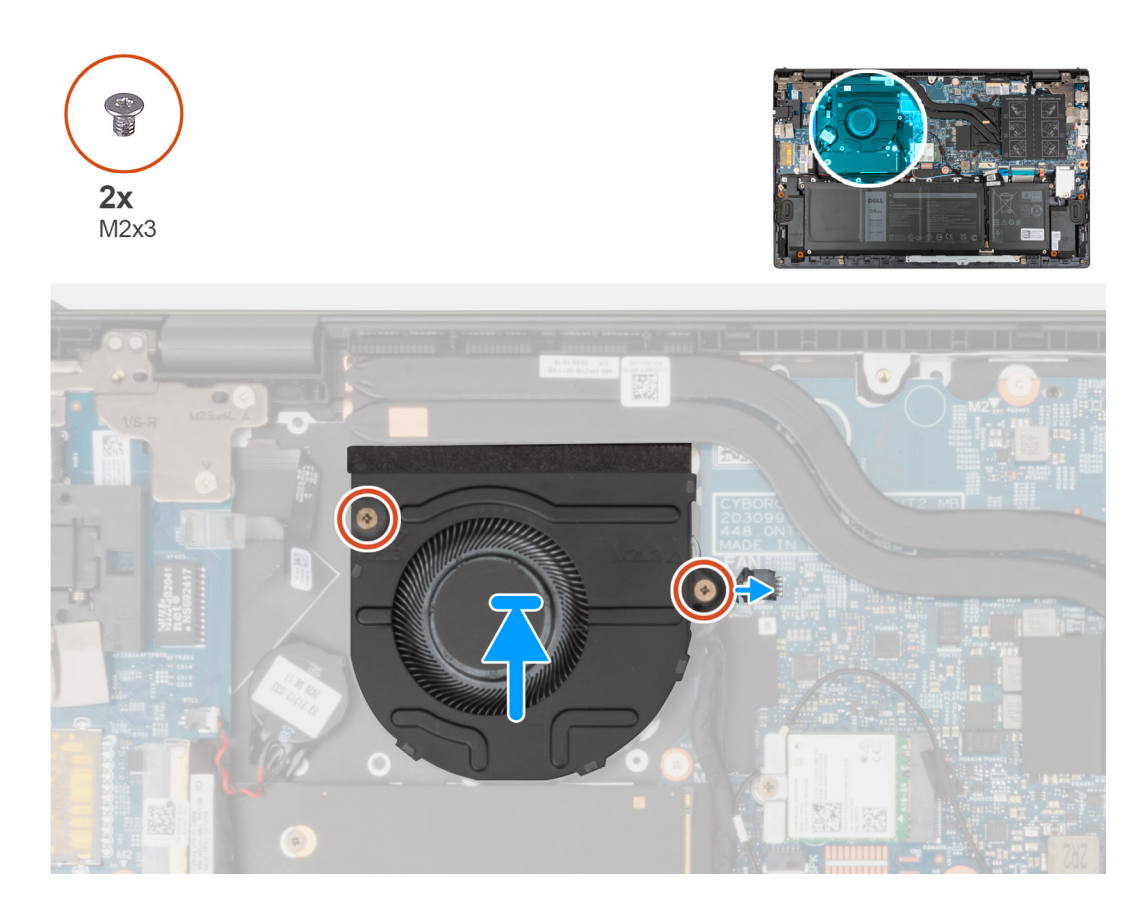

- 1. Mediante los postes de alineación, coloque el ventilador en el ensamblaje del teclado y el reposamanos.
- 2. Reemplace los dos tornillos (M2x3) para asegurar el ventilador al ensamblaje del teclado y el reposamanos.
- 3. Conecte el cable del ventilador a la tarjeta madre.

#### **Siguientes pasos**

- 1. Instale la [cubierta de la base](#page-13-0).
- 2. Salga del [modo de servicio.](#page-8-0)
- 3. Siga los procedimientos que se describen en [Después de manipular el interior del equipo](#page-8-0).

# **Batería de tipo botón**

### **Extracción de la batería de tipo botón**

#### **Requisitos previos**

1. Siga el procedimiento que se describe en [Antes de manipular el interior de la computadora.](#page-6-0)

**PRECAUCIÓN: Al extraer la batería de tipo botón, se restablecen los valores predeterminados del programa de configuración del BIOS. Se recomienda que anote los valores del programa de configuración del BIOS antes de extraer la batería de tipo botón.**

- 2. Ingrese al [modo de servicio.](#page-8-0)
- 3. Extraiga la [cubierta de la base.](#page-12-0)

#### **Sobre esta tarea**

En las imágenes a continuación, se indica la ubicación de la batería de tipo botón y se proporciona una representación visual del procedimiento de extracción.

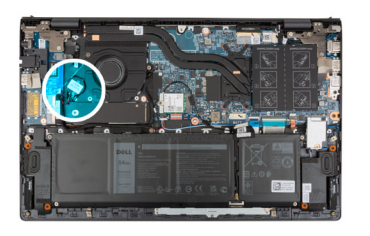

<span id="page-37-0"></span>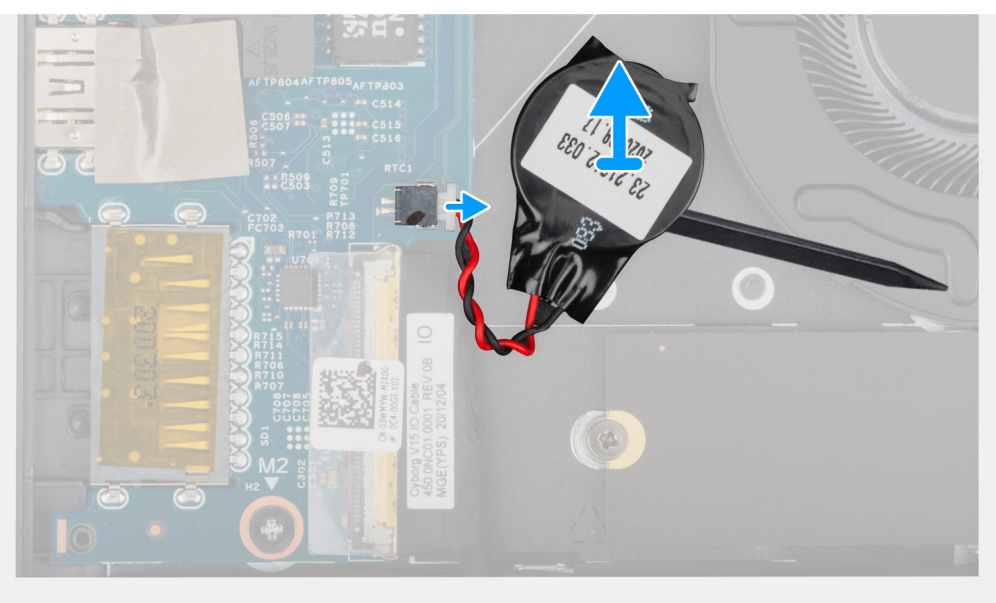

- 1. Desconecte el cable de la batería de tipo botón de la placa de I/O.
- 2. Con un instrumento de plástico con punta plana, despegue la batería de tipo botón del ensamblaje del teclado y del reposamanos.

### **Instalación de la batería de tipo botón**

#### **Requisitos previos**

Si va a reemplazar un componente, quite el componente existente antes de realizar el procedimiento de instalación.

#### **Sobre esta tarea**

En la imagen a continuación, se indica la ubicación de la batería de tipo botón y se proporciona una representación visual del procedimiento de instalación.

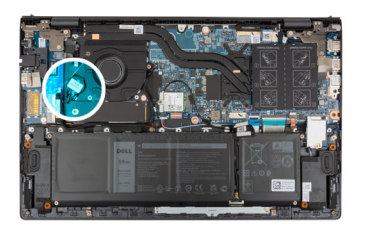

<span id="page-38-0"></span>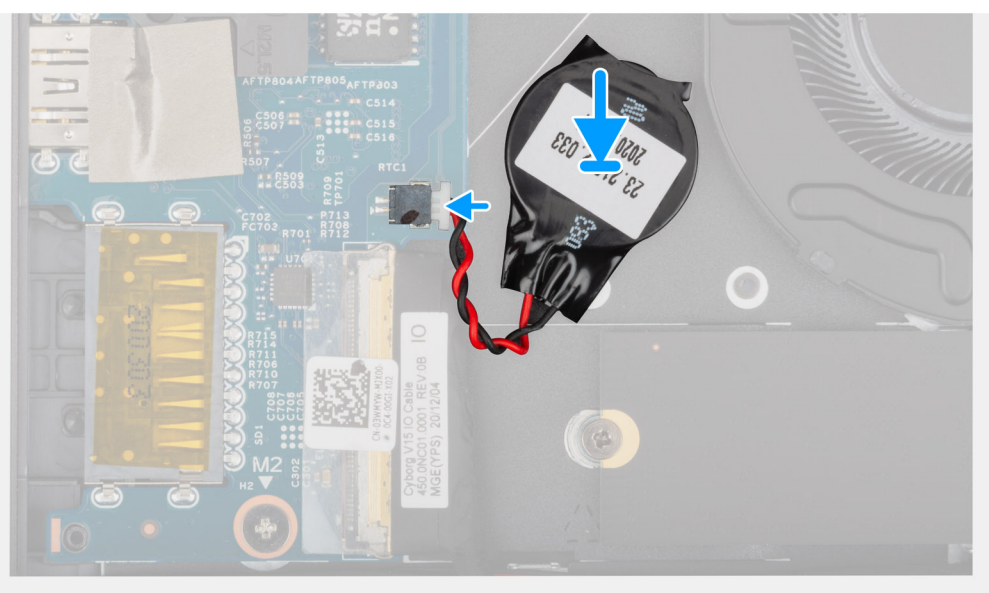

- 1. Adhiera la batería de tipo botón a la ranura del ensamblaje del teclado y el reposamanos.
- 2. Conecte el cable de la batería de tipo botón a la placa de I/O.

#### **Siguientes pasos**

- 1. Instale la [cubierta de la base](#page-13-0).
- 2. Salga del [modo de servicio.](#page-8-0)
- 3. Siga los procedimientos que se describen en [Después de manipular el interior del equipo](#page-8-0).

# **Disipador de calor**

### **Extracción del disipador de calor**

#### **Requisitos previos**

- 1. Siga los procedimientos que se describen en [Antes de manipular el interior del equipo.](#page-6-0)
	- **PRECAUCIÓN: Para garantizar el máximo enfriamiento del procesador, no toque las zonas de transferencia de calor del disipador de calor. La grasa de su piel puede reducir la capacidad de transferencia de calor de la pasta térmica.**
	- **NOTA:** El disipador de calor se puede calentar durante el funcionamiento normal. Permita que transcurra el tiempo suficiente para que el disipador de calor se enfríe antes de tocarlo.
- 2. Ingrese al [modo de servicio.](#page-8-0)
- 3. Extraiga la [cubierta de la base.](#page-12-0)

#### <span id="page-39-0"></span>**Sobre esta tarea**

En las imágenes a continuación, se indica la ubicación del disipador de calor y se proporciona una representación visual del procedimiento de extracción.

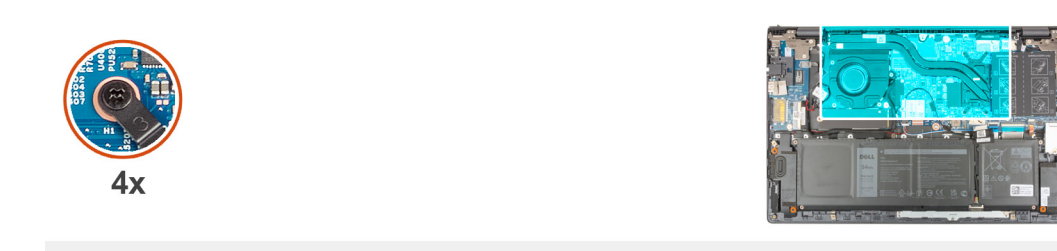

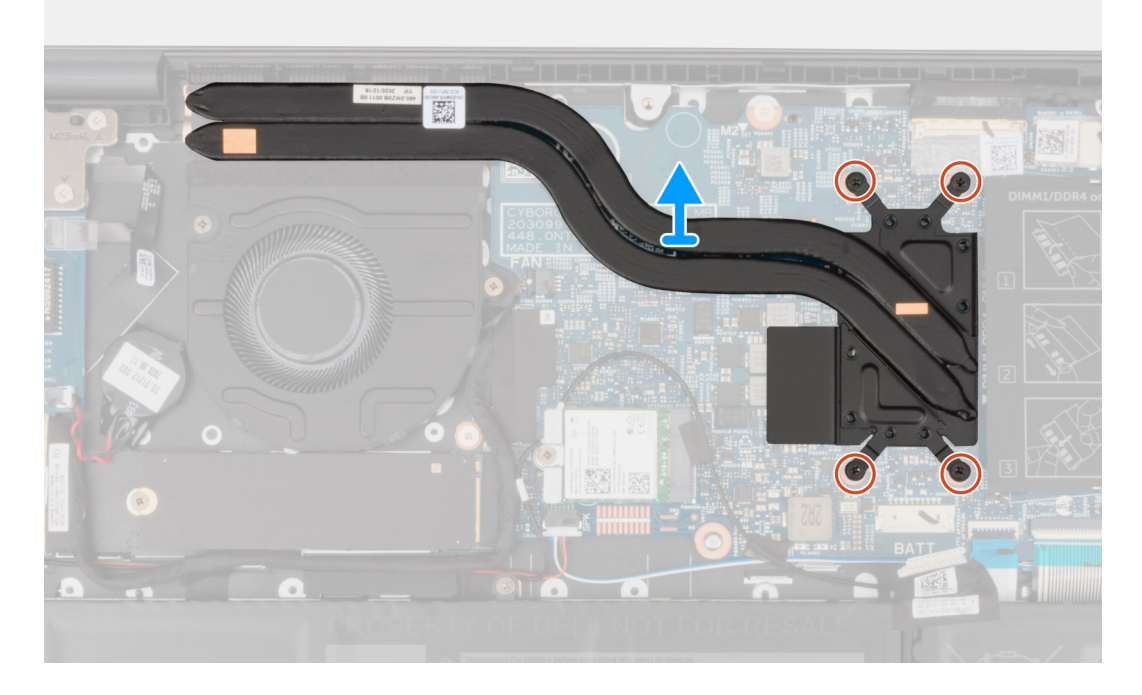

#### **Pasos**

- 1. En orden secuencial inverso (como se indica en el disipador de calor), afloje los cuatro tornillos cautivos que fijan el disipador de calor a la tarjeta madre del sistema.
- 2. Levante el disipador de calor para separarlo de la tarjeta madre.

### **Instalación del disipador de calor**

#### **Requisitos previos**

Si va a reemplazar un componente, quite el componente existente antes de realizar el procedimiento de instalación.

#### **PRECAUCIÓN: Una alineación incorrecta del disipador de calor puede provocar daños en la tarjeta madre y en el procesador.**

**NOTA:** Si reemplaza la tarjeta madre del sistema o el disipador de calor, utilice la almohadilla/pasta térmica incluida en el kit para  $\bigcap$ garantizar la conductividad térmica.

#### **Sobre esta tarea**

En la imagen a continuación, se indica la ubicación del disipador de calor y se proporciona una representación visual del procedimiento de instalación.

<span id="page-40-0"></span>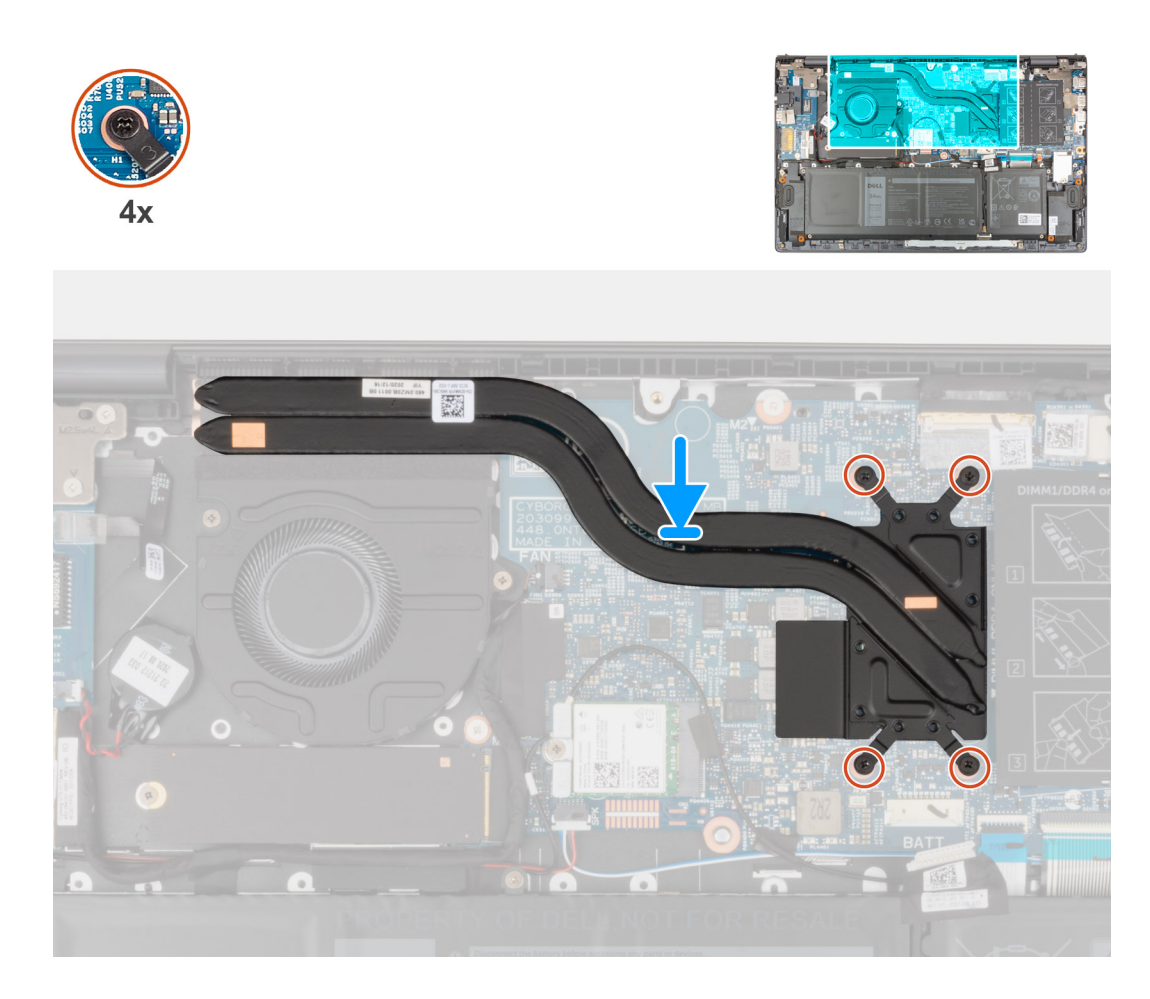

- 1. Alinee los orificios para tornillos del disipador de calor con los de la tarjeta madre.
- 2. En orden secuencial (como se indica en el disipador de calor), ajuste los cuatro tornillos cautivos que fijan el disipador de calor a la tarjeta madre del sistema.

#### **Siguientes pasos**

- 1. Instale la [cubierta de la base](#page-13-0).
- 2. Salga del [modo de servicio.](#page-8-0)
- 3. Siga los procedimientos que se describen en [Después de manipular el interior del equipo](#page-8-0).

# **Soporte del puerto de redes**

### **Extracción del soporte del puerto de red**

#### **Requisitos previos**

- 1. Siga los procedimientos que se describen en [Antes de manipular el interior del equipo.](#page-6-0)
- 2. Ingrese al [modo de servicio.](#page-8-0)
- 3. Extraiga la [cubierta de la base.](#page-12-0)

#### **Sobre esta tarea**

En las imágenes a continuación, se indica la ubicación del soporte del puerto de red y se proporciona una representación visual del procedimiento de extracción.

<span id="page-41-0"></span>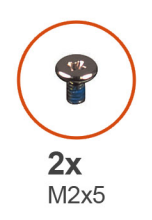

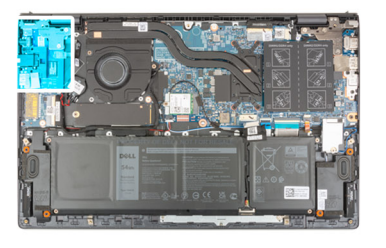

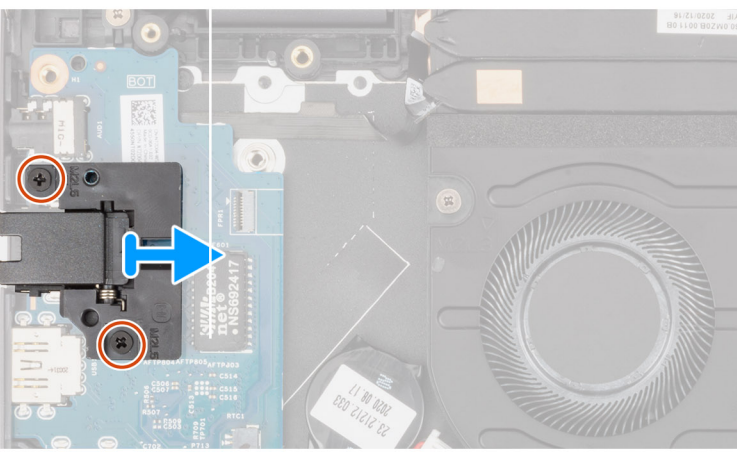

- 1. Extraiga los dos tornillos (M2x5) que fijan el soporte del puerto de red a la placa de I/O.
- 2. Levante el soporte del puerto de red para extraerlo de la placa de I/O.

### **Instalación del soporte del puerto de red**

#### **Requisitos previos**

Si va a reemplazar un componente, quite el componente existente antes de realizar el proceso de instalación.

#### **Sobre esta tarea**

En la imagen a continuación, se indica la ubicación del soporte del puerto de red y se proporciona una representación visual del procedimiento de instalación.

<span id="page-42-0"></span>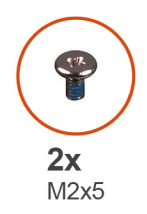

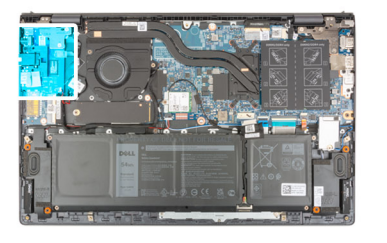

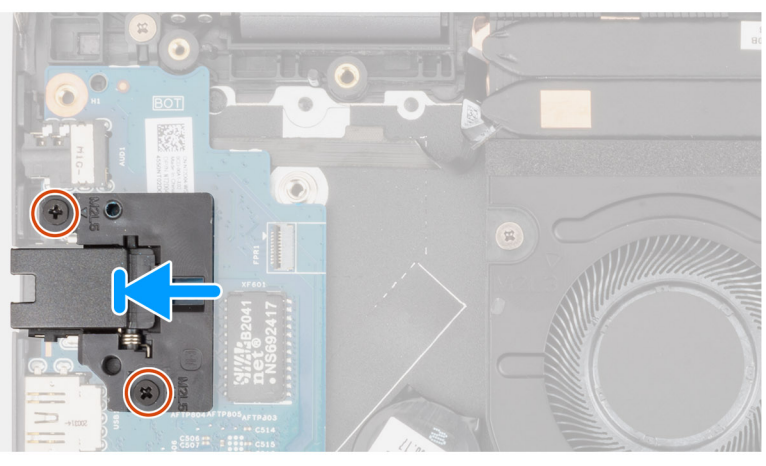

- 1. Coloque el soporte de puerto de red en la placa de I/O.
- 2. Alinee los orificios para tornillos del soporte de puerto de red con los orificios para tornillos de la placa de I/O.
- 3. Vuelva a colocar los dos tornillos (M2x5) que fijan el soporte del puerto de red a la placa de I/O.

#### **Siguientes pasos**

- 1. Instale la [cubierta de la base](#page-13-0).
- 2. Salga del [modo de servicio.](#page-8-0)
- 3. Siga los procedimientos que se describen en [Después de manipular el interior del equipo](#page-8-0).

# **Placa de E/S**

### **Extracción de la placa de I/O**

#### **Requisitos previos**

- 1. Siga los procedimientos que se describen en [Antes de manipular el interior del equipo.](#page-6-0)
- 2. Ingrese al [modo de servicio.](#page-8-0)
- 3. Extraiga la [cubierta de la base.](#page-12-0)
- 4. Extraiga el [soporte del puerto de red](#page-40-0).

#### **Sobre esta tarea**

En las imágenes a continuación, se indica la ubicación de la placa de I/O y se proporciona una representación visual del procedimiento de extracción.

<span id="page-43-0"></span>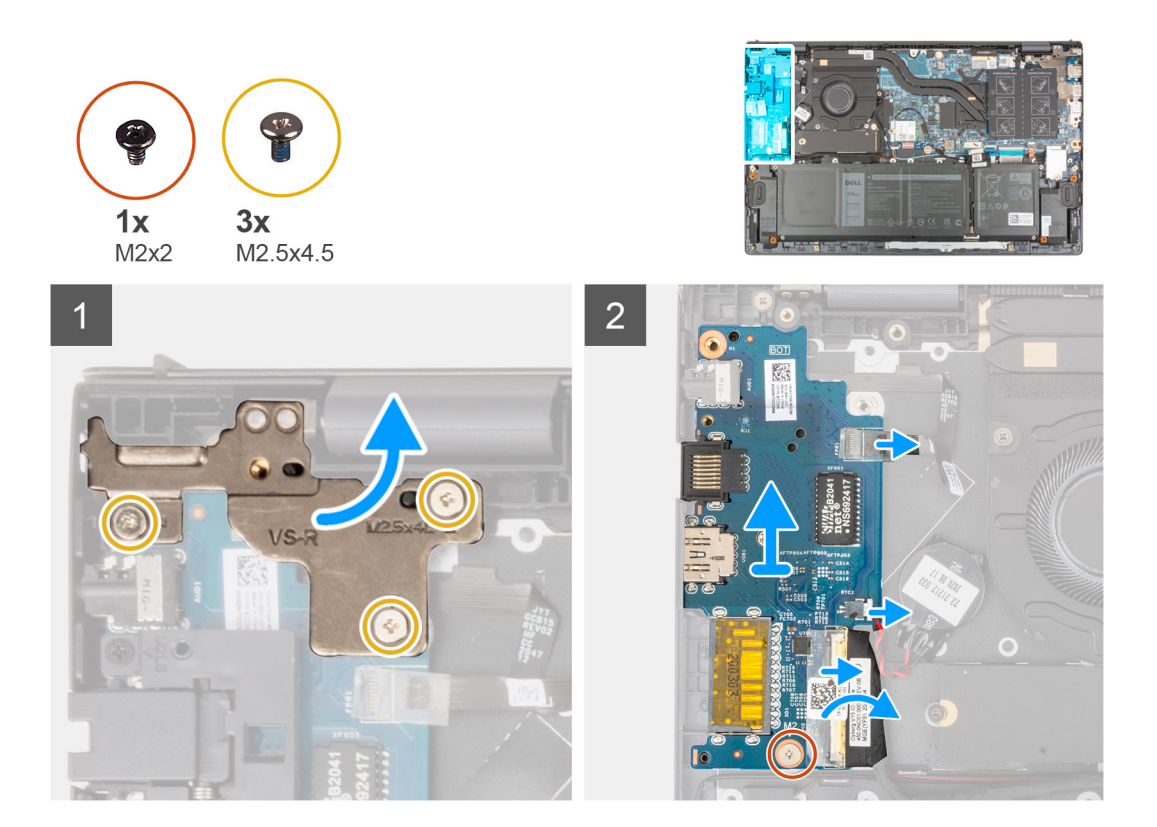

- 1. Quite los tres tornillos (M2.5x4.5) que fijan la bisagra izquierda al ensamblaje del teclado y del reposamanos.
- 2. Abra las bisagras de la pantalla en un ángulo de 90 grados.
- 3. Abra el pestillo y desconecte el cable del botón de encendido con lector de huellas digitales opcional de la placa de I/O.
- 4. Desconecte el cable de la batería de tipo botón de la placa de I/O.
- 5. Retire la cinta que fija el cable de la placa de I/O a la placa de I/O.
- 6. Levante el pestillo y desconecte el cable de la placa de I/O de dicha placa.
- 7. Quite el tornillo (M2x2) que asegura la placa de I/O al ensamblaje del teclado y el reposamanos.
- 8. Levante la placa de I/O para quitarla del ensamblaje del teclado y el reposamanos.

### **Instalación de la placa de I/O**

#### **Requisitos previos**

Si va a reemplazar un componente, quite el componente existente antes de realizar el procedimiento de instalación.

#### **Sobre esta tarea**

En la imagen a continuación, se indica la ubicación de la placa de I/O y se proporciona una representación visual del procedimiento de instalación.

<span id="page-44-0"></span>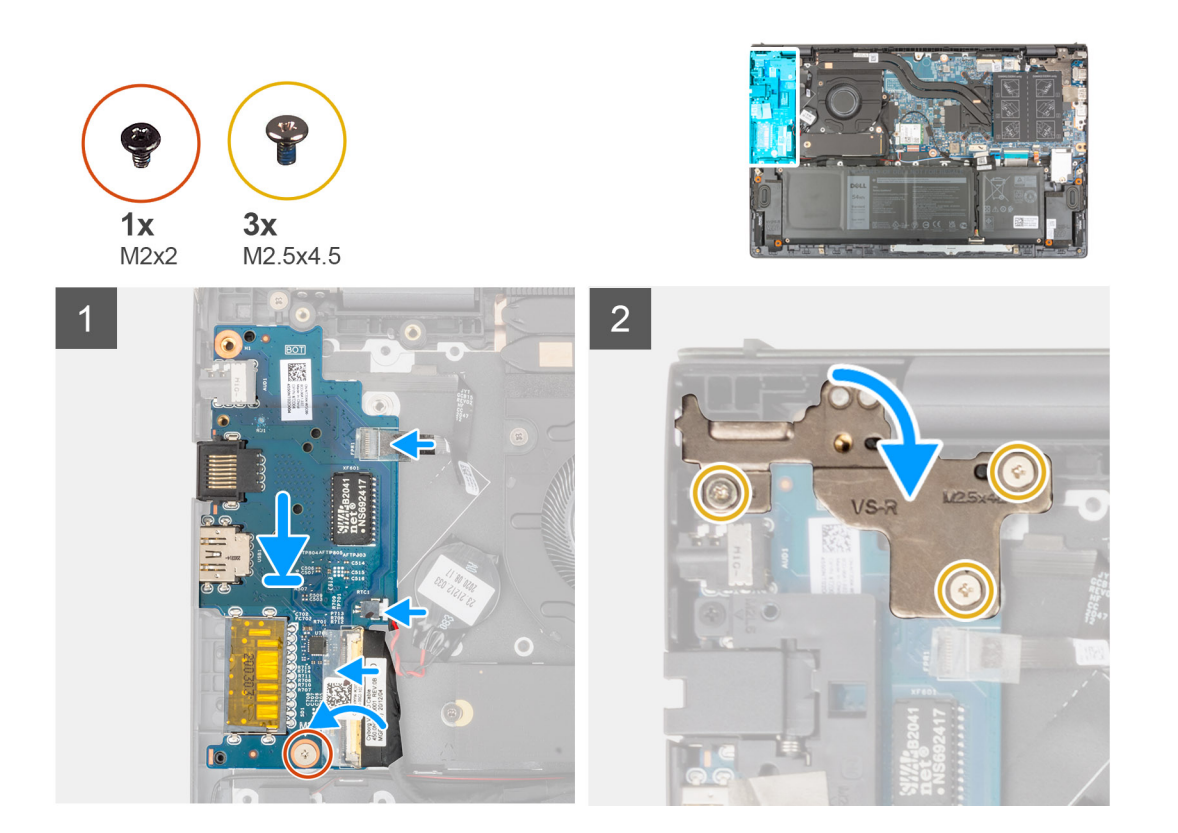

- 1. Deslice la placa de I/O en las ranuras del ensamblaje del teclado y el reposamanos.
- 2. Alinee el orificio para tornillos de la placa de I/O con el orificio para tornillos del ensamblaje del teclado y el reposamanos.
- 3. Reemplace el tornillo (M2x2) que asegura la placa de I/O al ensamblaje del teclado y el reposamanos.
- 4. Conecte el cable del botón de encendido con lector de huellas digitales opcional al conector en la placa de I/O y cierre el pestillo para fijar el cable.
- 5. Conecte el cable de la batería de tipo botón a la placa de I/O.
- 6. Conecte el cable de la placa de I/O a la placa de I/O y cierre el pestillo para fijar el cable.
- 7. Pegue la cinta que fija el cable de la placa de I/O a ésta.
- 8. Cierre la bisagra de la pantalla izquierda.
- 9. Vuelva a colocar los tres tornillos (M2.5x4.5) que fijan la bisagra izquierda de la pantalla al ensamblaje del teclado y del reposamanos.

#### **Siguientes pasos**

- 1. Instale el [soporte de puerto de red](#page-41-0).
- 2. Instale la [cubierta de la base](#page-13-0).
- 3. Salga del [modo de servicio.](#page-8-0)
- 4. Siga los procedimientos que se describen en [Después de manipular el interior del equipo](#page-8-0).

## **Altavoces**

### **Extracción de los altavoces**

#### **Requisitos previos**

- 1. Siga los procedimientos que se describen en [Antes de manipular el interior del equipo.](#page-6-0)
- 2. Ingrese al [modo de servicio.](#page-8-0)
- 3. Extraiga la [cubierta de la base.](#page-12-0)

#### <span id="page-45-0"></span>**Sobre esta tarea**

En las imágenes a continuación, se indica la ubicación de los altavoces y se proporciona una representación visual del procedimiento de extracción.

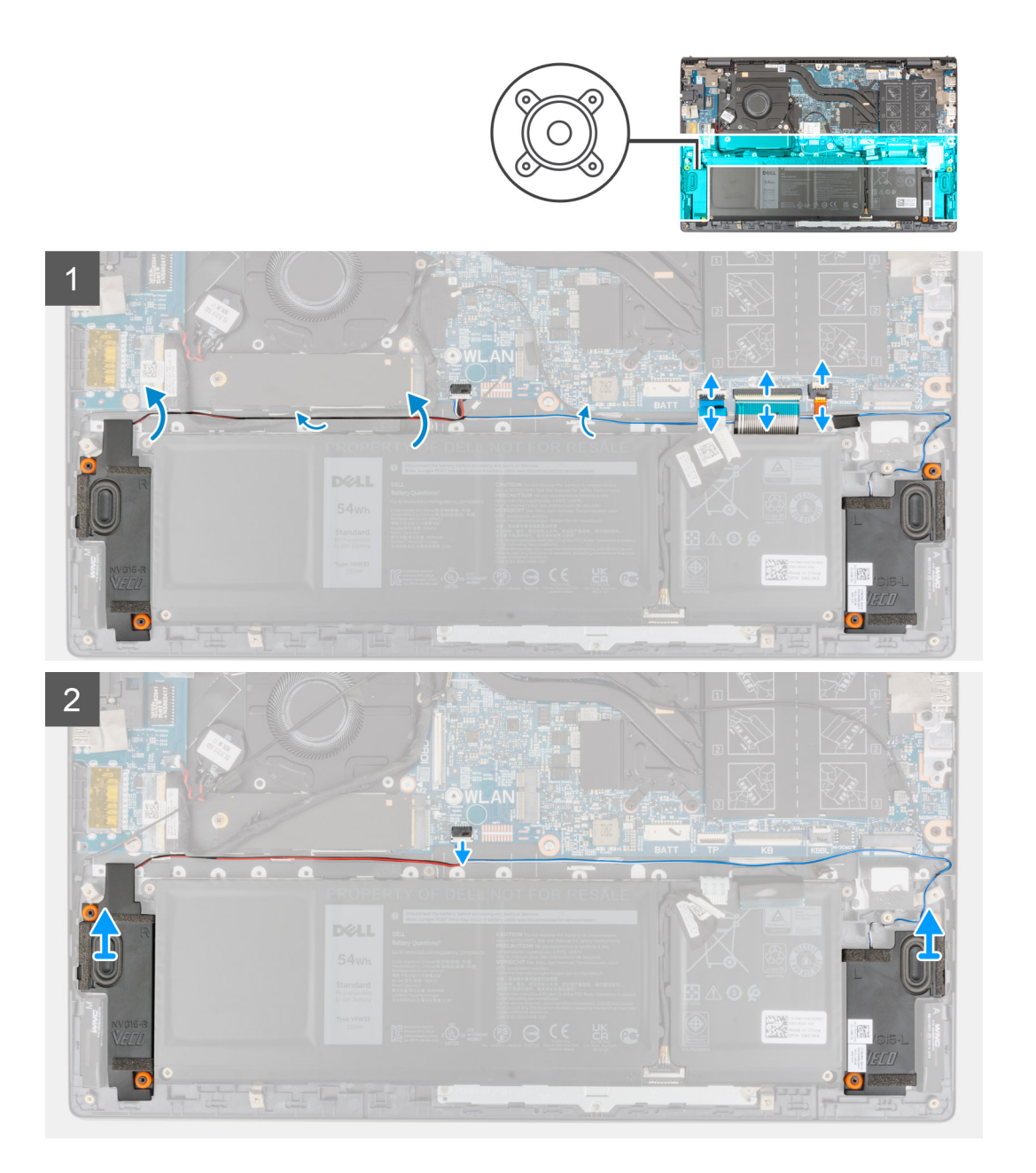

#### **Pasos**

- 1. Abra los pestillos y desconecte el cable de iluminación del teclado, el cable del teclado y el cable del panel táctil de la tarjeta madre.
- 2. Anote el enrutamiento del cable del altavoz y quite el cable de las guías de enrutamiento en el ensamblaje del teclado y el reposamanos.
- 3. Despegue la cinta que fija el cable del altavoz al ensamblaje del teclado y del reposamanos.
- 4. Desconecte el cable de los altavoces de la tarjeta madre.
- 5. Levante los altavoces, junto con el cable, para quitarlos del ensamblaje del teclado y el reposamanos.

### **Instalación de los altavoces**

#### **Requisitos previos**

Si va a reemplazar un componente, quite el componente existente antes de realizar el procedimiento de instalación.

#### **Sobre esta tarea**

En la imagen a continuación, se indica la ubicación del altavoz y se proporciona una representación visual del procedimiento de instalación.

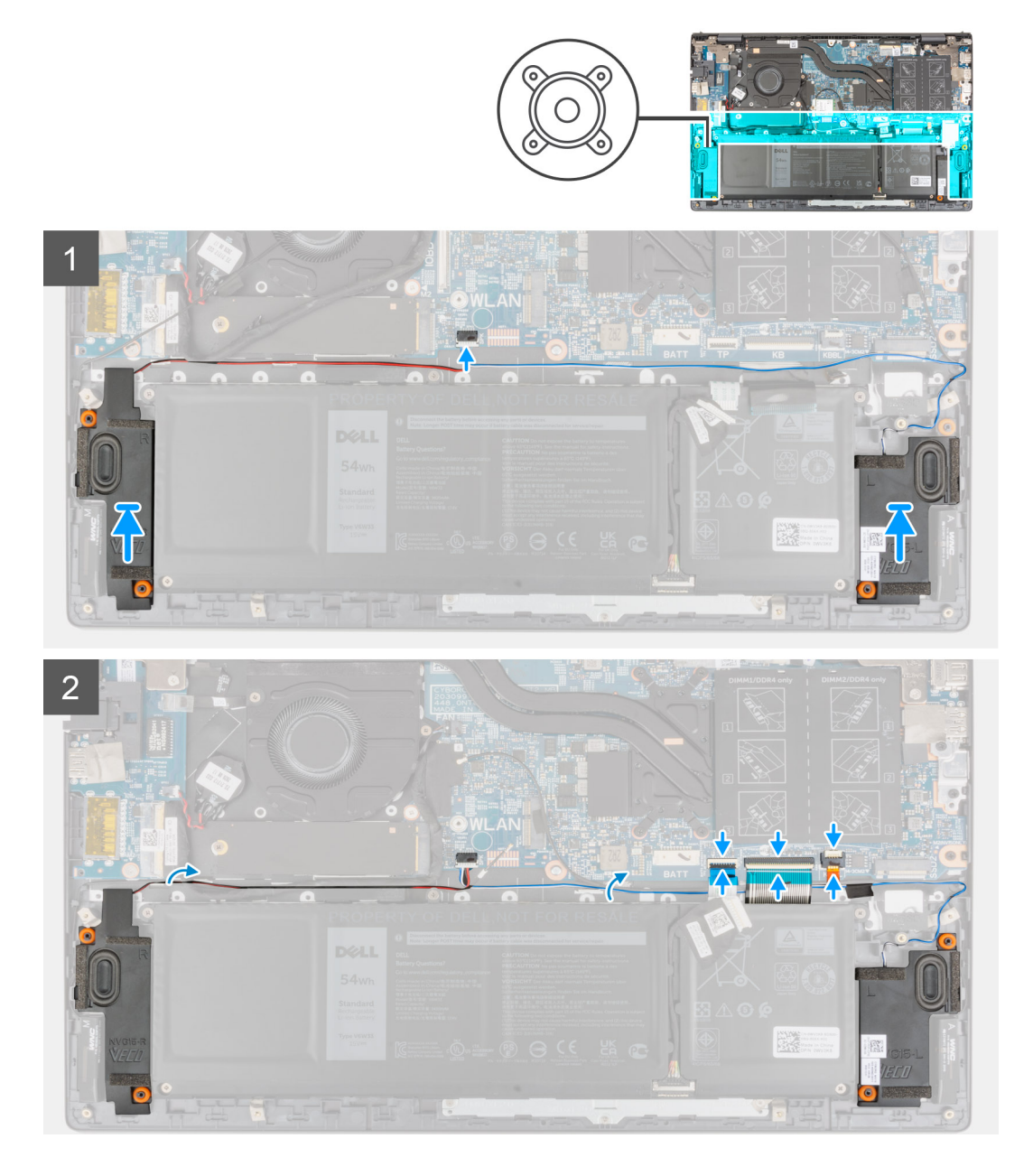

#### **Pasos**

- 1. Mediante los postes de alineación y las arandelas de goma, coloque los altavoces en las ranuras del ensamblaje del teclado y el reposamanos.
- 2. Conecte el cable del altavoz a la tarjeta madre.
- 3. Pase el cable del altavoz por las guías de enrutamiento del ensamblaje del teclado y el reposamanos.
- 4. Conecte el cable de iluminación del teclado, el cable del teclado y el cable del panel táctil a sus conectores en la tarjeta madre y cierre el pestillo para fijar el cable.

#### **Siguientes pasos**

- 1. Instale la [cubierta de la base](#page-13-0).
- 2. Salga del [modo de servicio.](#page-8-0)
- 3. Siga los procedimientos que se describen en [Después de manipular el interior del equipo](#page-8-0).

# <span id="page-47-0"></span>**Panel táctil**

### **Extracción del panel táctil**

#### **Requisitos previos**

- 1. Siga los procedimientos que se describen en [Antes de manipular el interior del equipo.](#page-6-0)
- 2. Extraiga la [cubierta de la base.](#page-12-0)
- 3. Extraiga la [batería.](#page-17-0)

#### **Sobre esta tarea**

En las imágenes a continuación, se indica la ubicación del panel táctil y se proporciona una representación visual del procedimiento de extracción.

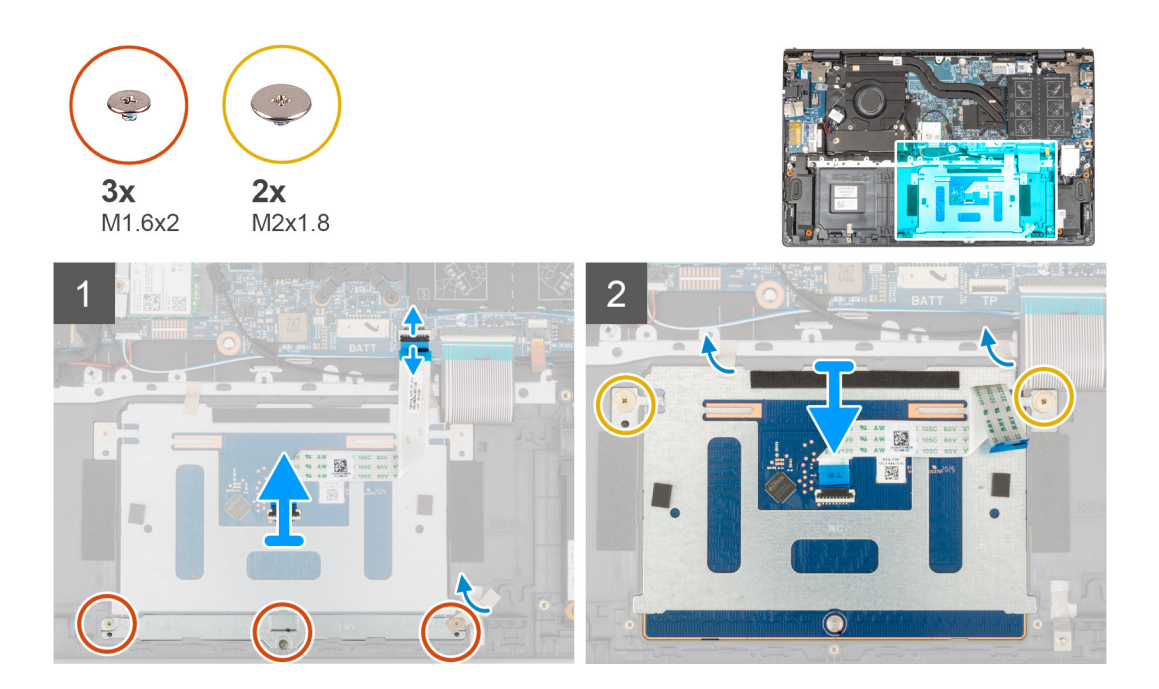

#### **Pasos**

- 1. Abra el pestillo y desconecte el cable del panel táctil de la tarjeta madre.
- 2. Quite los tres tornillos (M1.6x2) que fijan el soporte del panel táctil al ensamblaje del teclado y el reposamanos.
- 3. Despegue la cinta que fija el soporte del panel táctil al ensamblaje del teclado y del reposamanos.
- 4. Levante el soporte del panel táctil para quitarlo del ensamblaje del teclado y el reposamanos.
- 5. Quite los dos tornillos (M2x1.8) que fijan el panel táctil al ensamblaje del teclado y del reposamanos.
- 6. Despegue las cintas adhesivas que aseguran el panel táctil al ensamblaje del teclado y el reposamanos.
- 7. Levante el panel táctil, junto con el cable, para quitarlos del ensamblaje del teclado y el reposamanos.

### **Instalación del panel táctil**

#### **Requisitos previos**

Si va a reemplazar un componente, quite el componente existente antes de realizar el procedimiento de instalación.

#### **Sobre esta tarea**

En la imagen a continuación, se indica la ubicación del panel táctil y se proporciona una representación visual del procedimiento de instalación.

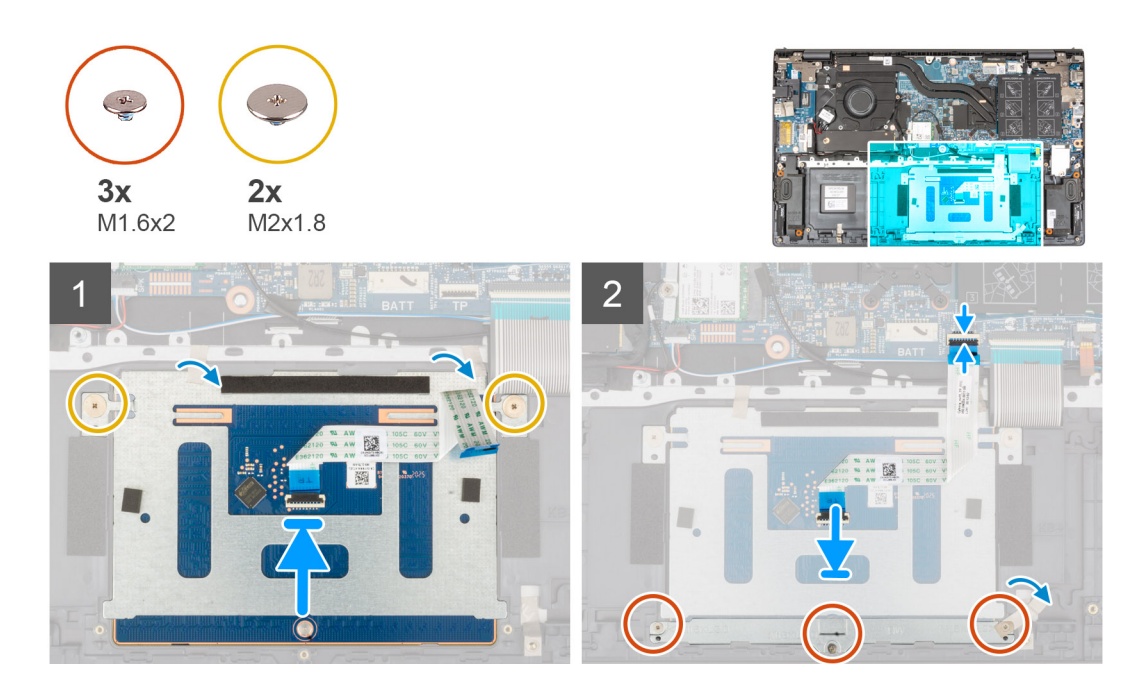

1. Deslice el panel táctil en la ranura del ensamblaje del teclado y el reposamanos.

**NOTA:** Coloque el equipo boca arriba y abra la pantalla. Asegúrese de que el panel táctil esté alineado por igual en los cuatro lados.

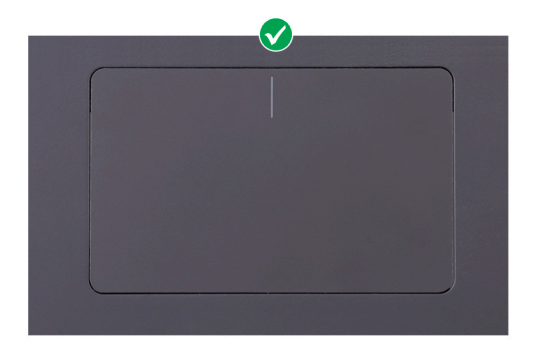

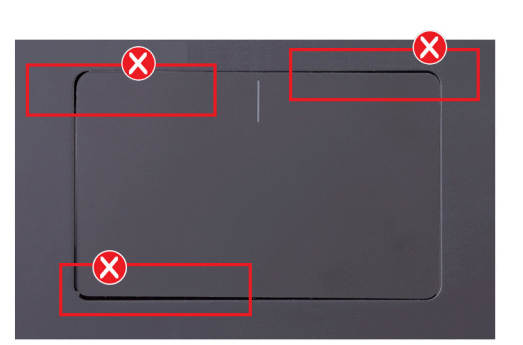

- 2. Vuelva a colocar los dos tornillos (M2x1.8) que fijan el panel táctil al ensamblaje del teclado y del reposamanos.
- 3. Adhiera las cintas que aseguran el panel táctil al ensamblaje del teclado y el reposamanos.
- 4. Alinee los orificios para tornillos del soporte del panel táctil con los orificios para tornillos del ensamblaje del teclado y del reposamanos.
- 5. Reemplace los tres tornillos (M1.6x2) que fijan el soporte del panel táctil al ensamblaje del teclado y el reposamanos.
- 6. Adhiera la cinta que fija el soporte del panel táctil al ensamblaje del teclado y del reposamanos.
- 7. Deslice el cable del panel táctil en el conector del panel y cierre el pestillo para fijar el cable.

#### **Siguientes pasos**

- 1. Instale la [batería de 3 celdas](#page-16-0) o la [batería de 4 celdas,](#page-18-0) según corresponda.
- 2. Instale la [cubierta de la base](#page-13-0).
- 3. Siga los procedimientos que se describen en [Después de manipular el interior del equipo](#page-8-0).

# <span id="page-49-0"></span>**Ensamblaje de la pantalla**

### **Extracción del ensamblaje de la pantalla**

#### **Requisitos previos**

- 1. Siga los procedimientos que se describen en [Antes de manipular el interior del equipo.](#page-6-0)
- 2. Ingrese al [modo de servicio.](#page-8-0)
- 3. Extraiga la [cubierta de la base.](#page-12-0)

#### **Sobre esta tarea**

En las imágenes a continuación, se indica la ubicación del ensamblaje de la pantalla y se proporciona una representación visual del procedimiento de extracción.

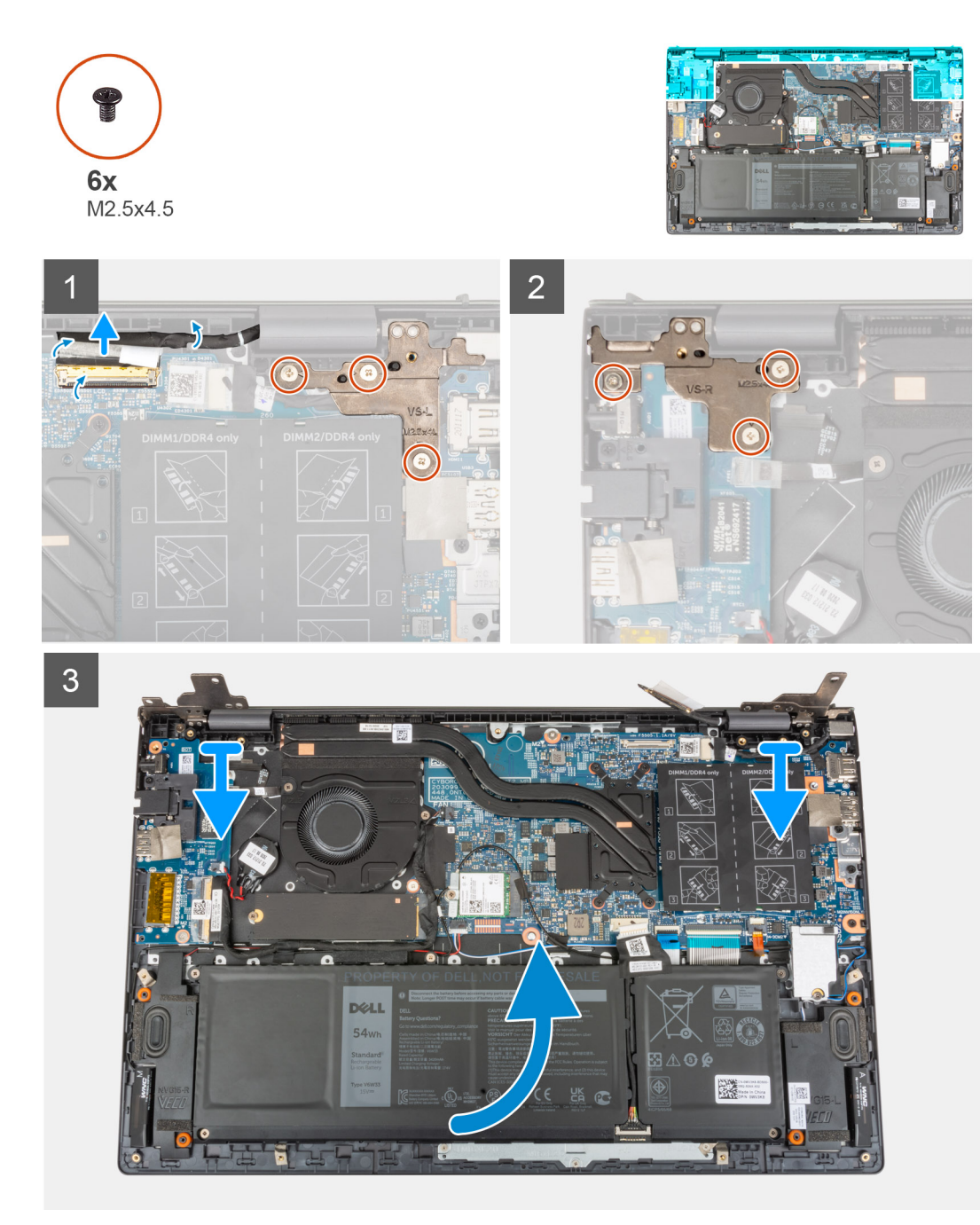

<span id="page-50-0"></span>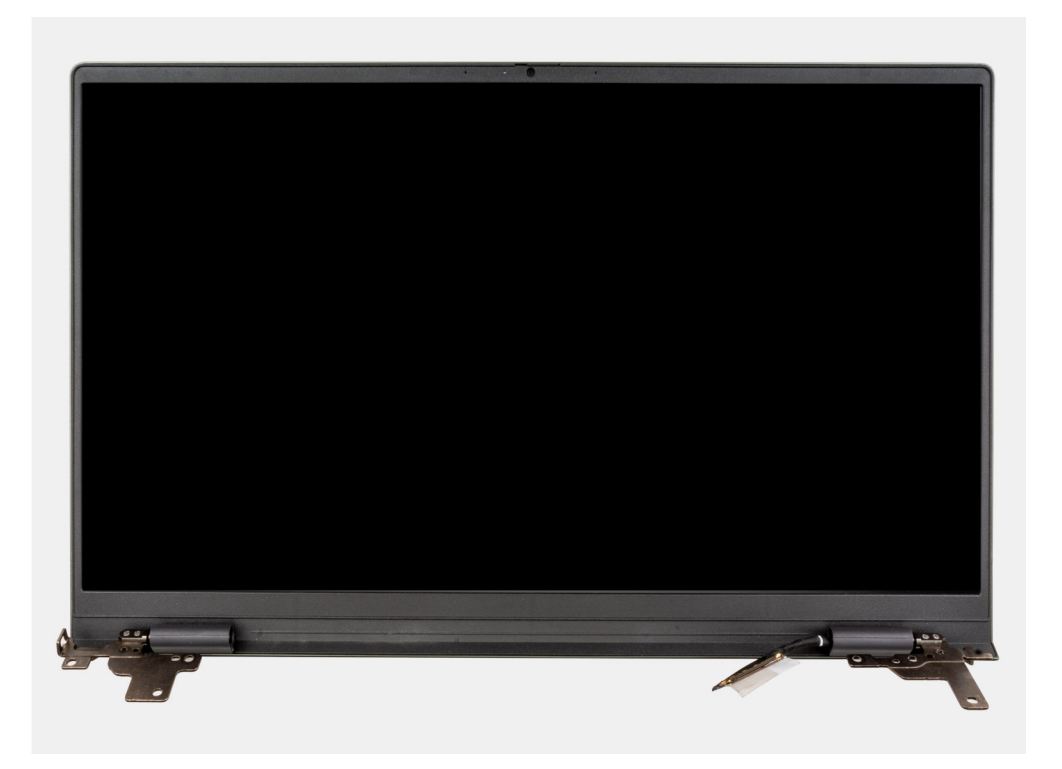

- 1. Despegue la cinta que fija el cable de la pantalla a la tarjeta madre
- 2. Abra el pestillo y desconecte el cable de la pantalla de la tarjeta madre.
- 3. Quite los tres tornillos (M2.5x4.5) que fijan la bisagra izquierda de la pantalla a la tarjeta madre.
- 4. Quite los tres tornillos (M2.5x4.5) que fijan la bisagra derecha de la pantalla a la tarjeta madre.
- 5. Abra las bisagras de la pantalla en un ángulo de 90 grados.
- 6. Con cuidado, deslice el ensamblaje del teclado y del reposamanos para extraerlo del ensamblaje de la pantalla.

### **Instalación del ensamblaje de la pantalla**

#### **Requisitos previos**

Si va a reemplazar un componente, quite el componente existente antes de realizar el procedimiento de instalación.

#### **Sobre esta tarea**

En la imagen a continuación, se indica la ubicación del ensamblaje de la pantalla y se proporciona una representación visual del procedimiento de instalación.

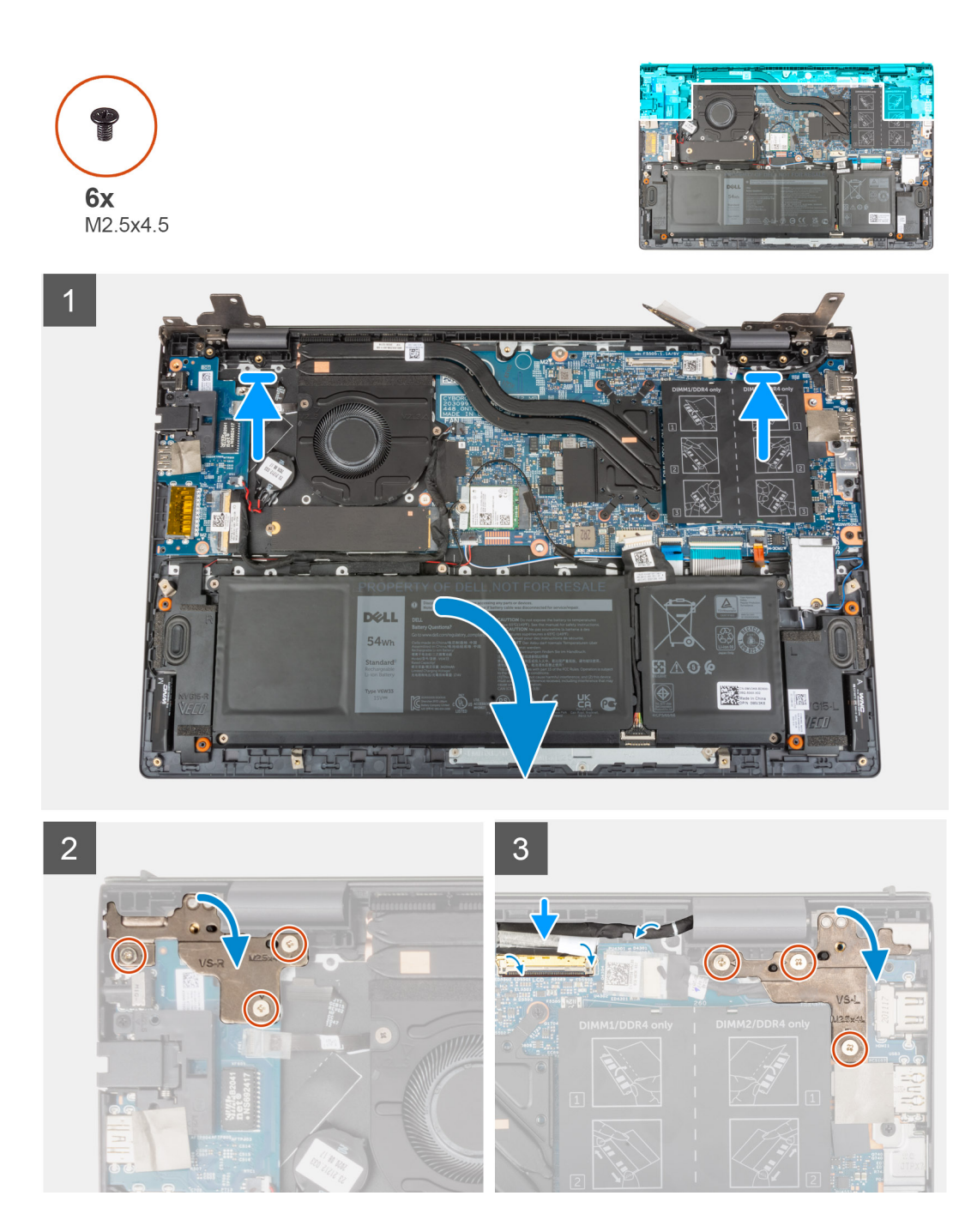

- 1. Deslice el ensamblaje de la pantalla formando un ángulo y coloque el ensamblaje de la pantalla en el ensamblaje del teclado y el reposamanos.
- 2. Mediante los postes de alineación, cierre las bisagras de la pantalla.
- 3. Vuelva a colocar los tres tornillos (M2.5x4.5) que fijan la bisagra derecha de la pantalla a la tarjeta madre.
- 4. Vuelva a colocar los tres tornillos (M2.5x4.5) que fijan la bisagra izquierda de la pantalla a la tarjeta madre.
- 5. Deslice el cable de la pantalla en el conector de la tarjeta madre y cierre el pestillo para fijar el cable.
- 6. Pegue la cinta que fija el cable de la pantalla a la tarjeta madre.

#### **Siguientes pasos**

- 1. Instale la [cubierta de la base](#page-13-0).
- 2. Salga del [modo de servicio.](#page-8-0)
- 3. Siga los procedimientos que se describen en [Después de manipular el interior del equipo](#page-8-0).

# <span id="page-52-0"></span>**Botón de encendido con lector de huellas digitales opcional**

### **Extracción del botón de encendido con lector de huellas digitales opcional**

#### **Requisitos previos**

- 1. Siga los procedimientos que se describen en [Antes de manipular el interior del equipo.](#page-6-0)
- 2. Ingrese al [modo de servicio.](#page-8-0)
- 3. Extraiga la [cubierta de la base.](#page-12-0)
- 4. Extraiga la [placa de I/O.](#page-42-0)

#### **Sobre esta tarea**

En las imágenes a continuación, se indica la ubicación del botón de encendido con lector de huellas digitales opcional y se proporciona una representación visual del procedimiento de extracción.

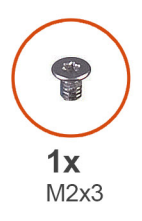

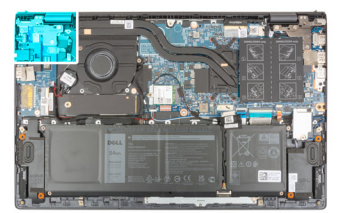

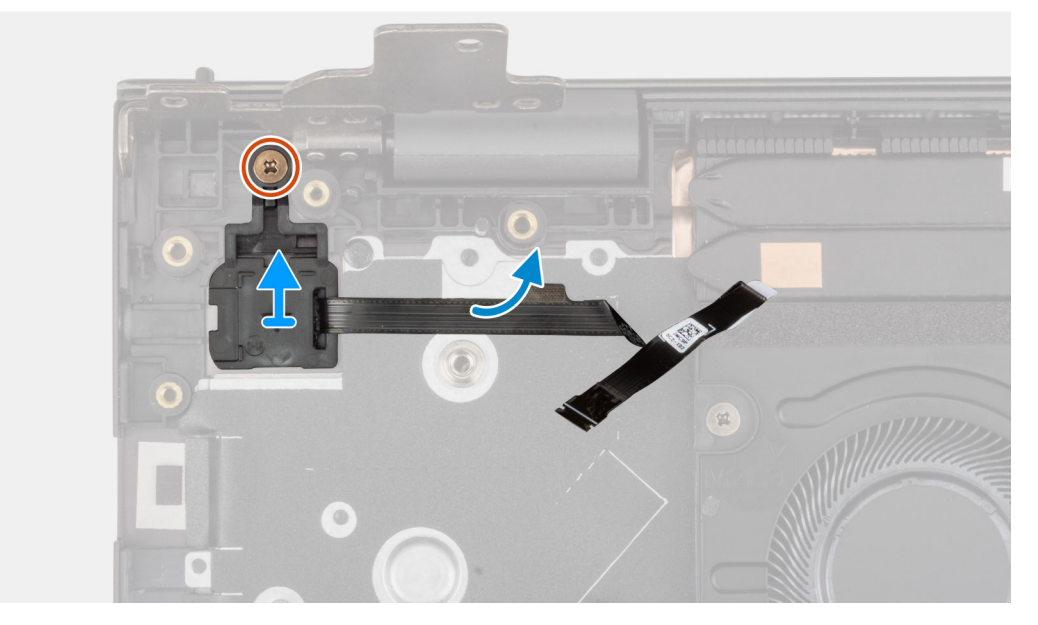

#### **Pasos**

- 1. Quite el tornillo (M2x3) que fija el botón de encendido con lector de huellas digitales opcional al ensamblaje del teclado y del reposamanos.
- 2. Levante el botón de encendido con lector de huellas digitales opcional para extraerlo del ensamblaje del teclado y del reposamanos.

### <span id="page-53-0"></span>**Instalación del botón de encendido con lector de huellas digitales opcional**

#### **Sobre esta tarea**

En la imagen a continuación, se indica la ubicación del botón de encendido con lector de huellas digitales opcional y se proporciona una representación visual del procedimiento de instalación.

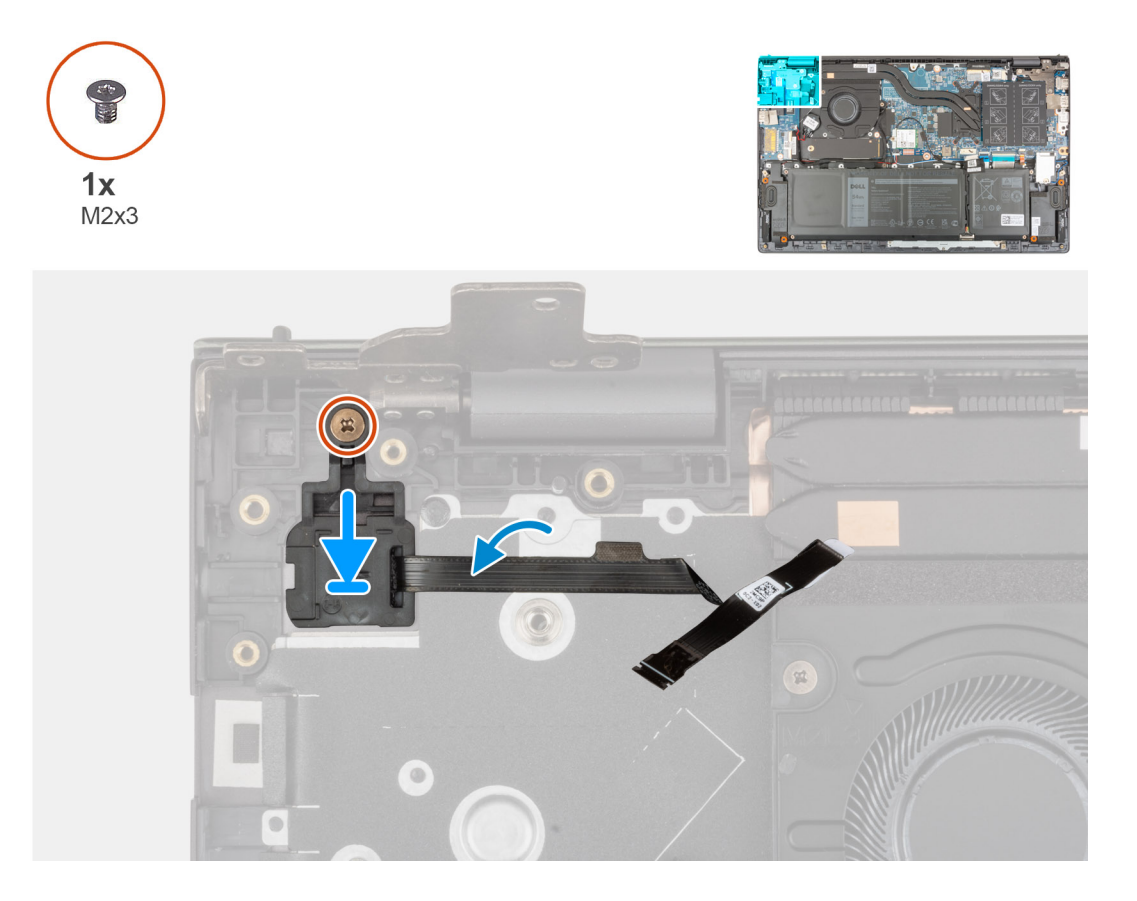

#### **Pasos**

- 1. Alinee y coloque el botón de encendido con lector de huellas digitales en el ensamblaje del teclado y del reposamanos.
- 2. Vuelva a colocar el tornillo (M2x3) que fija el botón de encendido con lector de huellas digitales opcional al ensamblaje del teclado y del reposamanos.

#### **Siguientes pasos**

- 1. Instale la [placa de I/O](#page-43-0).
- 2. Instale la [cubierta de la base](#page-13-0).
- 3. Salga del [modo de servicio.](#page-8-0)
- 4. Siga los procedimientos que se describen en [Después de manipular el interior del equipo](#page-8-0).

# **Puerto del adaptador de alimentación**

### **Extracción del puerto del adaptador de alimentación**

#### **Requisitos previos**

- 1. Siga los procedimientos que se describen en [Antes de manipular el interior del equipo.](#page-6-0)
- 2. Ingrese al [modo de servicio.](#page-8-0)

#### <span id="page-54-0"></span>3. Extraiga la [cubierta de la base.](#page-12-0)

#### **Sobre esta tarea**

En las imágenes a continuación, se indica la ubicación del puerto del adaptador de alimentación y se proporciona una representación visual del procedimiento de extracción.

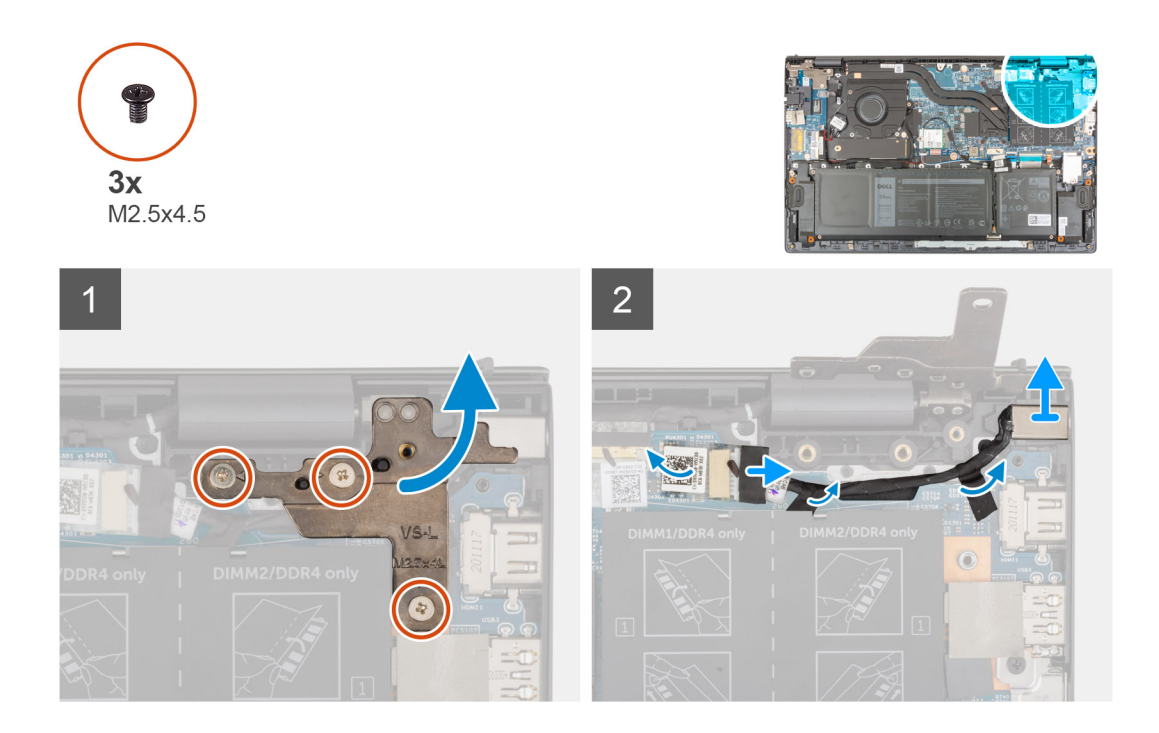

#### **Pasos**

- 1. Quite los tres tornillos (M2.5x4.5) que fijan la bisagra derecha de la pantalla a la tarjeta madre.
- 2. Abra las bisagras de la pantalla en un ángulo de 90 grados.
- 3. Desconecte el cable del puerto del adaptador de alimentación de la tarjeta madre.
- 4. Retire la cinta que fija el cable del puerto del adaptador de alimentación a la tarjeta madre.
- 5. Quite el cable del puerto del adaptador de alimentación de la guía de enrutamiento en el ensamblaje del teclado y el reposamanos.
- 6. Levante el puerto del adaptador de alimentación, junto con el cable, para quitarlos del ensamblaje del teclado y el reposamanos.

### **Instalación del puerto del adaptador de alimentación**

#### **Requisitos previos**

Si va a reemplazar un componente, quite el componente existente antes de realizar el procedimiento de instalación.

#### **Sobre esta tarea**

En la imagen a continuación, se indica la ubicación del puerto del adaptador de alimentación y se proporciona una representación visual del procedimiento de instalación.

<span id="page-55-0"></span>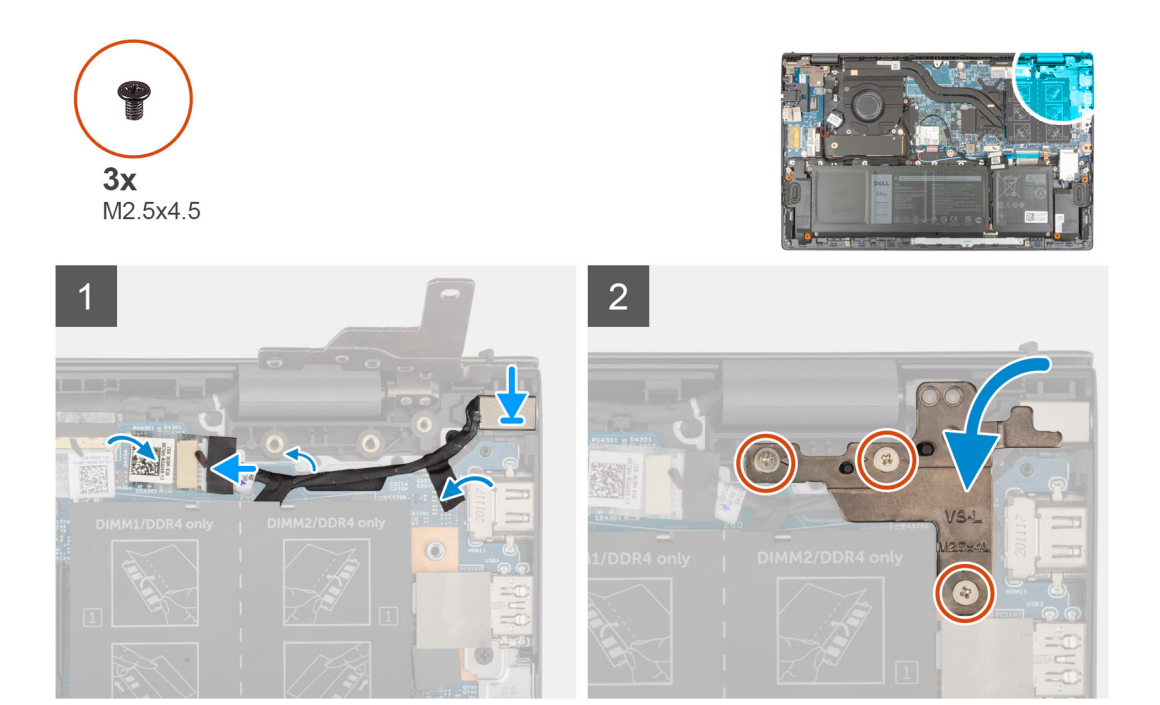

- 1. Coloque el puerto del adaptador de alimentación, en conjunto con su cable, en la ranura del ensamblaje del teclado y del reposamanos.
- 2. Pase el cable del puerto del adaptador de alimentación por la guía de enrutamiento en el ensamblaje del teclado y el reposamanos.
- 3. Adhiera la cinta adhesiva que fija el cable del puerto del adaptador de alimentación a la tarjeta madre.
- 4. Conecte el cable del puerto del adaptador de alimentación a la tarjeta madre.
- 5. Cierre la bisagra derecha de la pantalla y alinee los orificios para tornillos de la bisagra derecha de la pantalla con los orificios para tornillos de la tarieta madre y el ensamblaie del teclado y del reposamanos.
- 6. Vuelva a colocar los tres tornillos (M2.5x4.5) que fijan la bisagra derecha de la pantalla a la tarjeta madre y al ensamblaje del teclado y del reposamanos.

#### **Siguientes pasos**

- 1. Instale la [cubierta de la base](#page-13-0).
- 2. Salga del [modo de servicio.](#page-8-0)
- 3. Siga los procedimientos que se describen en [Después de manipular el interior del equipo](#page-8-0).

# **Tarjeta madre**

### **Extracción de la tarjeta madre**

#### **Requisitos previos**

- 1. Siga los procedimientos que se describen en [Antes de manipular el interior del equipo.](#page-6-0)
	- **(i)** NOTA: La etiqueta de servicio del equipo se encuentra en la tarjeta madre. Debe introducir la etiqueta de servicio en el programa de configuración del BIOS después de sustituir la tarjeta madre.
	- **NOTA:** La sustitución de la tarjeta madre elimina los cambios realizados en el BIOS mediante el programa de configuración del BIOS. Debe realizar los cambios adecuados de nuevo después de sustituir la tarjeta madre.
	- **(i)** NOTA: Antes de desconectar los cables de la tarjeta madre, observe la ubicación de los conectores. De esta manera, podrá volver a conectarlos de forma correcta una vez que coloque la tarjeta madre.
- 2. Extraiga la [cubierta de la base.](#page-12-0)
- 3. Extraiga la [batería de 3 celdas](#page-16-0) o la [batería de 4 celdas](#page-17-0), según corresponda.
- 4. Extraiga el [módulo de memoria](#page-21-0).
- 5. Extraiga la [unidad de estado sólido M.2 2280](#page-26-0) o la [unidad de estado sólido M.2 2230](#page-24-0) de la ranura M.2 uno, según corresponda.
- 6. Extraiga [la unidad de estado sólido M.2 2230](#page-28-0) de la ranura M.2 dos, según corresponda.
- 7. Extraiga la [tarjeta inalámbrica](#page-32-0).
- 8. Extraiga el [ventilador.](#page-34-0)
- 9. Extraiga el [disipador de calor](#page-38-0).

#### **Sobre esta tarea**

**NOTA:** Cuando quite la tarjeta madre para reemplazar o acceder a otras piezas, la tarjeta madre se puede quitar e instalar con el disipador de calor conectado, a fin de simplificar el procedimiento y conservar el vínculo térmico entre la tarjeta madre y el disipador de calor.

En la imagen a continuación, se indican los conectores de la tarjeta madre del sistema.

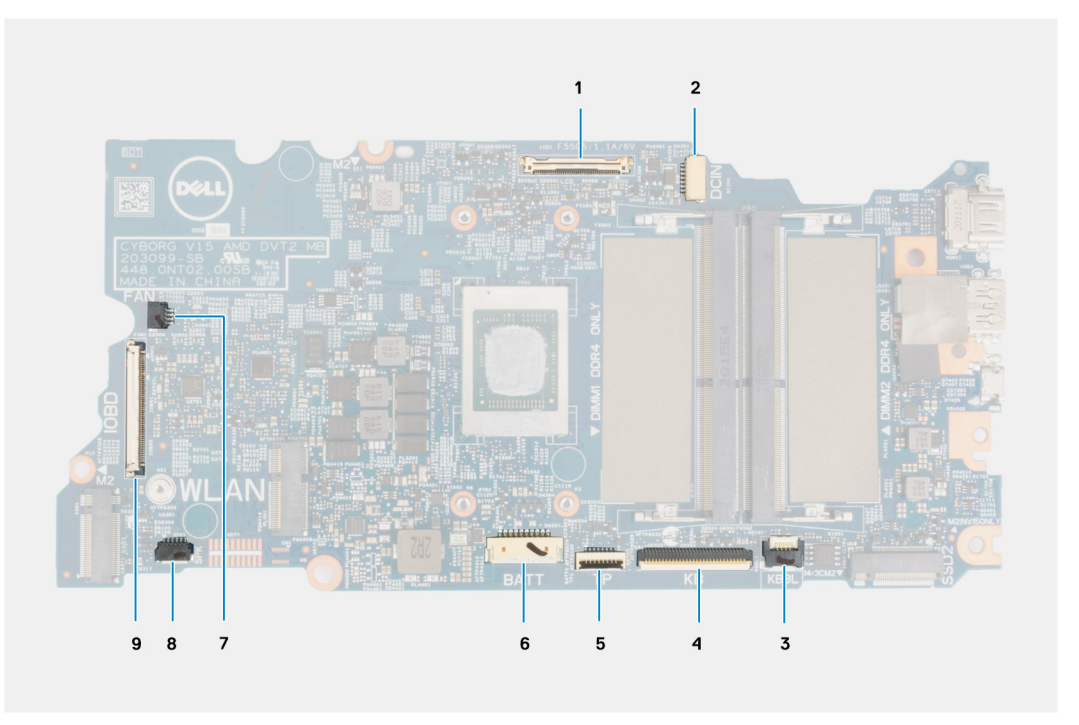

#### **Ilustración 1. Conectores de la tarjeta madre**

- 1. Conector del cable de pantalla
- 2. Conector del cable del puerto del adaptador de alimentación
- 3. Conector del cable de retroiluminación del teclado
- 4. Conector del cable del teclado
- 5. Conector del cable del panel táctil
- 6. Conector del cable de la batería
- 7. Conector del cable del ventilador
- 8. Conector del cable del altavoz
- 9. Conector del cable de la placa de I/O

En las imágenes a continuación, se indica la ubicación de la tarjeta madre y se proporciona una representación visual del procedimiento de extracción.

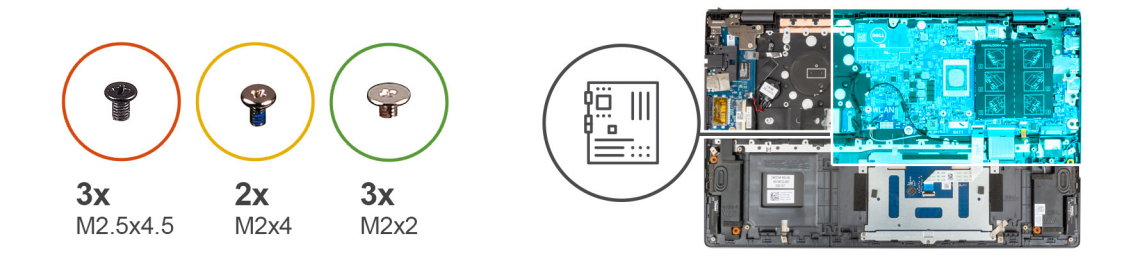

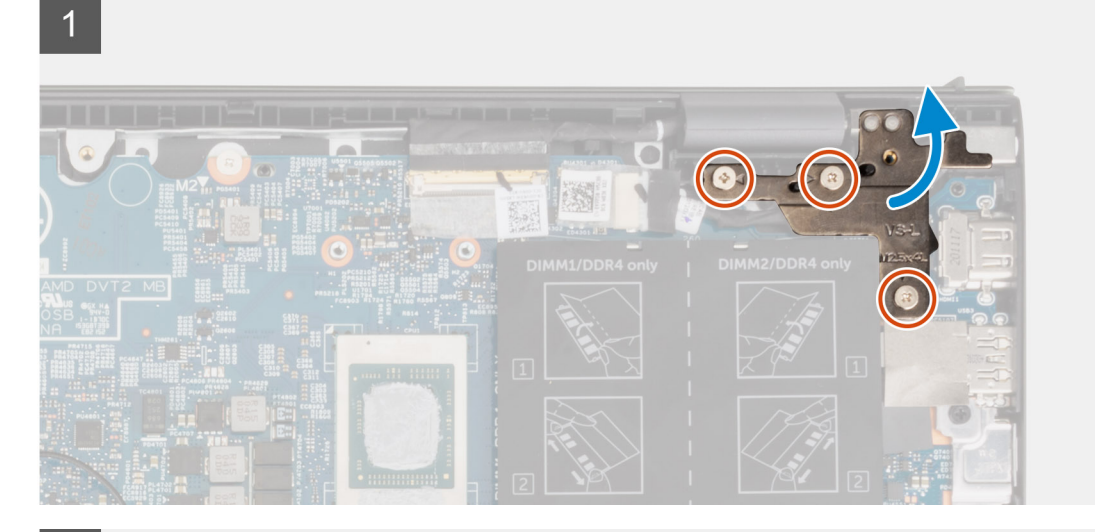

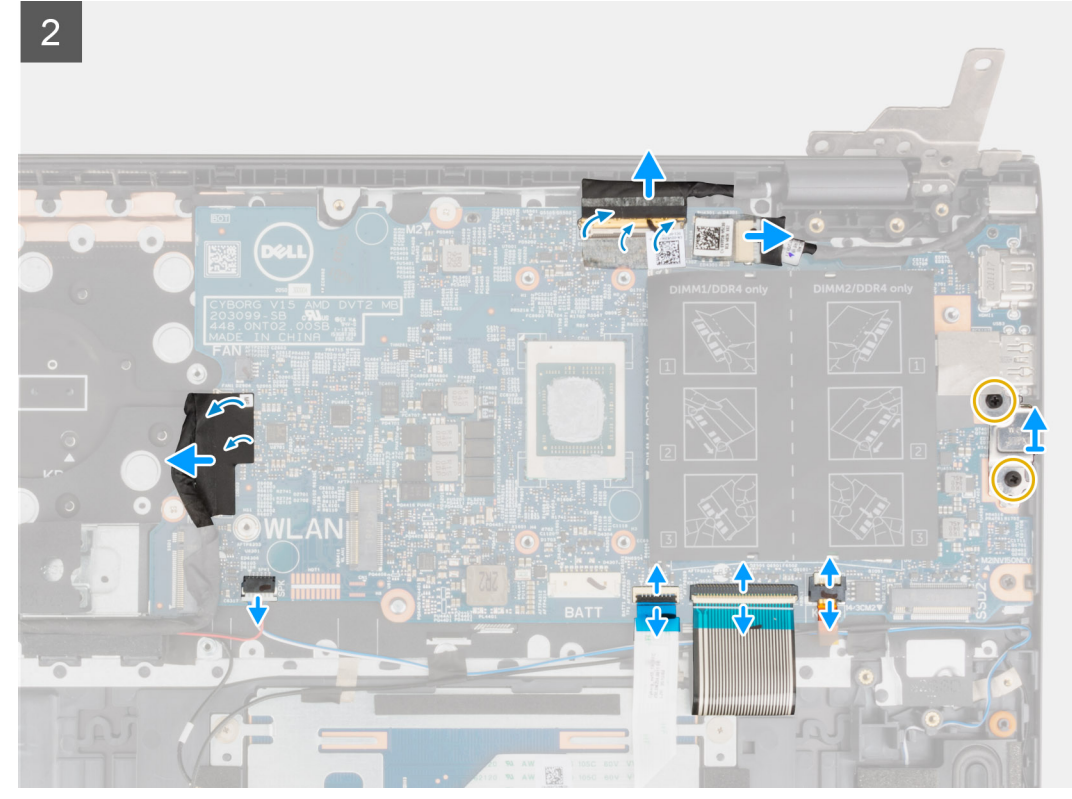

<span id="page-58-0"></span>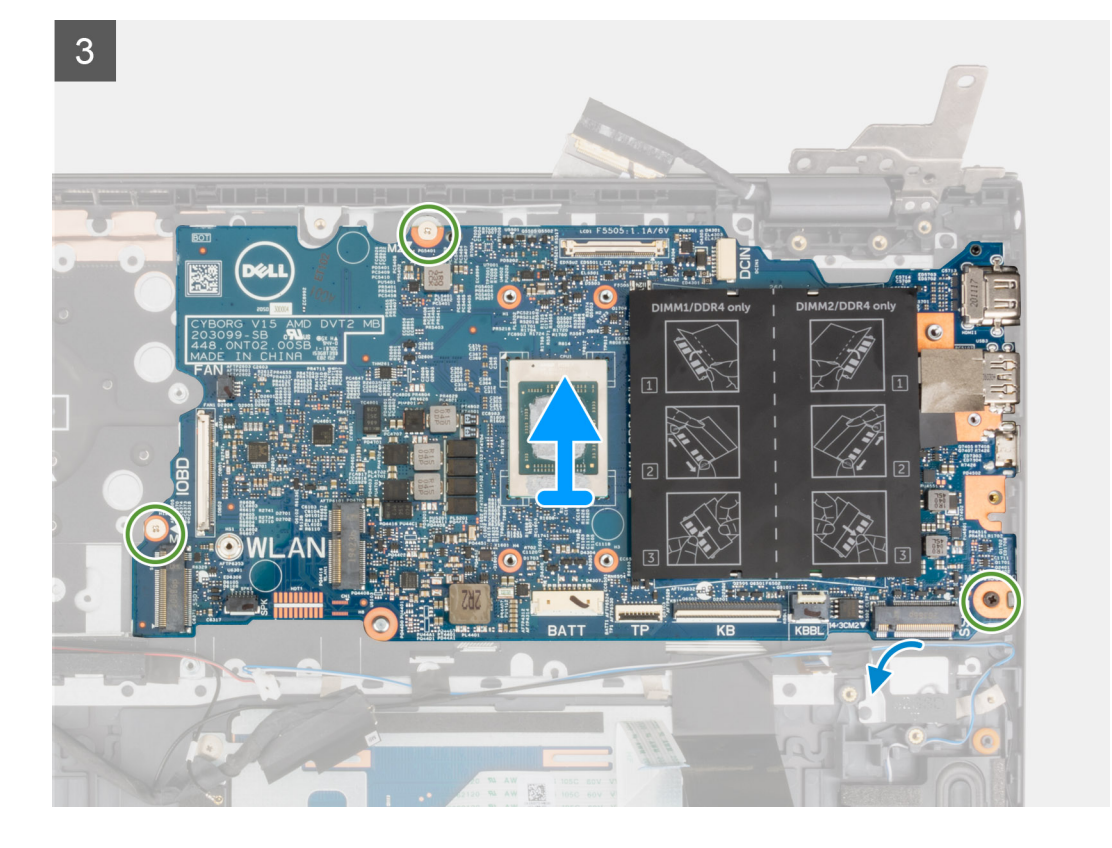

- 1. Quite los tres tornillos (M2.5x4.5) que fijan la bisagra derecha de la pantalla al ensamblaje del teclado y del reposamanos.
- 2. Abra la bisagra derecha de la pantalla en un ángulo de 90 grados.
- 3. Despegue la cinta que fija el cable de la pantalla a la tarjeta madre
- 4. Abra el pestillo y desconecte el cable de la pantalla de la tarjeta madre.
- 5. Despegue la cinta y desconecte el cable del puerto del adaptador de alimentación de la tarjeta madre.
- 6. Quite los dos tornillos (M2x4) que fijan el soporte USB Type-C a la tarjeta madre.
- 7. Abra el pestillo y desconecte el cable de iluminación del teclado de la tarjeta madre.
- 8. Levante el pestillo y desconecte el cable del teclado de la tarjeta madre.
- 9. Abra el pestillo y desconecte el cable del panel táctil de la tarjeta madre.
- 10. Desconecte el cable de los altavoces de la tarjeta madre.
- 11. Despegue la cinta y desconecte el cable de la placa de I/O de la tarjeta madre.
- 12. Quite los tres tornillos (M2x2) que fijan la tarjeta madre al ensamblaje del teclado y del reposamanos.
- 13. Levante la tarjeta madre para quitarla del ensamblaje del teclado y el reposamanos.

### **Instalación de la tarjeta madre**

#### **Requisitos previos**

Si va a reemplazar un componente, quite el componente existente antes de realizar el procedimiento de instalación.

#### **Sobre esta tarea**

**(i)** NOTA: Cuando reemplace o acceda a otras piezas, la tarjeta madre se puede instalar con el disipador de calor conectado, a fin de simplificar el procedimiento y conservar el vínculo térmico entre la tarjeta madre y el disipador de calor.

**NOTA:** La etiqueta de servicio del equipo se encuentra en la tarjeta madre. Debe introducir la etiqueta de servicio en el programa de configuración del BIOS después de sustituir la tarjeta madre.

**NOTA:** La sustitución de la tarjeta madre elimina los cambios realizados en el BIOS mediante el programa de configuración del BIOS. Debe realizar los cambios adecuados de nuevo después de sustituir la tarjeta madre.

En la imagen a continuación, se indican los conectores de la tarjeta madre del sistema.

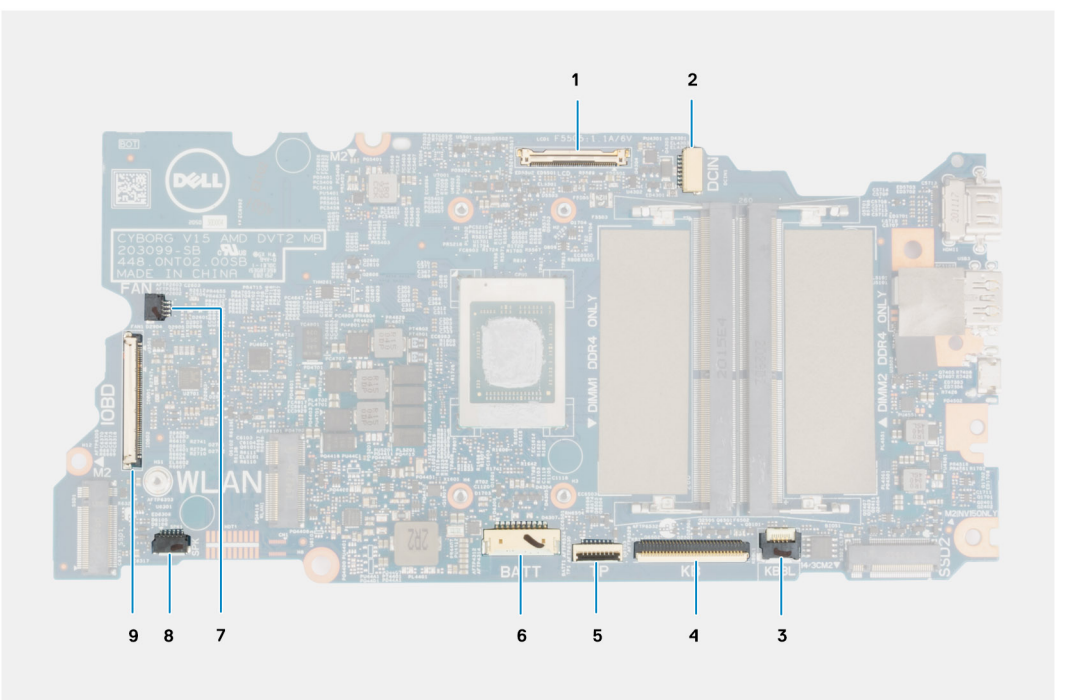

#### **Ilustración 2. Conectores de la tarjeta madre**

- 1. Conector del cable de pantalla
- 2. Conector del cable del puerto del adaptador de alimentación
- 3. Conector del cable de retroiluminación del teclado
- 4. Conector del cable del teclado
- 5. Conector del cable del panel táctil
- 6. Conector del cable de la batería
- 7. Conector del cable del ventilador
- 8. Conector del cable del altavoz
- 9. Conector del cable de la placa de I/O

En la imagen a continuación, se indica la ubicación de la tarjeta madre del sistema y se proporciona una representación visual del procedimiento de instalación.

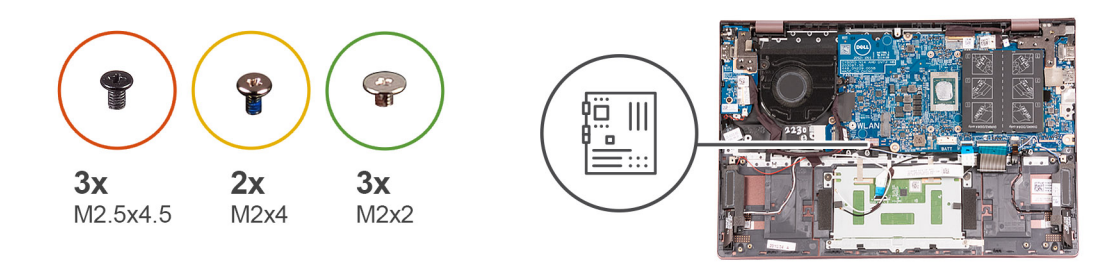

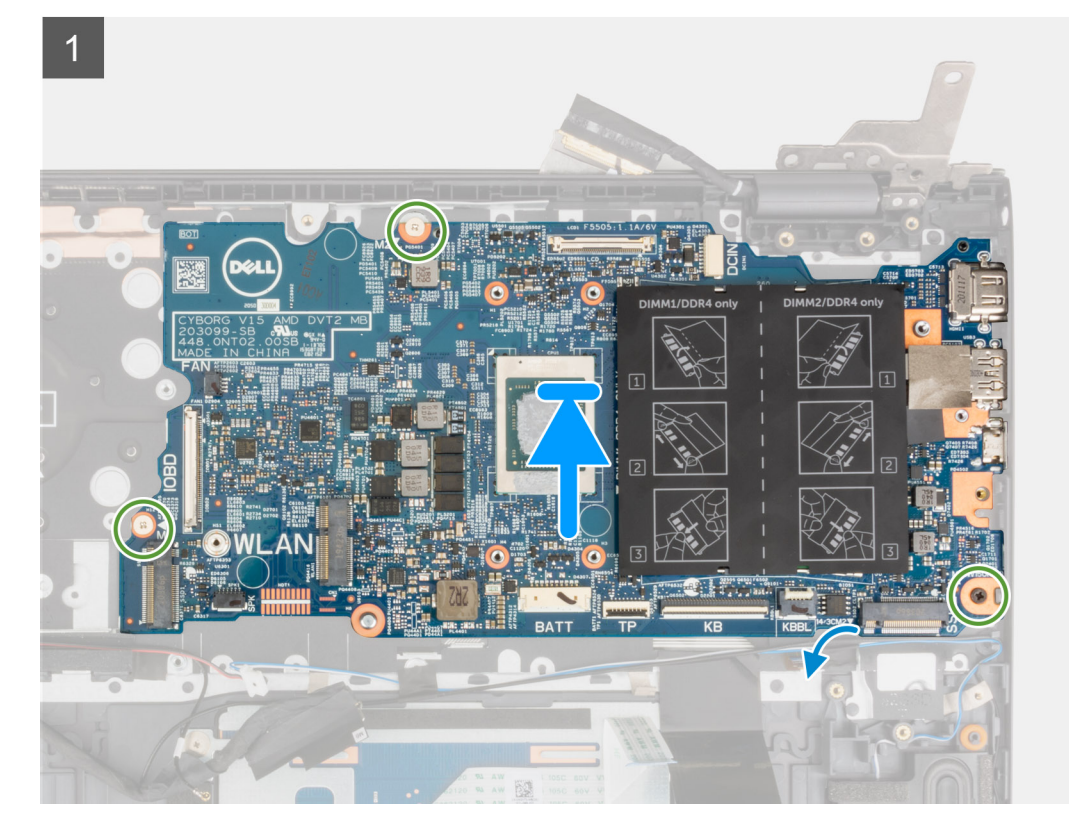

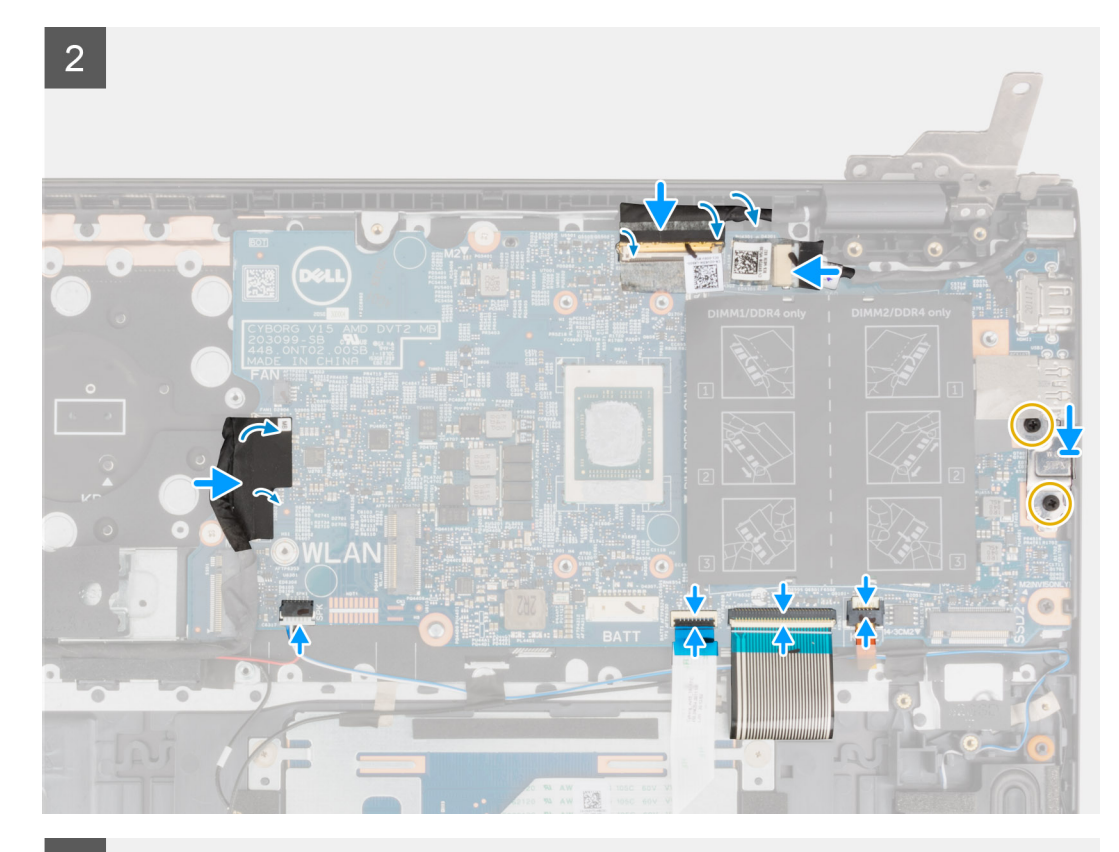

 $\overline{3}$ 

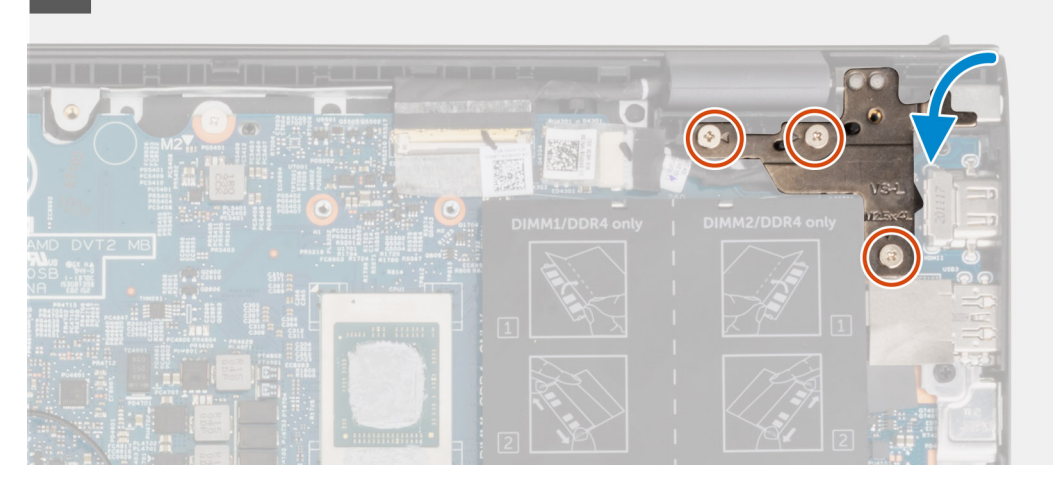

#### **Pasos**

- 1. Alinee y coloque la tarjeta madre en el ensamblaje del teclado y el reposamanos.
- 2. Vuelva a colocar los dos tornillos (M2x2) que fijan la tarjeta madre al ensamblaje del teclado y del reposamanos.
- 3. Conecte el cable de pantalla a la tarjeta madre y cierre el pestillo para fijar el cable.
- 4. Pegue la cinta que fija el cable de la pantalla a la tarjeta madre.
- 5. Conecte el cable del puerto del adaptador de alimentación a la tarjeta madre.
- 6. Adhiera la cinta adhesiva que fija el cable del puerto del adaptador de alimentación a la tarjeta madre.
- 7. Alinee los orificios para tornillos del soporte del puerto USB Type-C con los orificios para tornillos de la tarjeta madre.
- 8. Vuelva a colocar los dos tornillos (M2x4) que fijan el soporte del puerto USB Type-C a la tarjeta madre.
- 9. Conecte el cable de retroiluminación del teclado a la tarjeta madre del sistema y cierre el pestillo para fijar el cable.
- 10. Conecte el cable del teclado en la tarjeta madre y cierre el pestillo para fijar el cable.
- 11. Conecte el cable del panel táctil a la tarjeta madre del sistema y cierre el pestillo para fijar el cable.
- 12. Conecte el cable del altavoz a la tarjeta madre.
- 13. Conecte el cable de la placa de I/O a la tarjeta madre.
- 14. Pegue la cinta que fija el cable de la placa de I/O a la tarjeta madre.
- 15. Cierre la bisagra derecha de la pantalla.
- 16. Vuelva a colocar los tres tornillos (M2.5x4.5) que fijan la bisagra derecha de la pantalla al ensamblaje del teclado y del reposamanos.

#### **Siguientes pasos**

- 1. Instale el [disipador de calor.](#page-39-0)
- 2. Instale el [ventilador](#page-35-0).
- 3. Instale la tarieta inalámbrica.
- 4. Instale la [unidad de estado sólido M.2 2280](#page-26-0) o la [unidad de estado sólido M.2 2230](#page-25-0) en la ranura M.2 uno, según corresponda.
- 5. Instale la [unidad de estado sólido M.2 2230](#page-30-0) en la ranura M.2 dos, según corresponda.
- 6. Instale el [módulo de memoria.](#page-22-0)
- 7. Instale la [batería de 3 celdas](#page-16-0) o la [batería de 4 celdas,](#page-18-0) según corresponda.
- 8. Instale la [cubierta de la base](#page-13-0).
- 9. Siga los procedimientos que se describen en [Después de manipular el interior del equipo](#page-8-0).

# **Ensamblaje del teclado y del reposamanos**

### **Extracción el ensamblaje del teclado y del reposamanos**

#### **Requisitos previos**

- 1. Siga los procedimientos que se describen en [Antes de manipular el interior del equipo.](#page-6-0)
- 2. Extraiga la [cubierta de la base.](#page-12-0)
- 3. Extraiga la [batería de 3 celdas](#page-16-0) o la [batería de 4 celdas](#page-17-0), según corresponda.
- 4. Extraiga el [módulo de memoria](#page-21-0).
- 5. Extraiga la [unidad de estado sólido M.2 2280](#page-26-0) o la [unidad de estado sólido M.2 2230](#page-24-0) de la ranura M.2 uno, según corresponda.
- 6. Extraiga [la unidad de estado sólido M.2 2230](#page-28-0) de la ranura M.2 dos, según corresponda.
- 7. Extraiga la [tarjeta inalámbrica](#page-32-0).
- 8. Extraiga el [ventilador.](#page-34-0)
- 9. Extraiga la [batería de tipo botón.](#page-36-0)
- 10. Extraiga la [placa de I/O.](#page-42-0)
- 11. Extraiga la [tarjeta madre.](#page-55-0)

**NOTA:** La tarjeta madre del sistema se puede quitar junto con el disipador de calor.

- 12. Quite el [botón de encendido con lector de huellas digitales opcional](#page-52-0).
- 13. Extraiga el [puerto del adaptador de alimentación](#page-53-0).
- 14. Retire los [altavoces](#page-44-0).
- 15. Extraiga el [panel táctil](#page-47-0).
- 16. Extraiga el [ensamblaje de la pantalla](#page-49-0).

#### **Sobre esta tarea**

Después de realizar los pasos de los requisitos previos, queda el ensamblaje del teclado y el reposamanos.

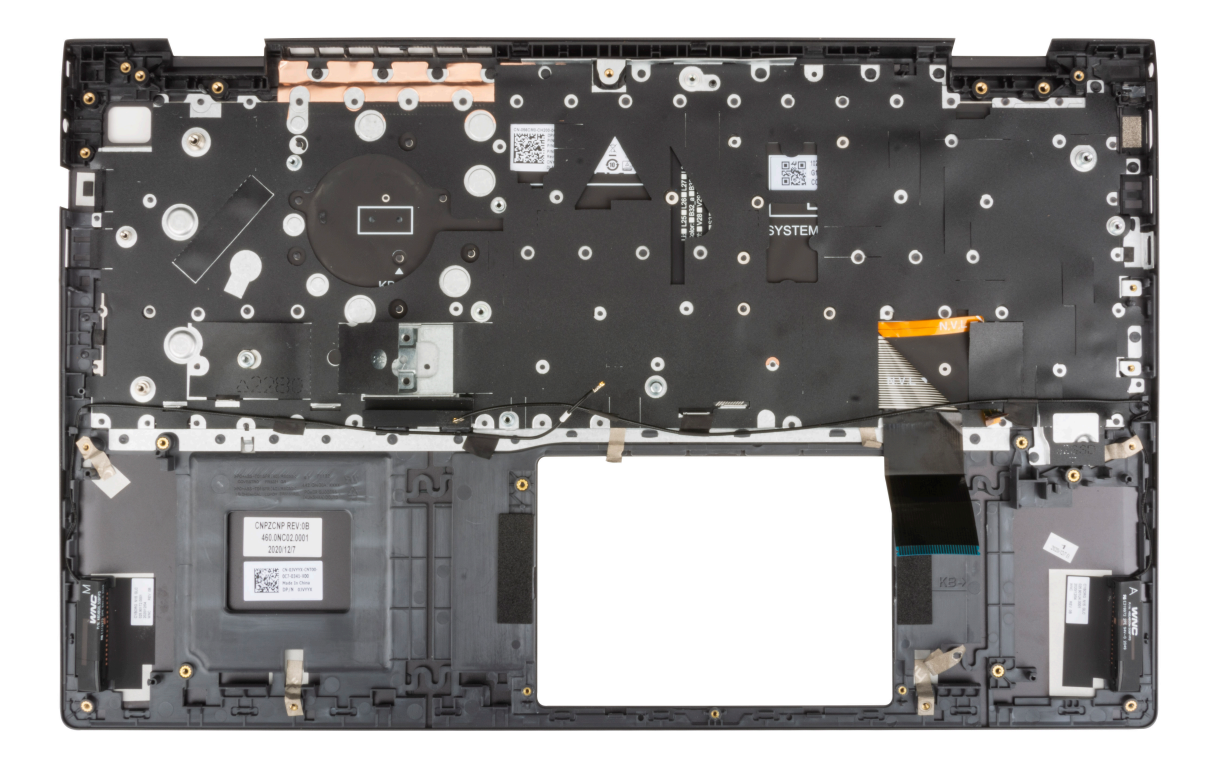

### **Instalación del ensamblaje del teclado y el reposamanos**

#### **Requisitos previos**

Si va a reemplazar un componente, quite el componente existente antes de realizar el procedimiento de instalación.

#### **Sobre esta tarea**

Coloque el ensamblaje del teclado y el reposamanos en una superficie plana.

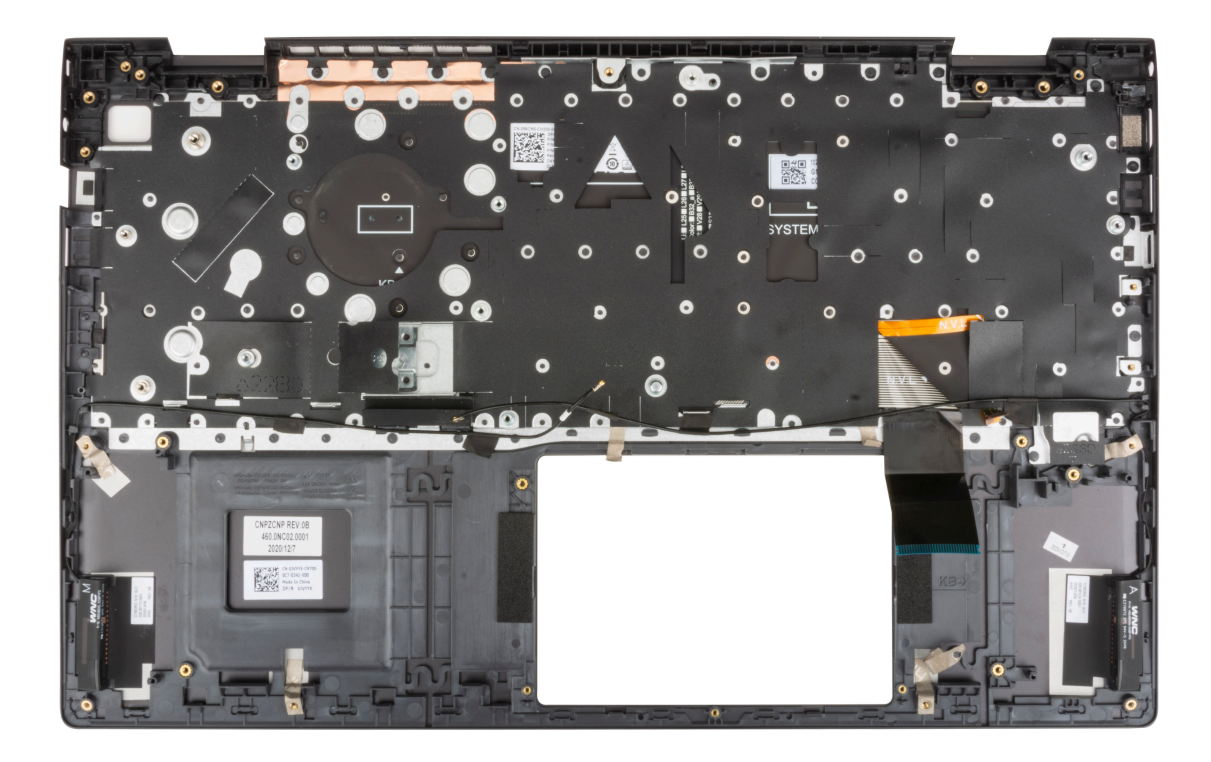

#### **Siguientes pasos**

- 1. Instale el [ensamblaje de la pantalla.](#page-50-0)
- 2. Instale el [panel táctil.](#page-47-0)
- 3. Instale los [altavoces.](#page-45-0)
- 4. Instale el [puerto del adaptador de alimentación.](#page-54-0)
- 5. Instale el [botón de encendido con lector de huellas digitales opcional](#page-53-0).
- 6. Instale la [tarjeta madre](#page-58-0).

**NOTA:** La tarjeta madre se puede instalar junto con el disipador de calor.

- 7. Instale la [placa de I/O](#page-43-0).
- 8. Instale el [ventilador](#page-35-0).
- 9. Instale la [batería de tipo botón](#page-37-0).
- 10. Instale la [tarjeta inalámbrica.](#page-33-0)
- 11. Instale la [unidad de estado sólido M.2 2280](#page-26-0) o la [unidad de estado sólido M.2 2230](#page-25-0) en la ranura M.2 uno, según corresponda.
- 12. Instale la [unidad de estado sólido M.2 2230](#page-30-0) en la ranura M.2 dos, según corresponda.
- 13. Instale el [módulo de memoria.](#page-22-0)
- 14. Instale la [batería de 3 celdas](#page-16-0) o la [batería de 4 celdas,](#page-18-0) según corresponda.
- 15. Instale la [cubierta de la base](#page-13-0).
- 16. Siga los procedimientos que se describen en [Después de manipular el interior del equipo](#page-8-0).

# **Controladores y descargas**

En este capítulo, se detallan los sistemas operativos compatibles junto con las instrucciones sobre cómo instalar los controladores.

#### **Temas:**

• Descarga de los controladores de Windows

# **Descarga de los controladores de Windows**

#### **Pasos**

- 1. Encienda el equipo.
- 2. Vaya a [www.dell.com/support.](https://www.dell.com/support)
- 3. Introduzca la etiqueta de servicio de su computadora y haga clic en **Submit (Enviar)**.
	- **(i)** NOTA: Si no tiene la etiqueta de servicio, utilice la función de detección automática o busque de forma manual el modelo de su equipo.
- 4. Haga clic en **Controladores y descargas**.
- 5. Haga clic en el botón **Detect Drivers (Detectar drivers)**.
- 6. Revise y acepte los Términos y condiciones para utilizar **SupportAssist** y, luego, haga clic en **Continue (Continuar)**.
- 7. Si es necesario, la computadora comenzará a descargar e instalar **SupportAssist**.

**NOTA:** Revise las instrucciones en pantalla para conocer las indicaciones específicas de su navegador.

- 8. Haga clic en **View Drivers for My System (Ver drivers para mi sistema)**.
- 9. Haga clic en **Descargar e instalar** para descargar e instalar todas las actualizaciones de controlador detectadas para su computadora.
- 10. Seleccione la ubicación donde desea guardar los archivos.
- 11. Si se le solicita, apruebe las solicitudes de **Control de cuenta de usuario** para realizar cambios en el sistema.
- 12. La aplicación instalará todos los drivers y las actualizaciones que se hayan identificado.

**NOTA:** No todos los archivos se pueden instalar automáticamente. Revise el resumen de la instalación para identificar si es necesario instalar componentes manualmente.

- 13. Para descargar e instalar componentes manualmente, haga clic en **Category (Categoría)**.
- 14. En la lista desplegable, seleccione el controlador deseado.
- 15. Haga clic en **Descargar** para descargar el controlador de su computadora.
- 16. Después de finalizar la descarga, vaya a la carpeta donde guardó el archivo del controlador.
- 17. Haga doble clic en el icono del archivo del controlador y siga las instrucciones que aparecen en pantalla para instalar el controlador.

# **System Setup (Configuración del sistema)**

**PRECAUCIÓN: A menos que sea un usuario experto, no cambie la configuración en el programa de configuración del BIOS. Algunos cambios pueden provocar que el equipo no funcione correctamente.**

**(i)** NOTA: Antes de modificar el programa de configuración del BIOS, se recomienda anotar la información de la pantalla del programa de configuración del BIOS para que sirva de referencia posteriormente.

Utilice el programa de configuración del BIOS para los siguientes fines:

- Obtenga información sobre el hardware instalado en la computadora, por ejemplo, la cantidad de RAM y el tamaño de la unidad de disco duro.
- Cambiar la información de configuración del sistema.
- Establecer o cambiar una opción seleccionable por el usuario, como la contraseña de usuario, el tipo de disco duro instalado, activar o desactivar dispositivos básicos.

#### **Temas:**

- Descripción general de BIOS
- Acceso al programa de configuración del BIOS
- Teclas de navegación
- [Secuencia de arranque](#page-67-0)
- [Configuraciones avanzadas o de ingeniería](#page-67-0)
- [Resolución del sistema de SupportAssist](#page-67-0)
- [Opciones de configuración del sistema](#page-68-0)
- [Actualización de BIOS](#page-77-0)
- [Borrado de las contraseñas del sistema y del BIOS \(configuración del sistema\)](#page-80-0)

# **Descripción general de BIOS**

El BIOS administra el flujo de datos entre el sistema operativo del equipo y los dispositivos conectados, como por ejemplo, disco duro, adaptador de video, teclado, mouse e impresora.

# **Acceso al programa de configuración del BIOS**

#### **Sobre esta tarea**

Encienda (o reinicie) la computadora y presione F2 inmediatamente.

# **Teclas de navegación**

**NOTA:** Para la mayoría de las opciones de configuración del sistema, se registran los cambios efectuados, pero no se aplican hasta que se reinicia el sistema.

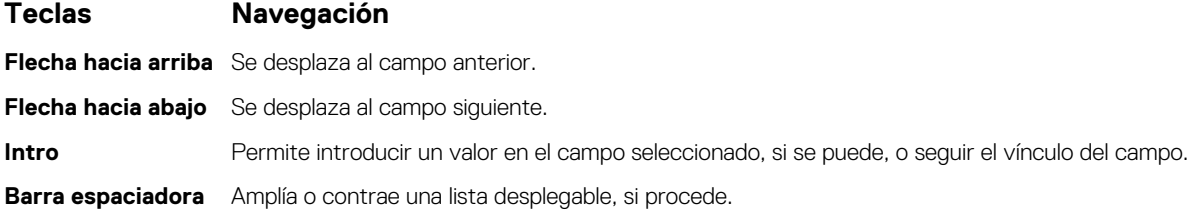

<span id="page-67-0"></span>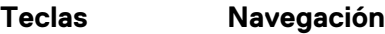

Lengüeta Se desplaza a la siguiente área de enfoque.

**Esc** Se desplaza a la página anterior hasta que vea la pantalla principal. Presionar Esc en la pantalla principal muestra un mensaje de confirmación donde se le solicita que guarde los cambios y reinicie el sistema.

# **Secuencia de arranque**

La secuencia de arranque le permite omitir el orden de dispositivos de arranque definido en la configuración del sistema e iniciar directamente a un dispositivo específico (por ejemplo, la unidad óptica o la unidad de disco duro). Durante la prueba de encendido automática (POST), cuando aparece el logotipo de Dell, puede hacer lo siguiente:

- Acceder al programa de configuración del sistema al presionar la tecla F2
- Presionar la tecla F12 para activar el menú de arranque por única vez

El menú de arranque de una vez muestra los dispositivos desde los que puede arrancar, incluida la opción de diagnóstico. Las opciones del menú de arranque son las siguientes:

- Windows Boot Manager (Administrador de inicio de Windows)
- Arranque de HTTPs de UEFI
- UEFI RST BC711 NVMe SK hynix 256 GB DOBN6093129YBH26
- NIC A BORDO (IPV4)
- NIC A BORDO (IPV6)

La pantalla de secuencia de arranque también muestra la opción de acceso a la pantalla de la configuración del sistema.

# **Configuraciones avanzadas o de ingeniería**

#### **Tabla 3. Configuraciones avanzadas o de ingeniería**

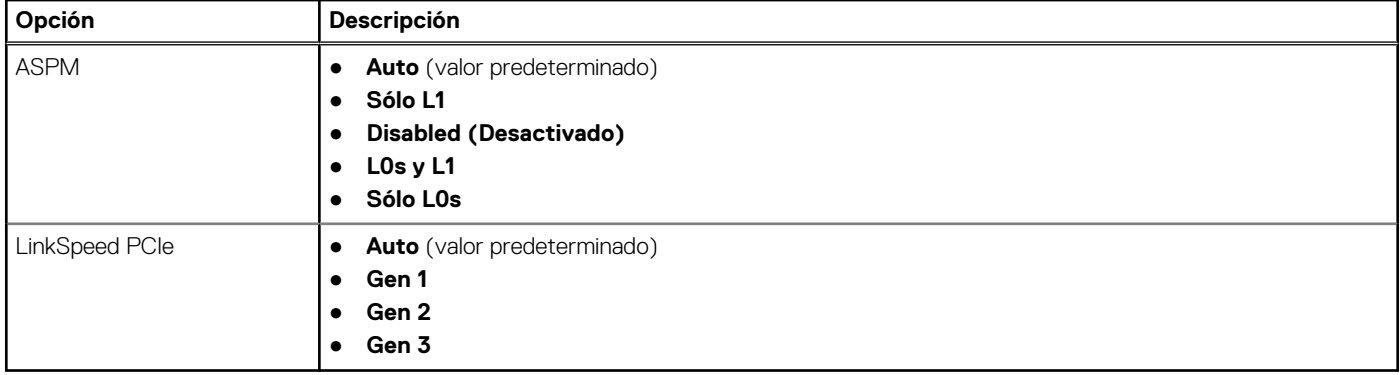

# **Resolución del sistema de SupportAssist**

#### **Tabla 4. Resolución del sistema de SupportAssist**

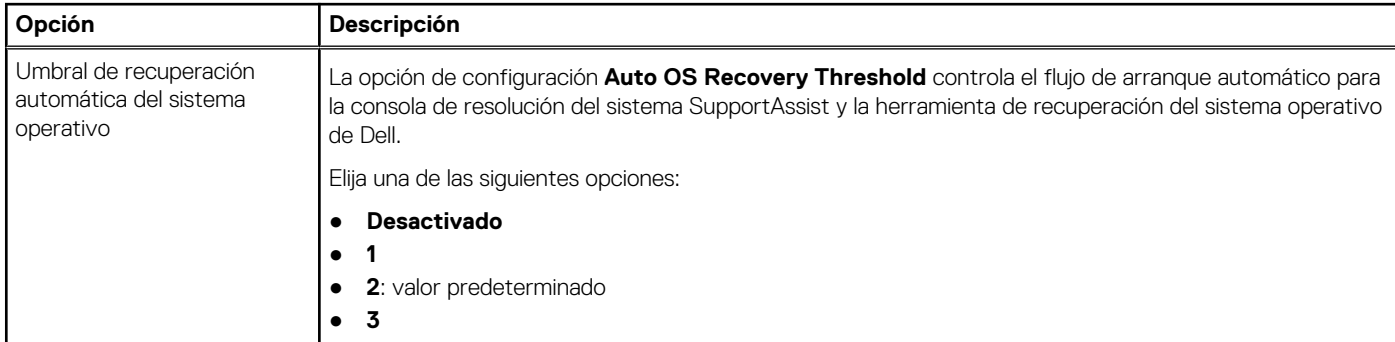

#### <span id="page-68-0"></span>**Tabla 4. Resolución del sistema de SupportAssist (continuación)**

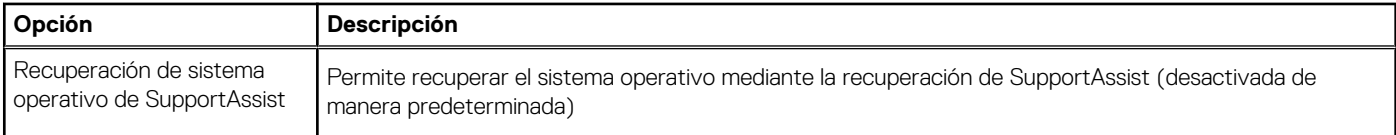

# **Opciones de configuración del sistema**

**NOTA:** Según la computadora y los dispositivos instalados, se pueden o no mostrar los elementos enumerados en esta sección.

#### **Tabla 5. Opciones de configuración del sistema - Menú de información del sistema**

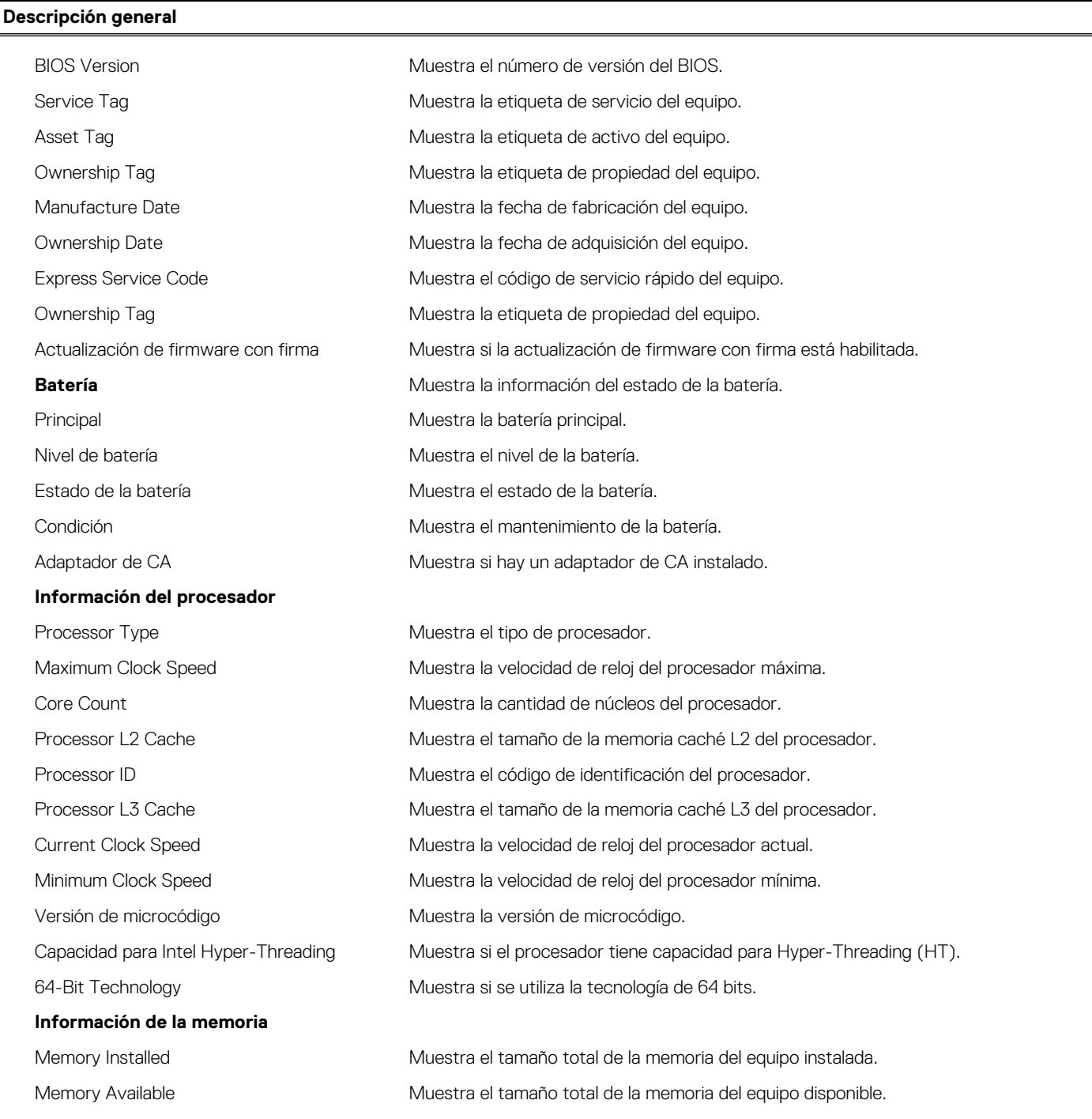

#### **Tabla 5. Opciones de configuración del sistema - Menú de información del sistema (continuación)**

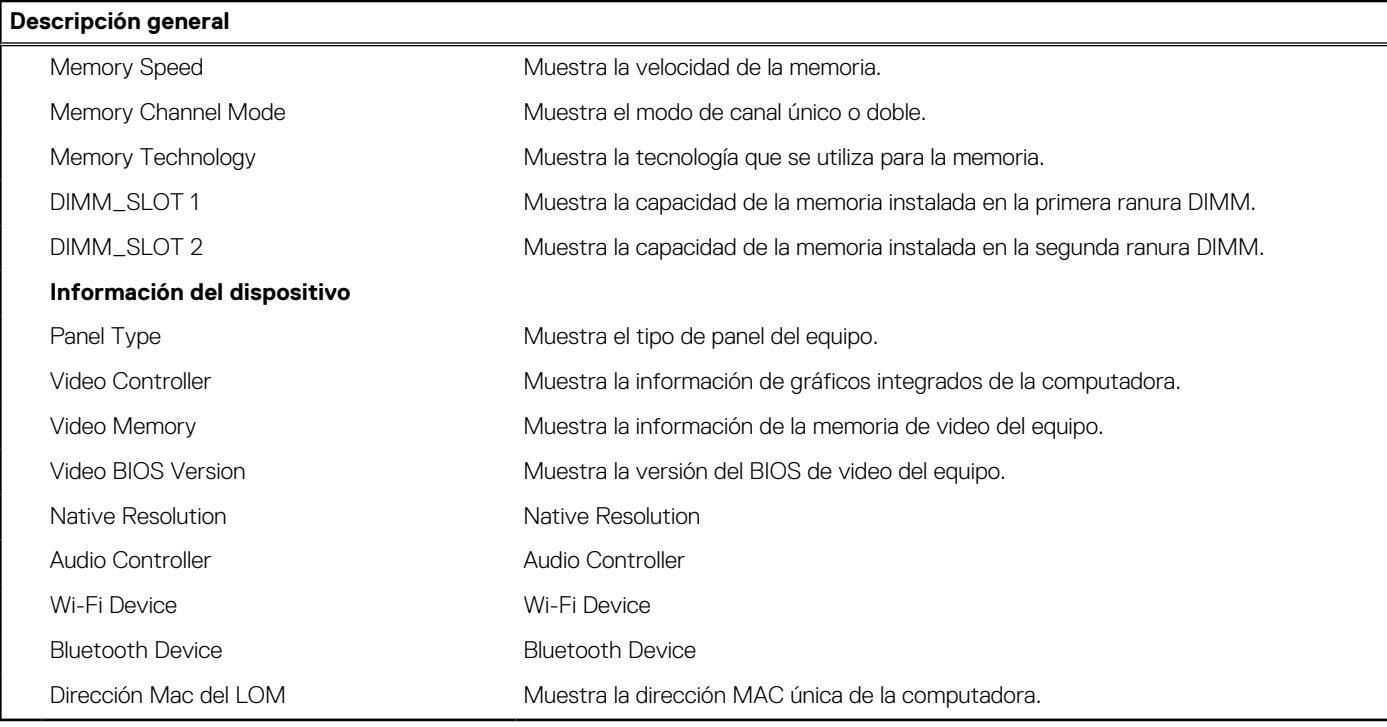

#### **Tabla 6. Opciones de configuración del sistema: menú de configuración de arranque**

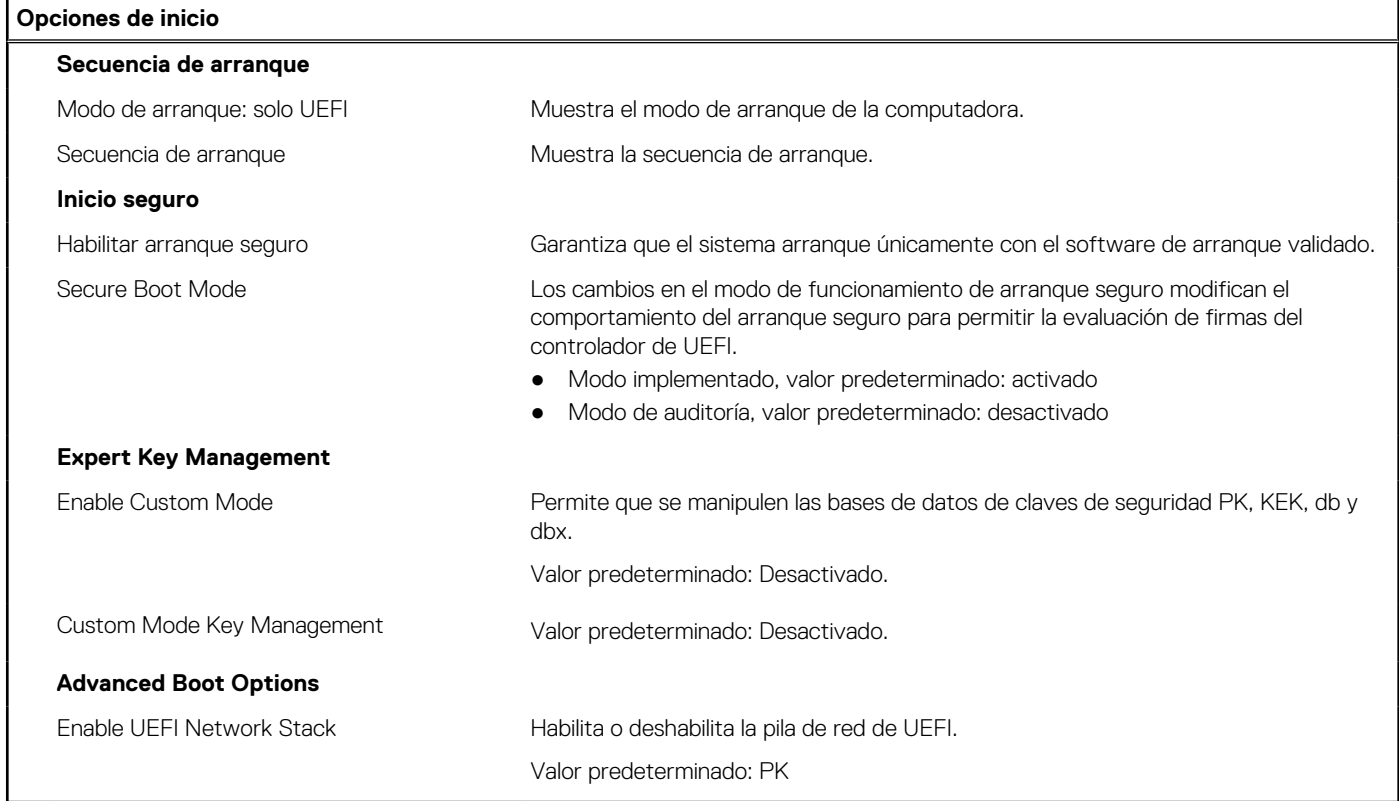

#### **Tabla 7. Opciones de configuración del sistema: menú de dispositivos integrados**

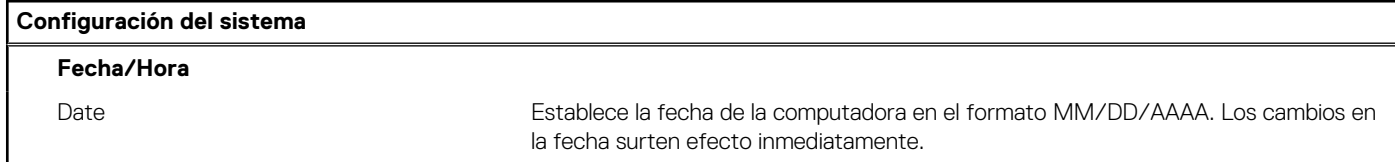

#### **Tabla 7. Opciones de configuración del sistema: menú de dispositivos integrados (continuación)**

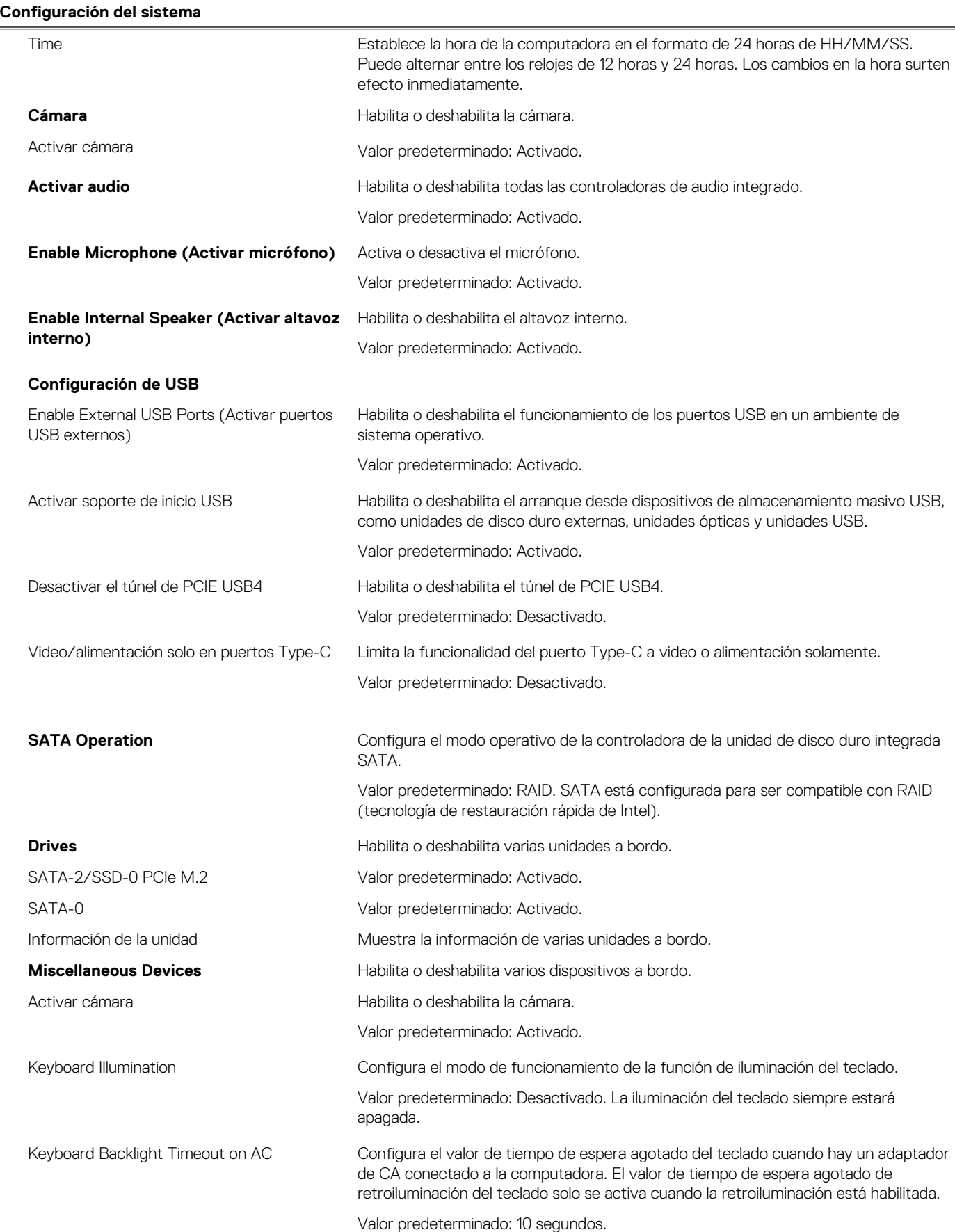

#### **Tabla 7. Opciones de configuración del sistema: menú de dispositivos integrados (continuación)**

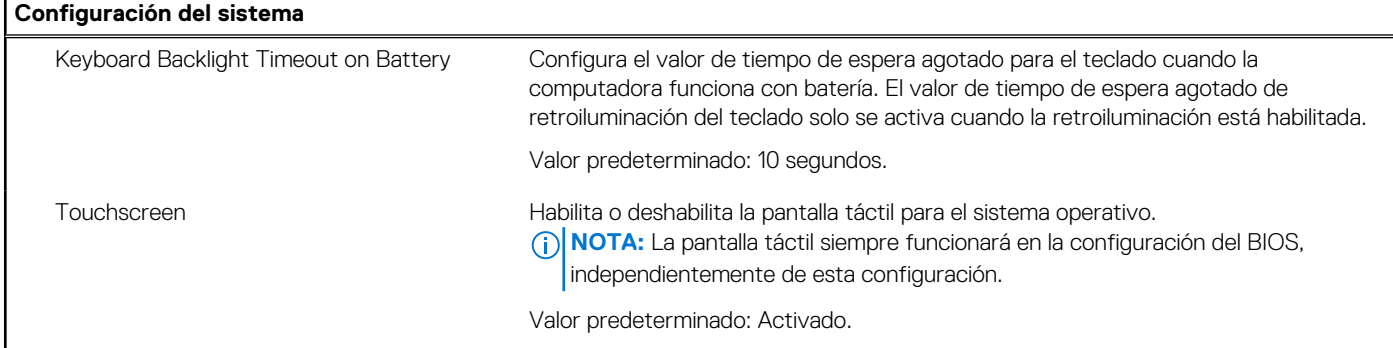

#### **Tabla 8. Opciones de configuración del sistema: menú de almacenamiento**

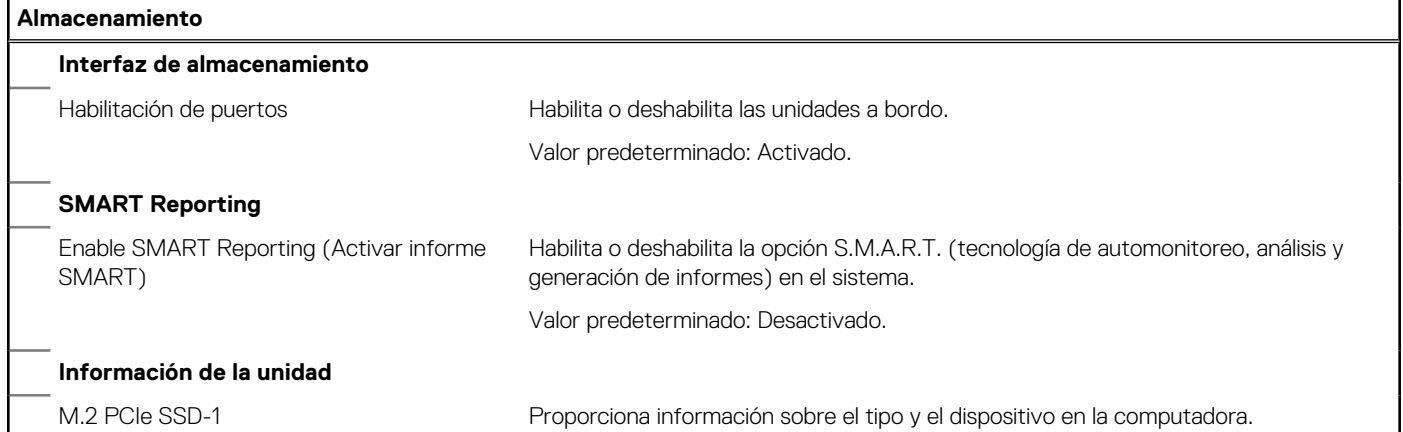

#### **Tabla 9. Opciones de configuración del sistema: menú de pantalla**

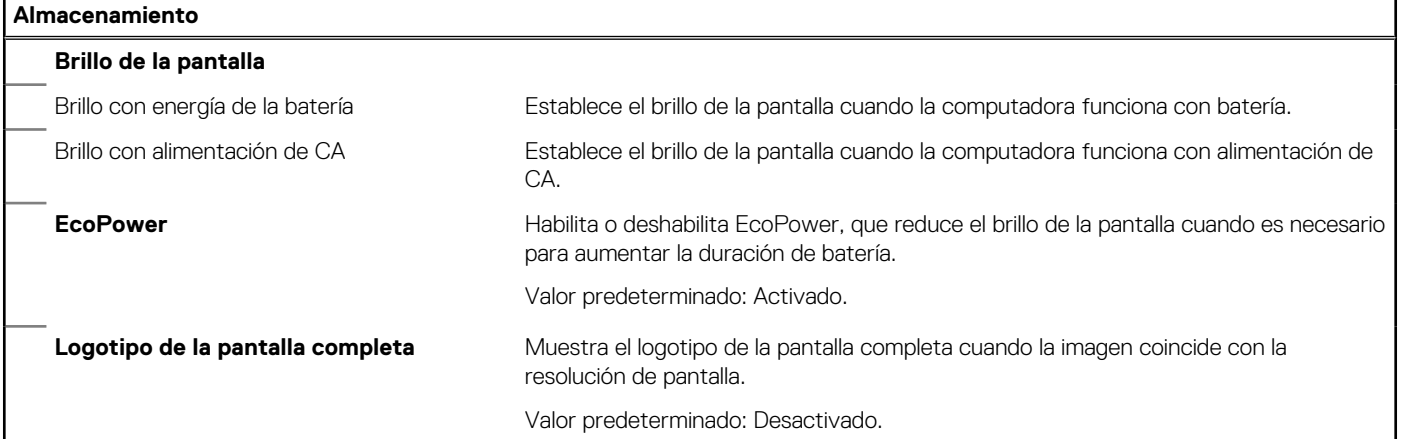

#### **Tabla 10. Opciones de configuración del sistema: menú de conexión**

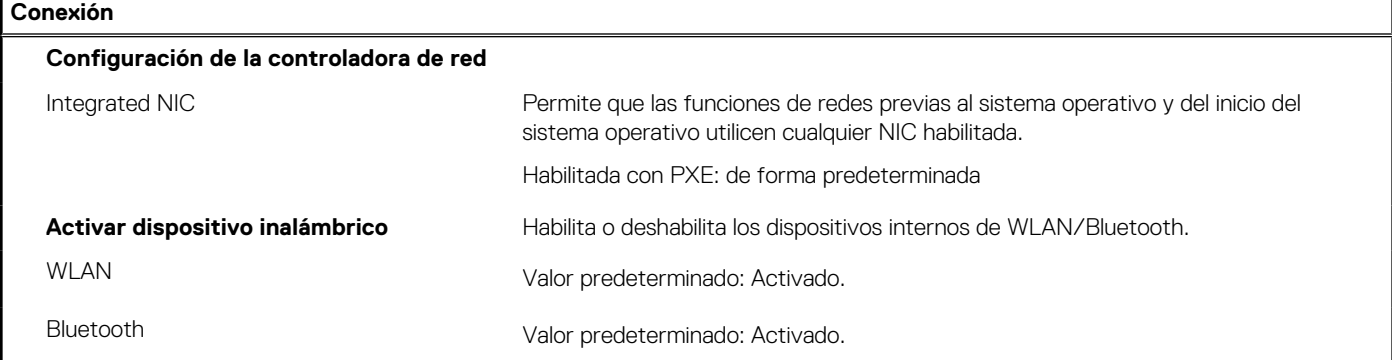
#### **Tabla 10. Opciones de configuración del sistema: menú de conexión (continuación)**

**Tabla 11. Opciones de configuración del sistema: menú de administración de energía** 

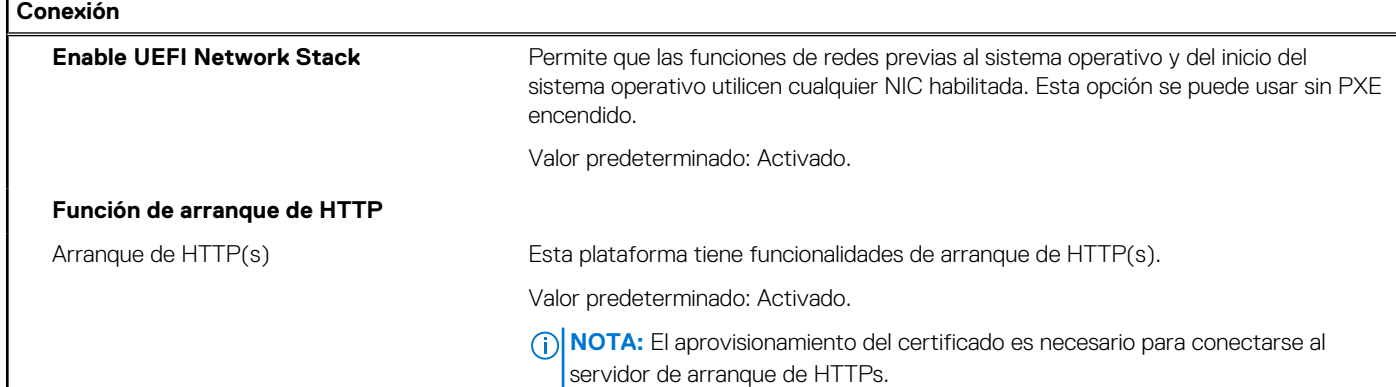

#### **Administración de energía Configuración de la batería** Permite que la computadora funcione con la batería durante las horas de uso pico de alimentación. Utilice las siguientes opciones para evitar el uso de alimentación de CA entre ciertos momentos de cada día. Valor predeterminado: Adaptable. La configuración de la batería se optimiza de manera adaptable según el patrón de uso de batería típico. **Habilitar la configuración de carga de batería avanzada** Habilita la configuración de carga de batería avanzada desde el comienzo del día para un determinado período de trabajo. La carga de batería avanzada maximiza el estado de la batería y aun así soporta un uso intensivo durante la jornada laboral. Valor predeterminado: Desactivado. **Enable Peak Shift (Activar turno de horas pico)** Permite que el sistema funcione con alimentación de la batería durante las horas de pico de alimentación. Valor predeterminado: Desactivado. **Administración térmica** Permite la administración de temperatura del procesador y del ventilador de enfriamiento para ajustar el rendimiento, el ruido y la temperatura del sistema. Valor predeterminado: optimizado. **Enable USB Wake Support (Activar compatibilidad para activación USB)** Permite que los dispositivos USB activen la computadora desde el modo en espera, hibernación o apagado. Valor predeterminado: Desactivado. **Habilitar encendido con la estación de acoplamiento USB-C de Dell** Permite que la estación de acoplamiento USB-C de Dell saque a la computadora del modo en espera, hibernación o apagado. Valor predeterminado: Activado. **Block Sleep E**vita que la computadora entre al modo de reposo (S3) en el sistema operativo. Valor predeterminado: Desactivado. **NOTA:** Si está habilitada, la computadora no se suspenderá, Intel Rapid Start se deshabilitará automáticamente y la opción de alimentación del sistema operativo estará en blanco si estaba establecida en reposo. **Lid Switch** Activar el switch de tapa Habilita o deshabilita el switch de la tapa. Valor predeterminado: Activado. Encender al abrir la tapa Permite que la computadora se encienda desde el estado apagado cada vez que se abra la tapa. Valor predeterminado: Activado.

#### **Tabla 11. Opciones de configuración del sistema: menú de administración de energía (continuación)**

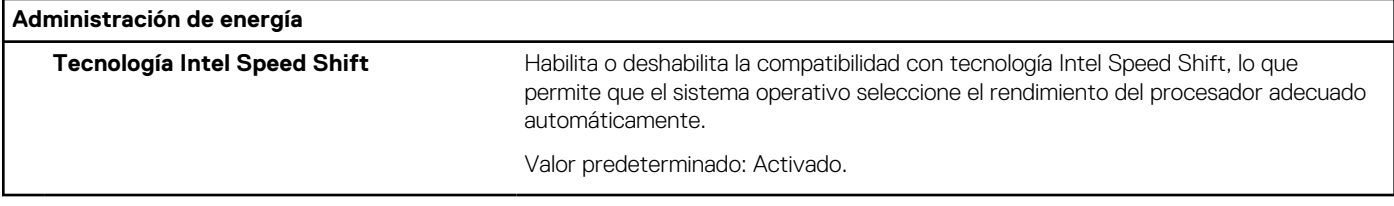

#### **Tabla 12. Opciones de configuración del sistema - Menú de seguridad**

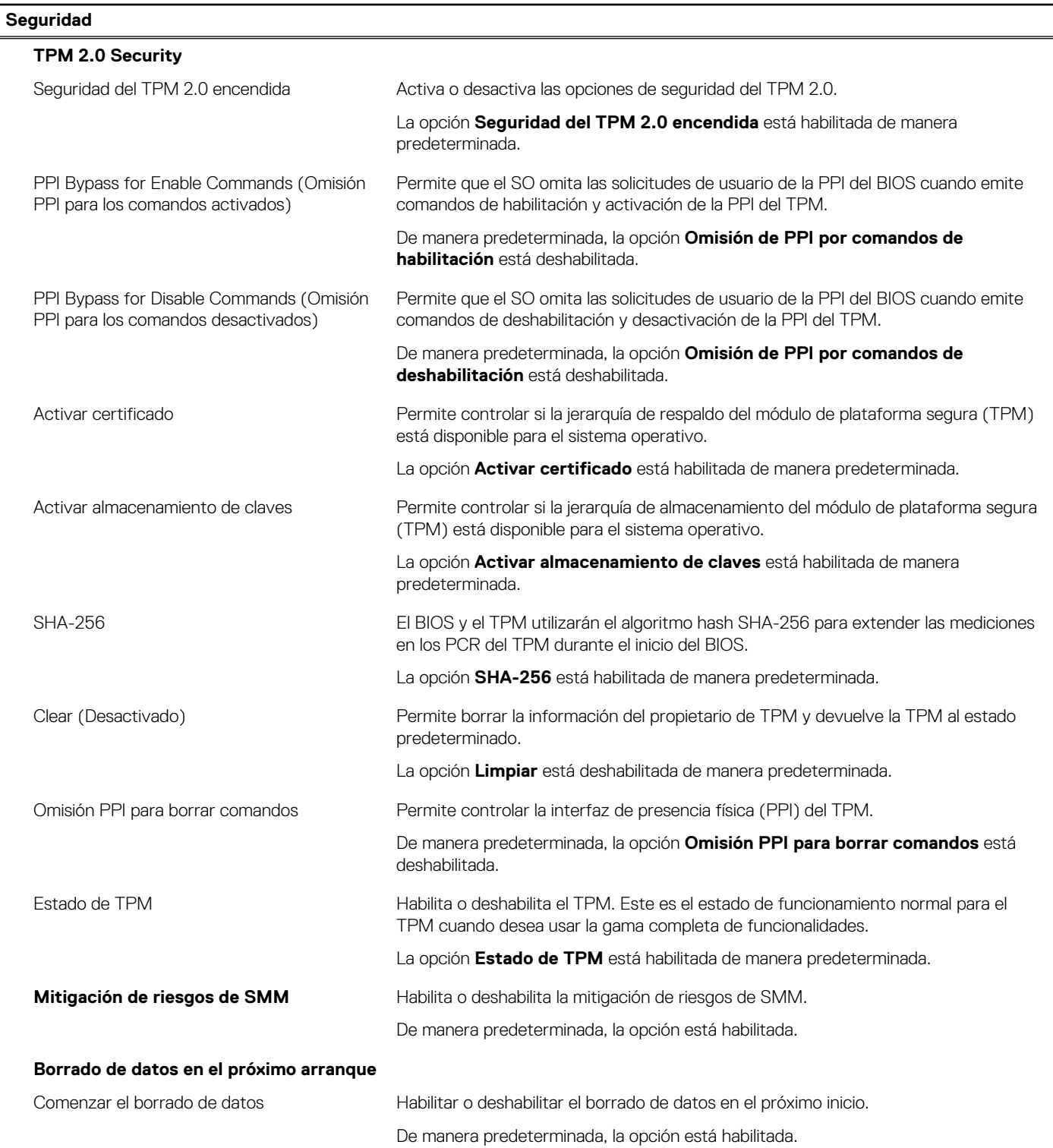

#### **Tabla 12. Opciones de configuración del sistema - Menú de seguridad (continuación)**

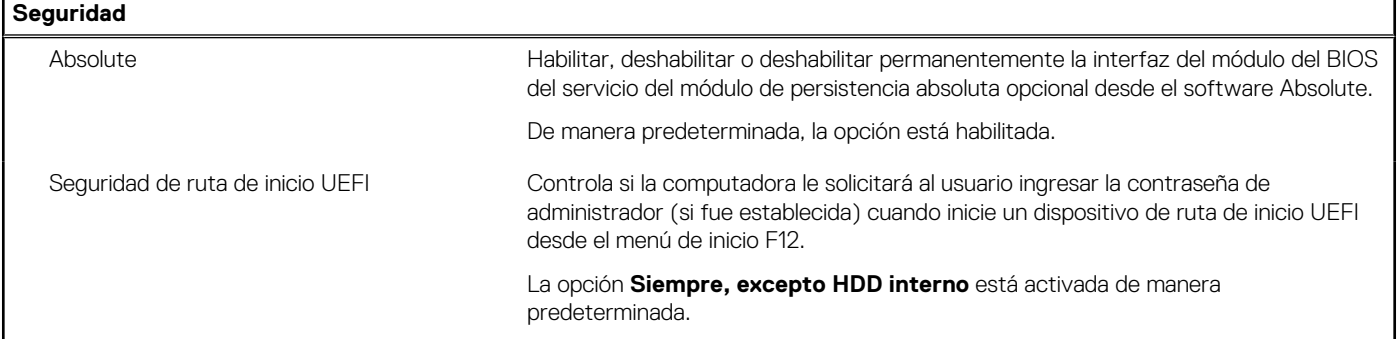

#### **Tabla 13. Opciones de configuración del sistema: menú de contraseñas**

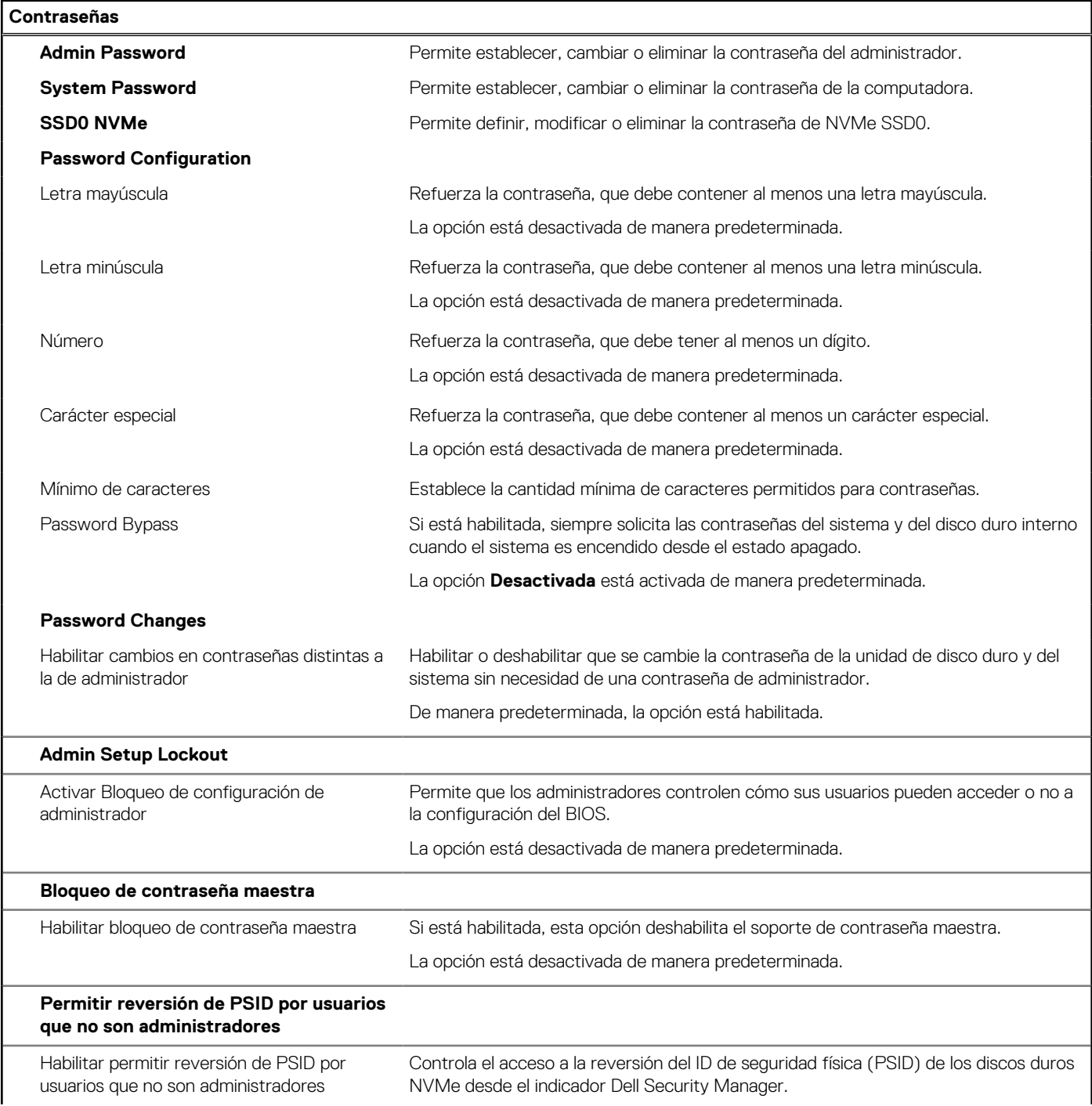

#### **Tabla 13. Opciones de configuración del sistema: menú de contraseñas (continuación)**

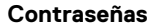

La opción está desactivada de manera predeterminada.

#### **Tabla 14. Opciones de configuración del sistema: menú de actualización y recuperación**

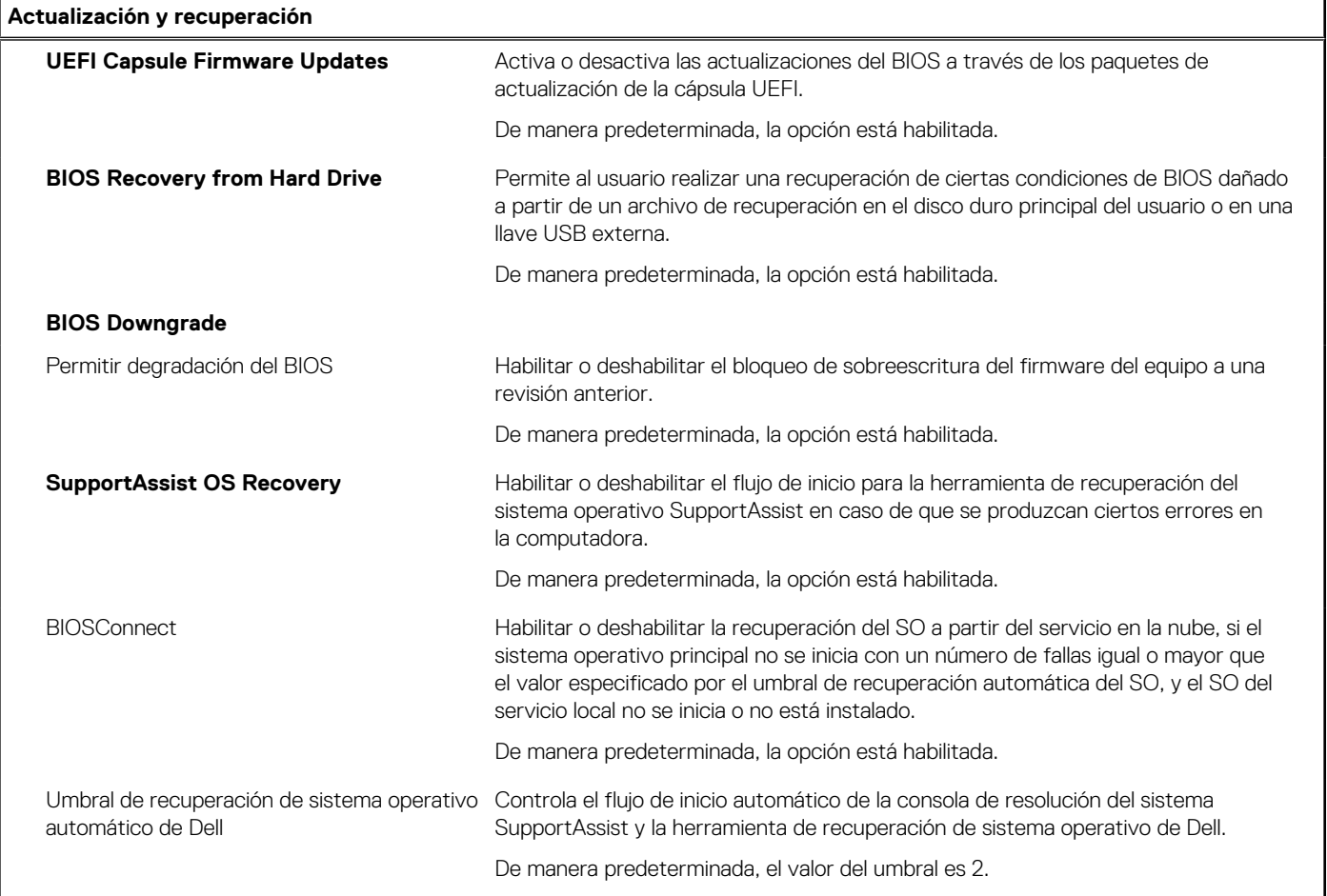

#### **Tabla 15. Opciones de configuración del sistema: menú de administración de sistema**

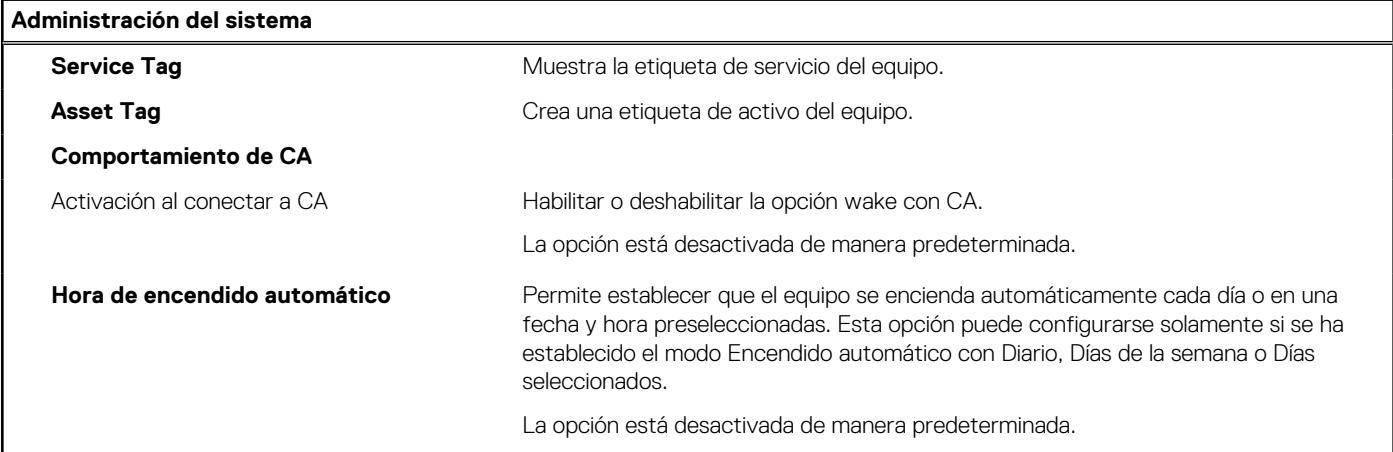

#### **Tabla 16. Opciones de configuración del sistema: menú del teclado**

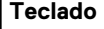

Activar Bloq Num. **Activar Bloq Num.** Habilitar o deshabilitar Bloq Núm. cuando se inicia la computadora.

#### **Tabla 16. Opciones de configuración del sistema: menú del teclado (continuación)**

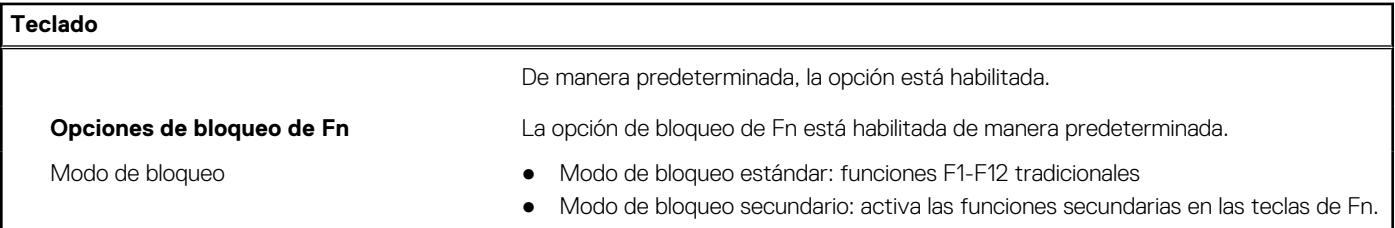

#### **Tabla 17. Opciones de configuración del sistema: menú de comportamiento previo al arranque**

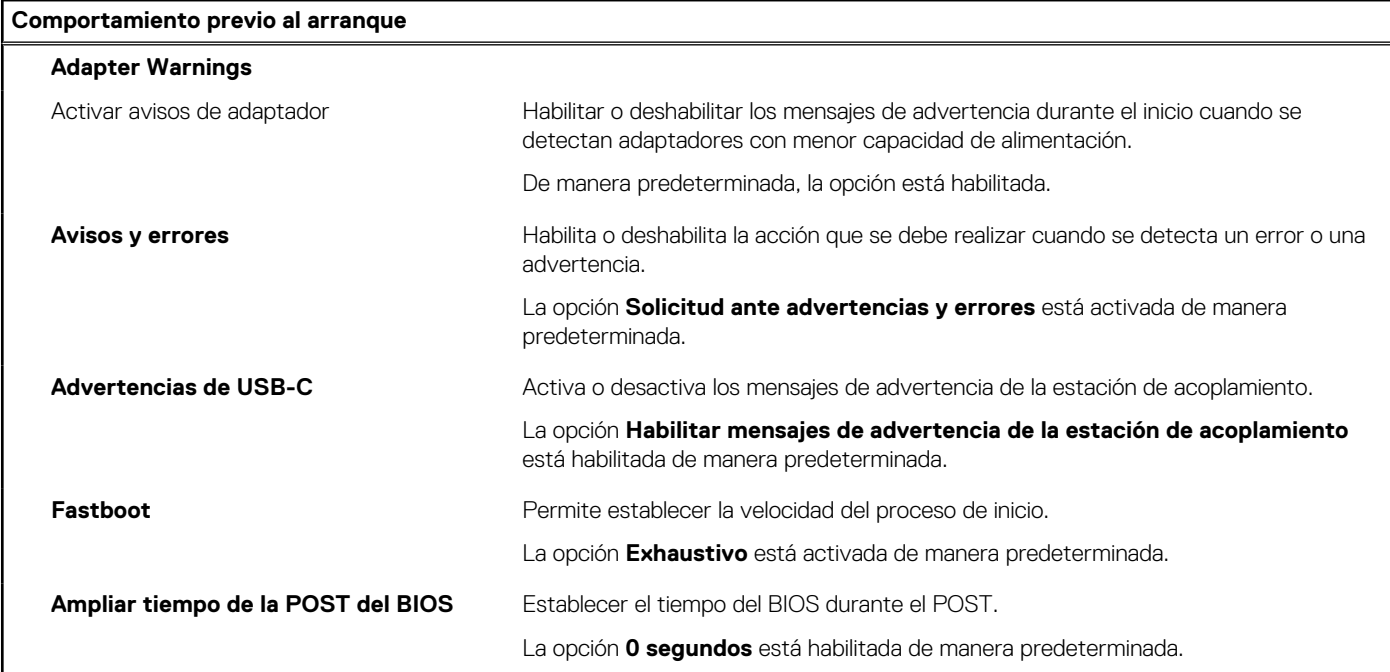

### **Tabla 18. Opciones de configuración del sistema: menú de virtualización**

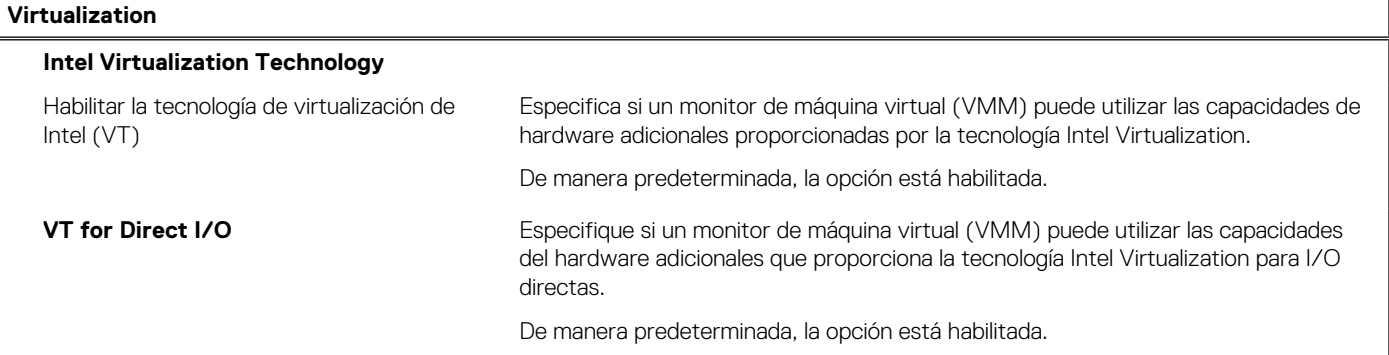

### **Tabla 19. Opciones de configuración del sistema - Menú de rendimiento**

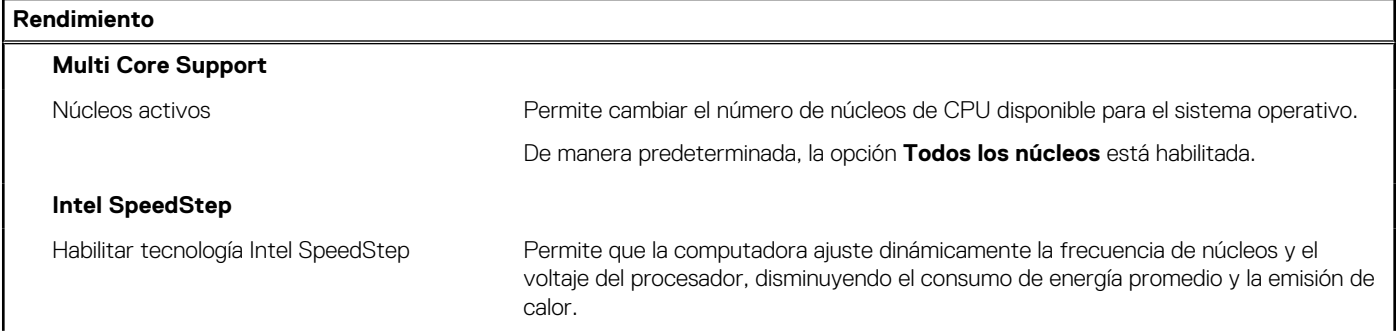

#### <span id="page-77-0"></span>**Tabla 19. Opciones de configuración del sistema - Menú de rendimiento (continuación)**

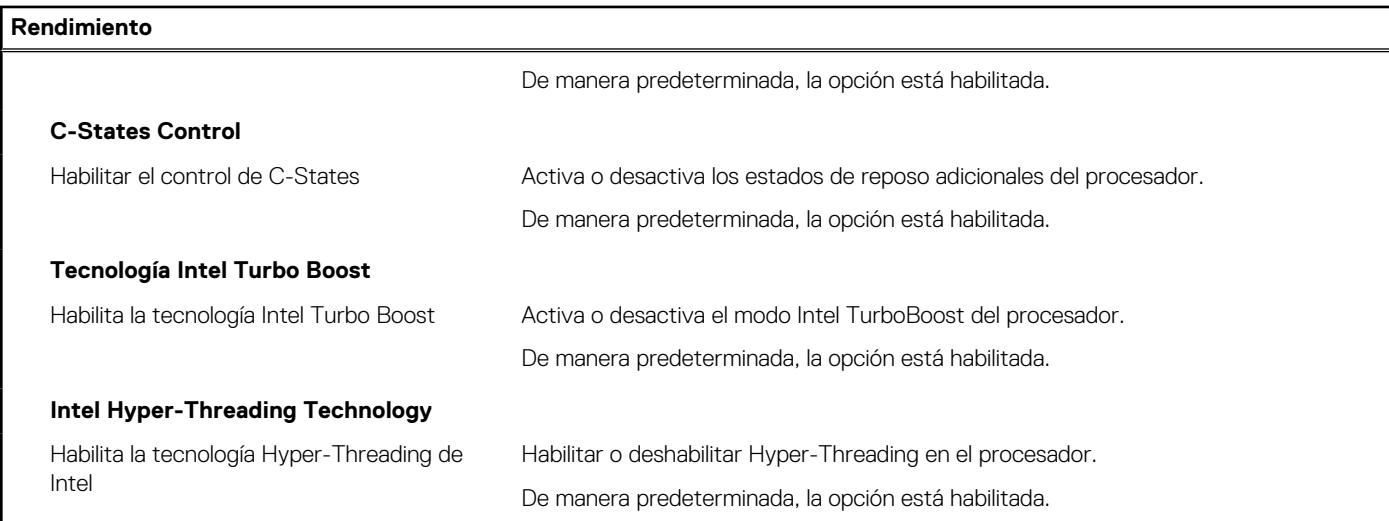

#### **Tabla 20. Opciones de configuración del sistema - Menú de registros del sistema**

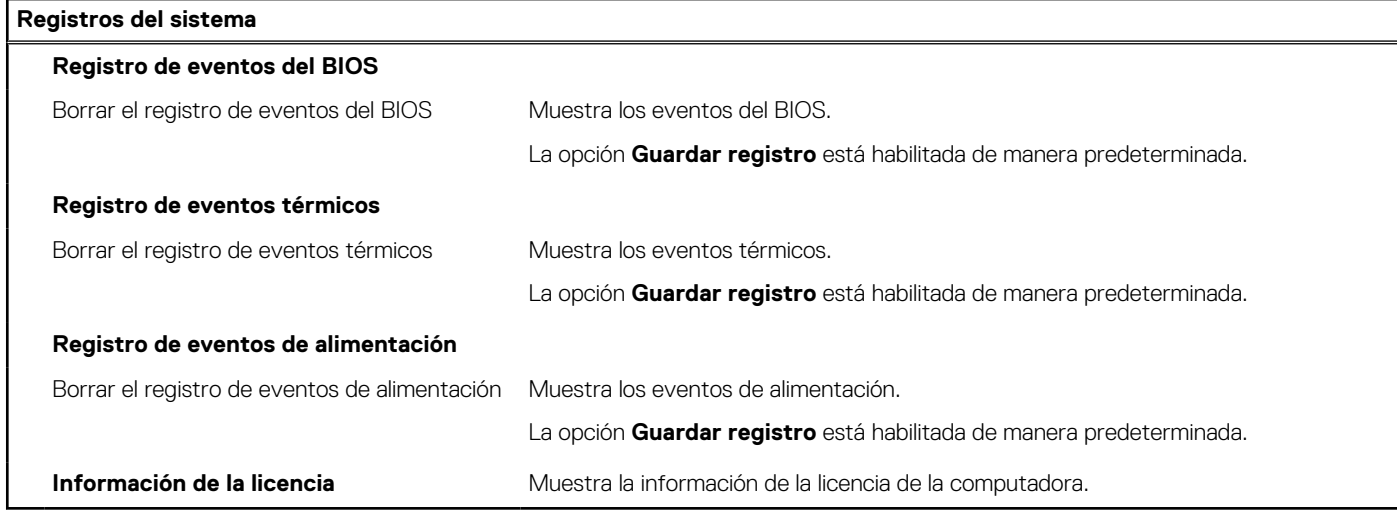

### **Actualización de BIOS**

### **Actualización del BIOS en Windows**

#### **Pasos**

- 1. Vaya a [www.dell.com/support.](https://www.dell.com/support)
- 2. Haga clic en **Soporte de productos**. Haga clic en **Buscar soporte**, introduzca la etiqueta de servicio de la computadora y haga clic en **Buscar**.

**(i)** NOTA: Si no tiene la etiqueta de servicio, utilice la función de SupportAssist para identificar la computadora de forma automática. También puede usar la ID del producto o buscar manualmente el modelo de la computadora.

- 3. Haga clic en **Drivers & Downloads (Controladores y descargas)**. Expanda **Buscar controladores**.
- 4. Seleccione el sistema operativo instalado en el equipo.
- 5. En la lista desplegable **Categoría**, seleccione **BIOS**.
- 6. Seleccione la versión más reciente del BIOS y haga clic en **Descargar** para descargar el archivo del BIOS para la computadora.
- 7. Después de finalizar la descarga, busque la carpeta donde guardó el archivo de actualización del BIOS.
- 8. Haga doble clic en el icono del archivo de actualización del BIOS y siga las instrucciones que aparecen en pantalla.

Para obtener más información, consulte el artículo de la base de conocimientos [000124211](https://www.dell.com/support/kbdoc/000124211) en [www.dell.com/support](https://www.dell.com/support).

### **Actualización del BIOS en Linux y Ubuntu**

Para actualizar el BIOS del sistema en un equipo que se instala con Linux o Ubuntu, consulte el artículo de la base de conocimientos [000131486](https://www.dell.com/support/kbdoc/000131486) en [www.dell.com/support.](https://www.dell.com/support)

### **Actualización del BIOS mediante la unidad USB en Windows**

#### **Pasos**

- 1. Siga el procedimiento del paso 1 al paso 6 en [Actualización del BIOS en Windows](#page-77-0) para descargar el archivo del programa de configuración del BIOS más reciente.
- 2. Cree una unidad USB de arranque. Para obtener más información, consulte el artículo de la base de conocimientos [000145519](https://www.dell.com/support/kbdoc/000145519/) en [www.dell.com/support](https://www.dell.com/support).
- 3. Copie el archivo del programa de configuración del BIOS en la unidad USB de arranque.
- 4. Conecte la unidad USB de arranque a la computadora que necesita la actualización del BIOS.
- 5. Reinicie la computadora y presione **F12**.
- 6. Seleccione la unidad USB desde el **Menú de arranque por única vez**.
- 7. Ingrese el nombre de archivo del programa de configuración del BIOS y presione **Entrar**. Aparece la **Utilidad de actualización del BIOS**.
- 8. Siga las instrucciones que aparecen en pantalla para completar la actualización del BIOS.

### **Actualización del BIOS desde el menú de arranque por única vez F12**

Para actualizar el BIOS de la computadora, use el archivo .exe de actualización del BIOS copiado en una unidad USB FAT32 e inicie desde el menú de arranque por única vez F12.

#### **Sobre esta tarea**

#### **Actualización del BIOS**

Puede ejecutar el archivo de actualización del BIOS desde Windows mediante una unidad USB de arranque o puede actualizar el BIOS desde el menú de arranque por única vez F12 en la computadora.

La mayoría de las computadoras de Dell posteriores a 2012 tienen esta funcionalidad. Para confirmarlo, puede iniciar la computadora al menú de arranque por única vez F12 y ver si ACTUALIZACIÓN FLASH DEL BIOS está enumerada como opción de arranque para la computadora. Si la opción aparece, el BIOS es compatible con esta opción de actualización.

**NOTA:** Únicamente pueden usar esta función las computadoras con la opción de actualización flash del BIOS en el menú de arranque നി por única vez F12.

#### **Actualización desde el menú de arranque por única vez**

Para actualizar el BIOS desde el menú de arranque por única vez F12, necesitará los siguientes elementos:

- Una unidad USB formateada en el sistema de archivos FAT32 (no es necesario que la unidad sea de arranque)
- El archivo ejecutable del BIOS descargado del sitio web de soporte de Dell y copiado en el directorio raíz de la unidad USB
- Un adaptador de alimentación de CA conectado a la computadora
- Una batería de computadora funcional para realizar un flash en el BIOS

Realice los siguientes pasos para realizar el proceso de actualización flash del BIOS desde el menú F12:

#### **PRECAUCIÓN: No apague la computadora durante el proceso de actualización del BIOS. Si la apaga, es posible que la computadora no se inicie.**

#### **Pasos**

- 1. Desde un estado apagado, inserte la unidad USB donde copió el flash en un puerto USB de la computadora.
- 2. Encienda la computadora y presione F12 para acceder al menú de arranque por única vez. Seleccione Actualización del BIOS mediante el mouse o las teclas de flecha y presione Entrar.

Aparece el menú de flash del BIOS.

- 3. Haga clic en **Realizar flash desde archivo**.
- 4. Seleccione el dispositivo USB externo.
- 5. Seleccione el archivo, haga doble clic en el archivo flash objetivo y haga clic en **Enviar**.
- 6. Haga clic en **Actualizar BIOS**. La computadora se reinicia para realizar el flash del BIOS.
- 7. La computadora se reiniciará después de que se complete la actualización del BIOS.

### **Contraseña del sistema y de configuración**

#### **Tabla 21. Contraseña del sistema y de configuración**

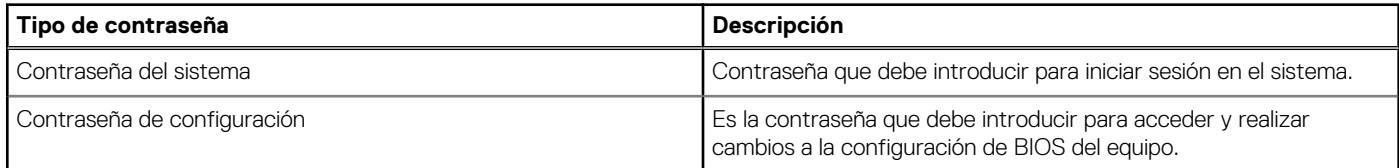

Puede crear una contraseña del sistema y una contraseña de configuración para proteger su equipo.

**PRECAUCIÓN: Las funciones de contraseña ofrecen un nivel básico de seguridad para los datos del equipo.**

**PRECAUCIÓN: Cualquier persona puede tener acceso a los datos almacenados en la computadora si no se bloquea y se deja desprotegida.**

**NOTA:** La función de contraseña de sistema y de configuración está desactivada.

### **Asignación de una contraseña de configuración del sistema**

#### **Requisitos previos**

Puede asignar una nueva **Contraseña de administrador o de sistema** solo cuando el estado se encuentra en **No establecido**.

#### **Sobre esta tarea**

Para ingresar a la configuración del sistema, presione F12 inmediatamente después de un encendido o reinicio.

#### **Pasos**

- 1. En la pantalla **BIOS del sistema** o **Configuración del sistema**, seleccione **Seguridad** y presione Entrar. Aparece la pantalla **Seguridad**.
- 2. Seleccione **Contraseña de sistema/administrador** y cree una contraseña en el campo **Introduzca la nueva contraseña**. Utilice las siguientes pautas para asignar la contraseña del sistema:
	- Una contraseña puede tener hasta 32 caracteres.
	- Al menos un carácter especial: ! " #  $$% & ( ) * +, -$ . / :; < = > ? @  $[ \ \ ] \ A \ _ ' { }$
	- Números de 0 a 9
	- Letras mayúsculas de la A a la Z.
	- Letras minúsculas de la a a la z
- 3. Introduzca la contraseña del sistema que especificó anteriormente en el campo **Confirm new password (Confirmar nueva contraseña)** y haga clic en **OK (Aceptar)**.
- 4. Presione Esc y guarde los cambios como se indica en el mensaje emergente.
- 5. Presione Y para guardar los cambios. La computadora se reiniciará.

### **Eliminación o modificación de una contraseña de configuración del sistema existente**

#### **Requisitos previos**

Asegúrese de que el **Estado de contraseña** esté desbloqueado (en la configuración del sistema) antes de intentar eliminar o cambiar la contraseña del sistema y de configuración existente. No se puede eliminar ni modificar una contraseña existente de sistema o de configuración si **Estado de la contraseña** está bloqueado.

#### **Sobre esta tarea**

Para ingresar a la configuración del sistema, presione F12 inmediatamente después de un encendido o reinicio.

#### **Pasos**

- 1. En la pantalla **BIOS del sistema** o **Configuración del sistema**, seleccione **Seguridad del sistema** y presione Entrar. Aparece la pantalla **System Security (Seguridad del sistema)**.
- 2. En la pantalla **System Security (Seguridad del sistema)**, compruebe que la opción **Password Status (Estado de la contraseña)** está en modo **Unlocked (Desbloqueado)**.
- 3. Seleccione **Contraseña del sistema**, actualice o elimine la contraseña del sistema existente y presione Entrar o Tab.
- 4. Seleccione **Contraseña de configuración**, actualice o elimine la contraseña de configuración existente y presione Entrar o Tab.

**NOTA:** Si cambia la contraseña del sistema o de configuración, vuelva a ingresar la nueva contraseña cuando se le solicite. Si borra la contraseña del sistema o de configuración, confirme cuando se le solicite.

- 5. Presione Esc y aparecerá un mensaje para que guarde los cambios.
- 6. Presione "Y" para guardar los cambios y salir de System Setup (Configuración del sistema). La computadora se reiniciará.

## **Borrado de las contraseñas del sistema y del BIOS (configuración del sistema)**

#### **Sobre esta tarea**

Para borrar las contraseñas del BIOS o del sistema, comuníquese con el soporte técnico de Dell, como se describe en [www.dell.com/](https://www.dell.com/contactdell) [contactdell.](https://www.dell.com/contactdell)

**NOTA:** Para obtener información sobre cómo restablecer las contraseñas de aplicaciones o Windows, consulte la documentación incluida con Windows o la aplicación en particular.

# **Solución de problemas**

#### **Temas:**

- Manejo de baterías de iones de litio hinchadas
- [Diagnóstico de verificación de rendimiento del sistema previo al inicio de Dell SupportAssist](#page-82-0)
- [Indicadores luminosos de diagnóstico del sistema](#page-82-0)
- [Recuperación del sistema operativo](#page-84-0)
- [Actualización del BIOS mediante la unidad USB en Windows](#page-84-0)
- [Actualización del BIOS en Windows](#page-85-0)
- [Opciones de recuperación y medios de respaldo](#page-85-0)
- [Ciclo de apagado y encendido de wifi](#page-85-0)
- [Descargue la energía residual \(realice un restablecimiento forzado\)](#page-85-0)

## **Manejo de baterías de iones de litio hinchadas**

Como la mayoría de las laptops, las laptops de Dell utilizan baterías de iones de litio. Un tipo de batería de iones de litio es la batería de polímero de iones de litio. Las baterías de polímero de iones de litio han aumentado su popularidad en los últimos años y se han convertido en el estándar de la industria electrónica, debido a las preferencias del cliente de un factor de forma delgado (especialmente con las nuevas laptops ultradelgadas) y duración de batería larga. Dentro de la tecnología de la batería de polímero de iones de litio está la posibilidad de hinchazón de las células de la batería

Una batería hinchada puede afectar el rendimiento de la laptop. Para evitar posibles daños adicionales al gabinete del dispositivo o los componentes internos que provoquen un funcionamiento incorrecto, deje de usar la laptop, desconecte el adaptador de CA y deje drenar la energía de la batería para descargarla.

Las baterías hinchadas no se deben utilizar y se deben reemplazar y desechar correctamente. Le recomendamos que se comunique con el soporte técnico de productos de Dell para ver las opciones a fin de reemplazar una batería hinchada bajo los términos de la garantía aplicable o el contrato de servicio, incluidas las opciones para el reemplazo de parte de un técnico de servicio autorizado de Dell.

Las directrices para el manejo y el reemplazo de baterías de iones de litio son las siguientes:

- Tenga cuidado cuando maneje baterías de iones de litio.
- Descargue la batería antes de quitarla del sistema. Para descargar la batería, desconecte el adaptador de CA del sistema y utilice el sistema únicamente con la energía de la batería. Cuando el sistema ya no se encienda al presionar el botón de encendido, la batería está totalmente descargada.
- No aplaste, deje caer, estropee o penetre la batería con objetos extraños.
- No exponga la batería a temperaturas altas ni desmonte paquetes de batería y células.
- No aplique presión en la superficie de la batería.
- No doble la batería.
- No utilice herramientas de ningún tipo para hacer palanca sobre o contra la batería.
- Si una batería se atasca en un dispositivo como resultado de la hinchazón, no intente soltarla, ya que perforar, doblar o aplastar una batería puede ser peligroso.
- No intente volver a colocar una batería dañada o hinchada en una laptop.
- Las baterías hinchadas cubiertas por la garantía deben devolverse a Dell en un contenedor de envío aprobado (proporcionado por Dell), para cumplir con las regulaciones de transporte. Las baterías hinchadas que no están cubiertas por la garantía deben desecharse en un centro de reciclaje aprobado. Comuníquese con el soporte de productos de Dell en <https://www.dell.com/support>para obtener ayuda e instrucciones adicionales.
- El uso de una batería que no sea de Dell o no sea compatible puede aumentar el riesgo de incendio o de explosión. Reemplace la batería únicamente por una batería compatible adquirida en Dell que esté diseñada para funcionar con su computadora de Dell. No utilice una batería de otro equipo en el suyo. Adquiera siempre baterías genuinas en [https://www.dell.com](https://www.dell.com/) o directamente a Dell.

Las baterías de iones de litio se pueden hinchar por varios motivos, como la edad, el número de ciclos de carga o la exposición a altas temperaturas. Para obtener más información sobre cómo mejorar el rendimiento y la vida útil de la batería de la laptop, y para minimizar la posibilidad de aparición de este problema, consulte [Dell Batería de la laptop: Preguntas frecuentes](https://www.dell.com/support/kbdoc/en-in/000175212/dell-laptop-battery-frequently-asked-questions).

## <span id="page-82-0"></span>**Diagnóstico de verificación de rendimiento del sistema previo al inicio de Dell SupportAssist**

#### **Sobre esta tarea**

Los diagnósticos de SupportAssist (también llamados diagnósticos del sistema) realizan una revisión completa del hardware. Los diagnósticos de verificación de rendimiento del sistema previo al arranque de Dell SupportAssist están integrados con el BIOS y el BIOS los ejecuta internamente. Los diagnósticos incorporados del sistema ofrecen un conjunto de opciones para determinados dispositivos o grupos de dispositivos, permitiendo las siguientes acciones:

- Ejecutar pruebas automáticamente o en modo interactivo
- Repetir las pruebas
- Visualizar o guardar los resultados de las pruebas
- Ejecutar pruebas exhaustivas para introducir pruebas adicionales que ofrezcan más información sobre los dispositivos que han presentado errores
- Ver mensajes de estado que indican si las pruebas se han completado correctamente
- Ver mensajes de error que informan de los problemas que se han encontrado durante las pruebas
- **NOTA:** Algunas pruebas para dispositivos específicos requieren la intervención del usuario. Asegúrese siempre de estar en la terminal m de la computadora cuando las pruebas de diagnóstico se ejecuten.

Para obtener más información, consulte [https://www.dell.com/support/kbdoc/000180971.](https://www.dell.com/support/kbdoc/000180971)

### **Ejecución de la comprobación de rendimiento del sistema previa al arranque de SupportAssist**

#### **Pasos**

- 1. Encienda el equipo.
- 2. Cuando la computadora esté iniciando, presione la tecla F12 cuando aparezca el logotipo de Dell.
- 3. En la pantalla del menú de inicio, seleccione la opción **Diagnostics (Diagnósticos)**.
- 4. Haga clic en la flecha de la esquina inferior izquierda. Se muestra la página frontal de diagnósticos.
- 5. Presione la flecha de la esquina inferior derecha para ir a la lista de la página. Se enumeran los elementos detectados.
- 6. Si desea ejecutar una prueba de diagnóstico en un dispositivo específico, presione Esc y haga clic en **Sí** para detener la prueba de diagnóstico.
- 7. Seleccione el dispositivo del panel izquierdo y haga clic en **Run Tests (Ejecutar pruebas)**.
- 8. Si hay algún problema, aparecerán los códigos de error. Anote el código de error y el número de validación, y contáctese con Dell.

### **Indicadores luminosos de diagnóstico del sistema**

#### **Indicador luminoso de estado de la batería**

Indica el estado de carga de la batería y de alimentación.

**Blanco fijo**: El adaptador de alimentación está conectado y la batería tiene una carga superior al 5 por ciento.

**Amarillo**: La computadora funciona con la batería y la batería tiene una carga inferior al 5 por ciento.

#### **Apagado**

- El adaptador de alimentación está conectado y la batería está completamente cargada.
- El equipo funciona con la batería y la batería tiene una carga superior al 5 %.
- La computadora se encuentra en estado de suspensión, hibernación o está apagada.

El indicador luminoso de estado de la batería y de alimentación parpadea en color ámbar junto con códigos de sonido para indicar errores.

Por ejemplo, el indicador luminoso de estado de la batería y de alimentación parpadea en ámbar dos veces seguido de una pausa y, a continuación, parpadea en blanco tres veces seguido de una pausa. Este patrón 2, 3 continúa hasta que la computadora se apague, lo que indica que no se ha detectado memoria ni RAM.

La siguiente tabla muestra los diferentes patrones de los indicadores luminosos de estado de la batería y de alimentación, y los problemas asociados.

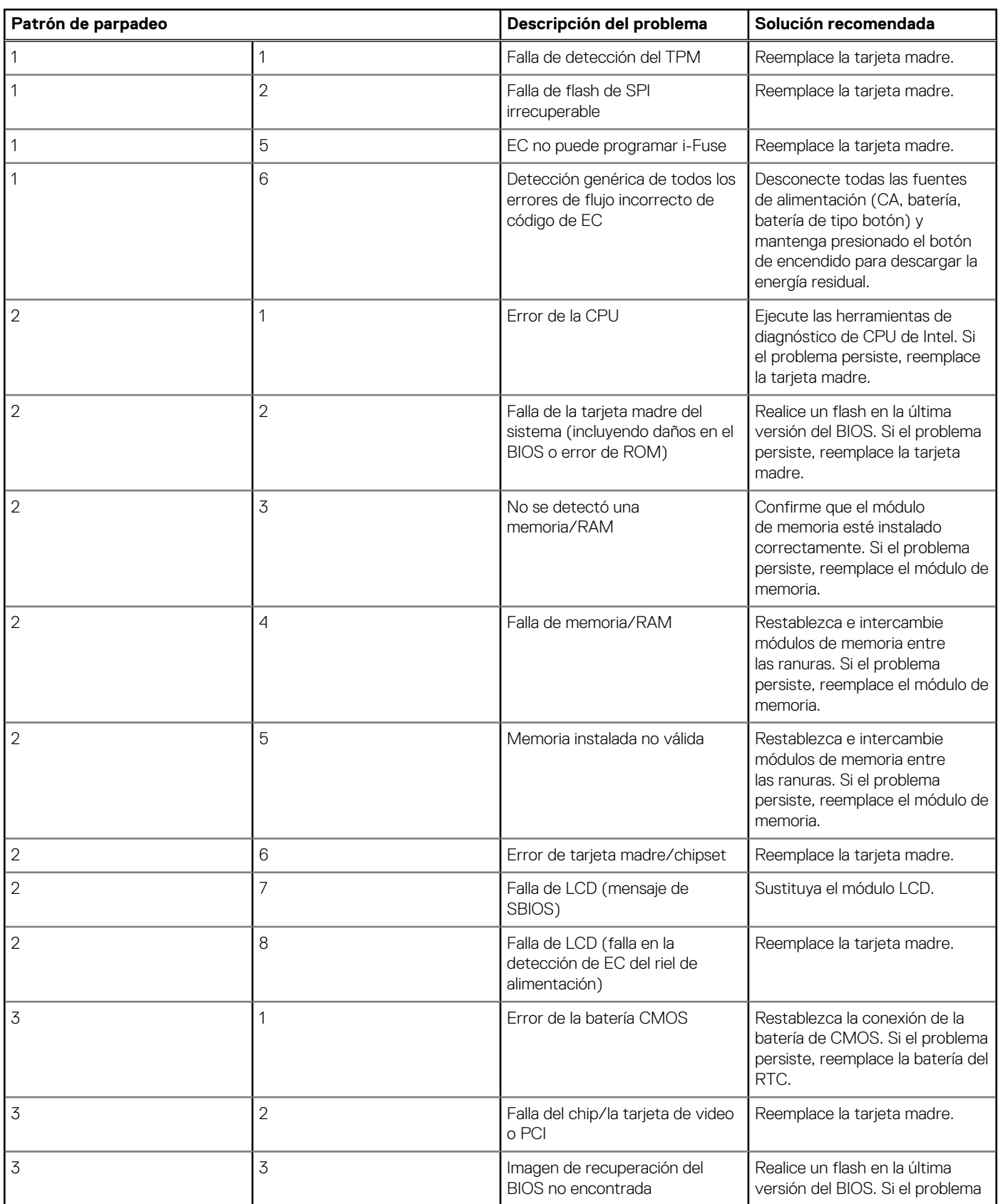

<span id="page-84-0"></span>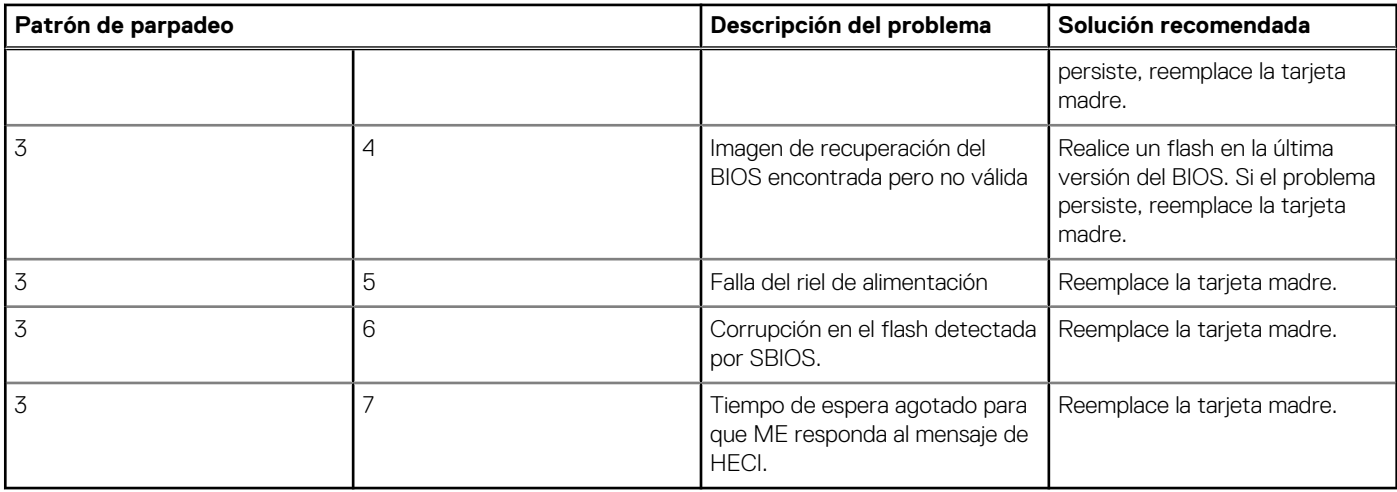

**Luz de estado de la cámara:** indica que la cámara está en uso.

- Blanco fija: La cámara está en uso.
- Apagada: La cámara no está en uso.

**Luz de estado de Bloq Mayús:** indica si Bloq Mayús está activado o desactivado.

- Blanca fijo: El bloqueo de mayúsculas está activado.
- Desactivado: El bloqueo de mayúsculas está desactivado.

### **Recuperación del sistema operativo**

Cuando la computadora no puede iniciar al sistema operativo incluso después de varios intentos, el proceso de recuperación del sistema operativo de Dell SupportAssist se inicia automáticamente.

Dell SupportAssist OS Recovery es una herramienta independiente preinstalada en todas las computadoras de Dell instaladas con sistema operativo Windows. Se compone de herramientas para diagnosticar y solucionar problemas que pueden suceder antes de que la computadora se inicie al sistema operativo. Permite diagnosticar problemas de hardware, reparar la computadora, respaldar archivos o restaurar la computadora al estado de fábrica.

También puede descargarla desde el sitio web de soporte de Dell para solucionar problemas y reparar la computadora cuando falla el arranque al sistema operativo principal debido a fallas de software o hardware.

Para obtener más información sobre Dell SupportAssist OS Recovery, consulte la *Guía del usuario de Dell SupportAssist OS Recovery* en [www.dell.com/serviceabilitytools](https://www.dell.com/serviceabilitytools). Haga clic en **SupportAssist** y, a continuación, haga clic en **SupportAssist OS Recovery**.

## **Actualización del BIOS mediante la unidad USB en Windows**

#### **Pasos**

- 1. Siga el procedimiento del paso 1 al paso 6 en [Actualización del BIOS en Windows](#page-77-0) para descargar el archivo del programa de configuración del BIOS más reciente.
- 2. Cree una unidad USB de arranque. Para obtener más información, consulte el artículo de la base de conocimientos [000145519](https://www.dell.com/support/kbdoc/000145519/) en [www.dell.com/support](https://www.dell.com/support).
- 3. Copie el archivo del programa de configuración del BIOS en la unidad USB de arranque.
- 4. Conecte la unidad USB de arranque a la computadora que necesita la actualización del BIOS.
- 5. Reinicie la computadora y presione **F12**.
- 6. Seleccione la unidad USB desde el **Menú de arranque por única vez**.
- 7. Ingrese el nombre de archivo del programa de configuración del BIOS y presione **Entrar**. Aparece la **Utilidad de actualización del BIOS**.
- 8. Siga las instrucciones que aparecen en pantalla para completar la actualización del BIOS.

## <span id="page-85-0"></span>**Actualización del BIOS en Windows**

#### **Pasos**

- 1. Vaya a [www.dell.com/support.](https://www.dell.com/support)
- 2. Haga clic en **Soporte de productos**. Haga clic en **Buscar soporte**, introduzca la etiqueta de servicio de la computadora y haga clic en **Buscar**.

**NOTA:** Si no tiene la etiqueta de servicio, utilice la función de SupportAssist para identificar la computadora de forma automática. También puede usar la ID del producto o buscar manualmente el modelo de la computadora.

- 3. Haga clic en **Drivers & Downloads (Controladores y descargas)**. Expanda **Buscar controladores**.
- 4. Seleccione el sistema operativo instalado en el equipo.
- 5. En la lista desplegable **Categoría**, seleccione **BIOS**.
- 6. Seleccione la versión más reciente del BIOS y haga clic en **Descargar** para descargar el archivo del BIOS para la computadora.
- 7. Después de finalizar la descarga, busque la carpeta donde guardó el archivo de actualización del BIOS.
- 8. Haga doble clic en el icono del archivo de actualización del BIOS y siga las instrucciones que aparecen en pantalla. Para obtener más información, consulte el artículo de la base de conocimientos [000124211](https://www.dell.com/support/kbdoc/000124211) en [www.dell.com/support](https://www.dell.com/support).

## **Opciones de recuperación y medios de respaldo**

Se recomienda crear una unidad de recuperación para solucionar los problemas que pueden producirse con Windows. Dell propone múltiples opciones para recuperar el sistema operativo Windows en su PC de Dell. Para obtener más información, consulte [Opciones de](https://www.dell.com/support/contents/article/Product-Support/Self-support-Knowledgebase/software-and-downloads/dell-backup-solutions/Media-backup) [recuperación y medios de respaldo de Windows de Dell.](https://www.dell.com/support/contents/article/Product-Support/Self-support-Knowledgebase/software-and-downloads/dell-backup-solutions/Media-backup)

## **Ciclo de apagado y encendido de wifi**

#### **Sobre esta tarea**

Si la computadora no puede acceder a Internet debido a problemas de conectividad de wifi, se puede realizar un procedimiento de ciclo de apagado y encendido de wifi. El siguiente procedimiento ofrece las instrucciones sobre cómo realizar un ciclo de apagado y encendido de wifi:

**NOTA:** Algunos proveedores de servicios de Internet (ISP) proporcionan un dispositivo combinado de módem/enrutador.

#### **Pasos**

- 1. Apague el equipo.
- 2. Apague el módem.
- 3. Apague el enrutador inalámbrico.
- 4. Espere 30 segundos.
- 5. Encienda el enrutador inalámbrico.
- 6. Encienda el módem.
- 7. Encienda la computadora.

## **Descargue la energía residual (realice un restablecimiento forzado)**

#### **Sobre esta tarea**

La energía residual es la electricidad estática residual que permanece en la computadora incluso después de haberla apagado y haber quitado la batería.

Por motivos de seguridad, y para proteger los componentes electrónicos sensibles en el equipo, se le solicitará que descargue la energía residual antes de extraer o sustituir los componentes de la computadora.

La descarga de la energía residual, conocida como "restablecimiento forzado", también es un paso común para la solución de problemas si la computadora no enciende ni se inicia en el sistema operativo.

#### **Para descargar la energía residual (realice un restablecimiento forzado)**

#### **Pasos**

- 1. Apague el equipo.
- 2. Desconecte el adaptador de alimentación de la computadora.
- 3. Extraiga la cubierta de la base.
- 4. Extraiga la batería.
- 5. Mantenga presionado el botón de encendido durante 20 segundos para drenar la energía residual.
- 6. Instale la batería.
- 7. Instale la cubierta de la base.
- 8. Conecte el adaptador de alimentación a la computadora.
- 9. Encienda la computadora.

**NOTA:** Para obtener más información acerca de cómo realizar un restablecimiento forzado, consulte el artículo de la base de conocimientos [000130881](https://www.dell.com/support/kbdoc/en-us/000130881) en [www.dell.com/support](https://www.dell.com/support).

# **Obtención de ayuda y contacto con Dell**

### Recursos de autoayuda

Puede obtener información y ayuda sobre los productos y servicios de Dell mediante el uso de estos recursos de autoayuda en línea:

#### **Tabla 22. Recursos de autoayuda**

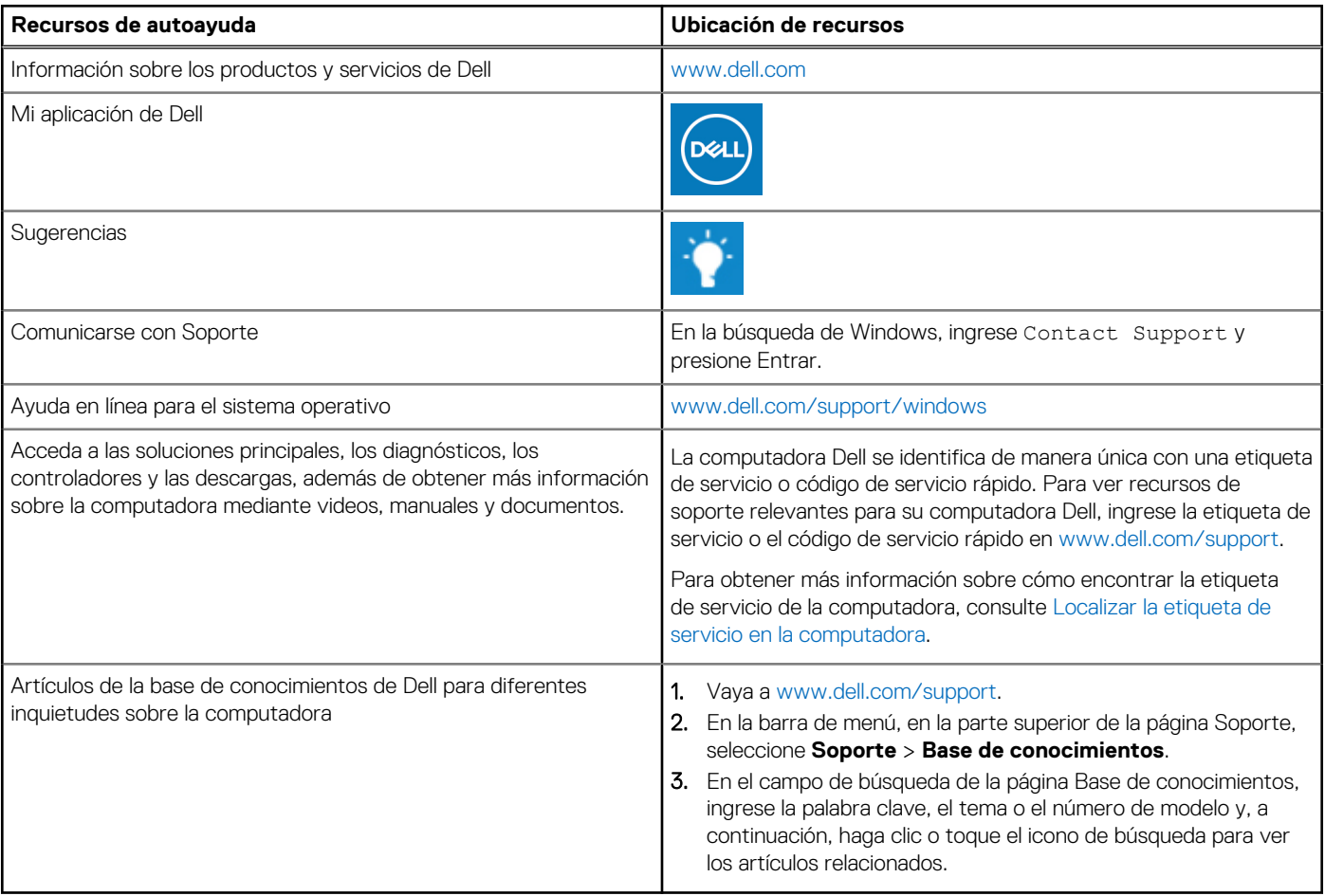

### Cómo ponerse en contacto con Dell

Para ponerse en contacto con Dell para tratar cuestiones relacionadas con las ventas, el soporte técnico o el servicio al cliente, consulte [www.dell.com/contactdell](https://www.dell.com/contactdell).

**NOTA:** Puesto que la disponibilidad varía en función del país/región y del producto, es posible que no pueda disponer de algunos servicios en su país/región.

**(i)** NOTA: Si no tiene una conexión a Internet activa, puede encontrar información de contacto en su factura de compra, en su albarán de entrega, en su recibo o en el catálogo de productos de Dell.